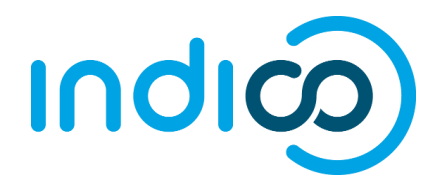

28/06/2017

# **UNOG Indico**

User Guide for Abstracts, Contributions and Paper Reviewing

# Contents

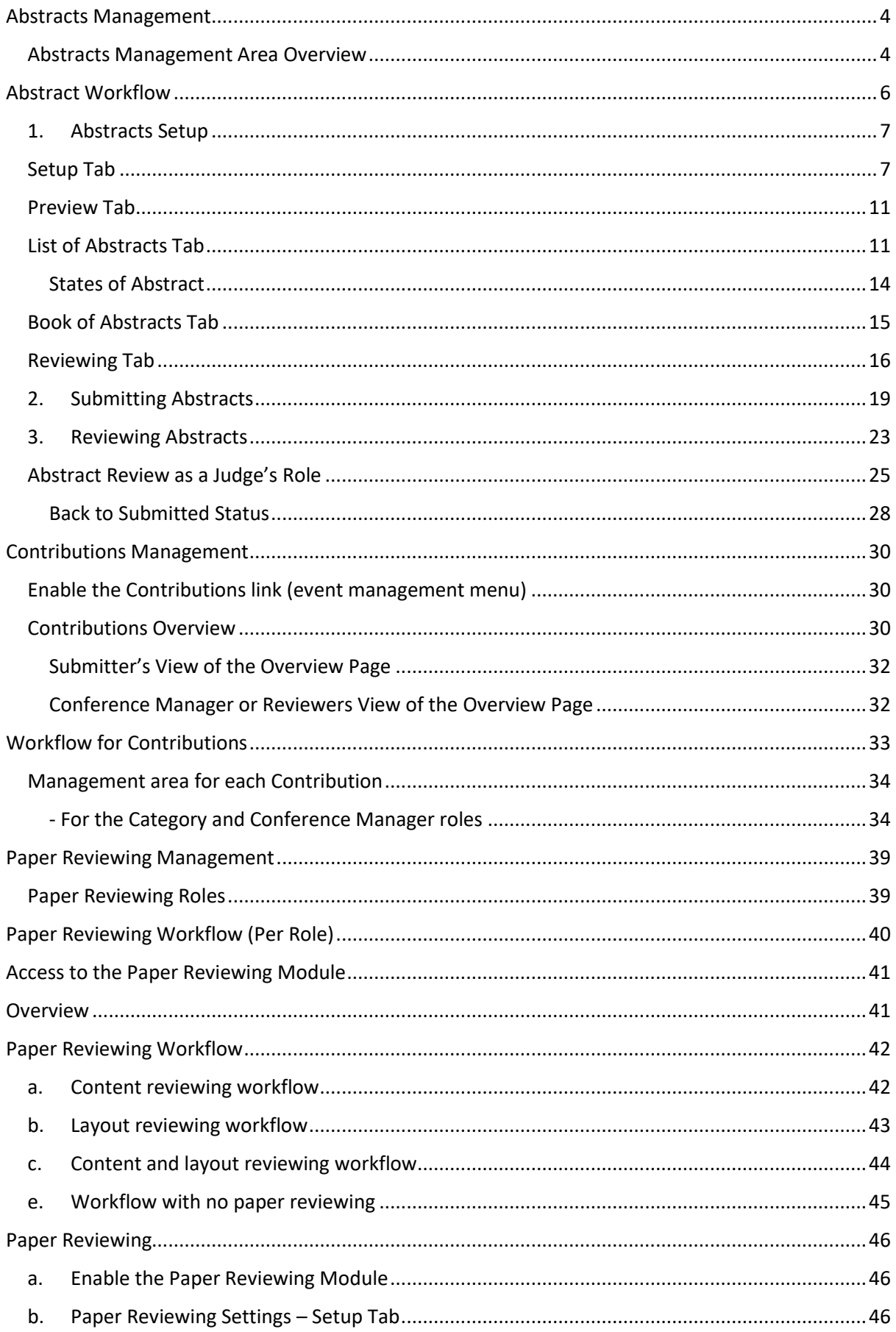

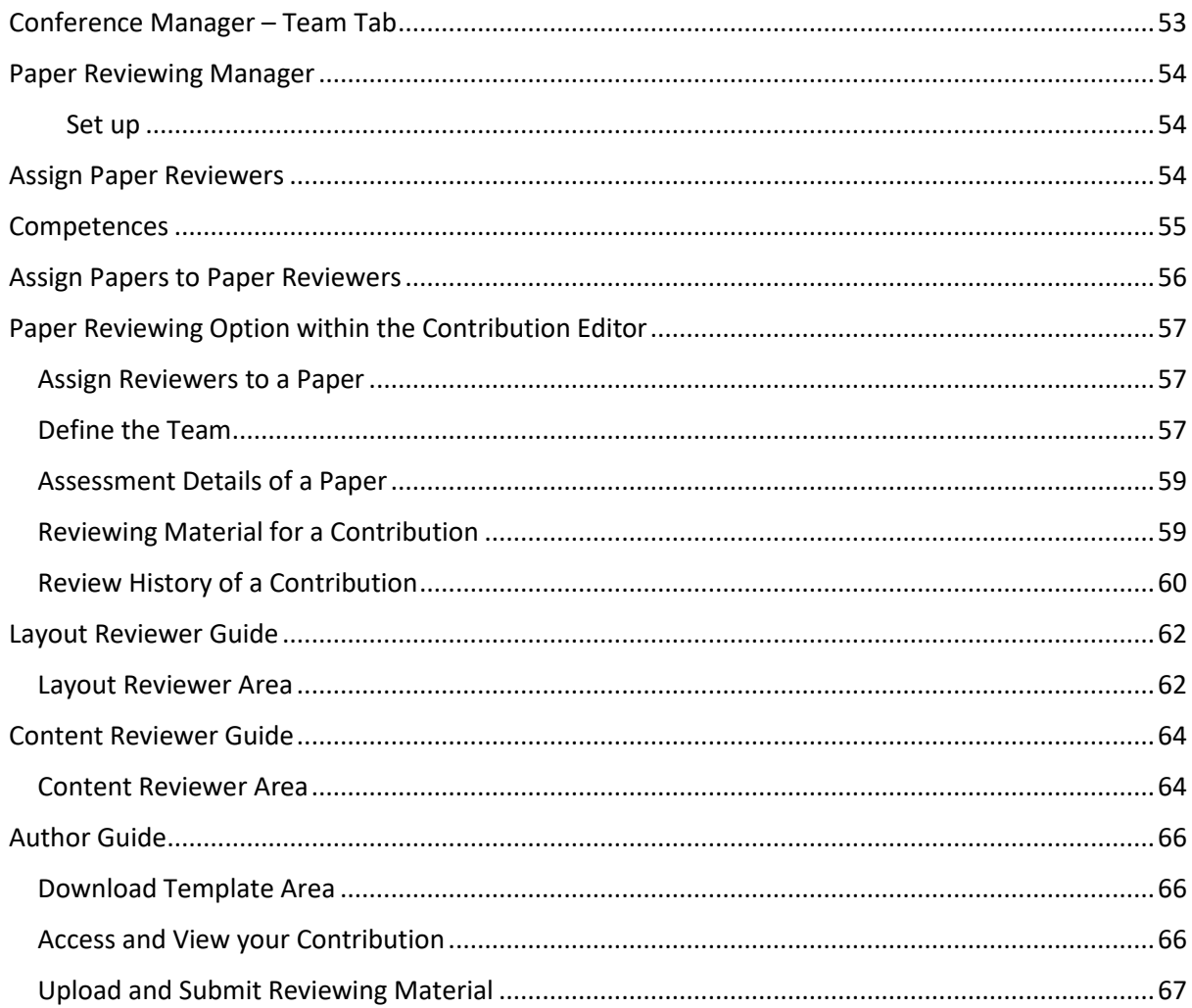

# <span id="page-3-0"></span>Abstracts Management

An Abstract is either submitted by an author or manually added by an Abstract Manager (conference organizer). It is then reviewed by the track coordinator of the track to which it belongs. The track coordinator will propose either to *accept*, *reject* or *merge* the Abstract. If it is accepted, it will automatically become a contribution (see Contributions Management) which can then be included in the timetable of the event.

In order for a submitter to be able to effectively start submitting their Abstract, the event organizer who created the event has some actions he/she must undertake in the Abstracts management area.

To access the Abstracts management area, go to the event management area (pencil icon) and in the left-hand menu click the **Abstracts** link.

**Note:** Conference or Category manager should be able to enable the module by clicking on the *Layout link*, under management area, *Menu tab* and then Activate *Call for Abstract*.

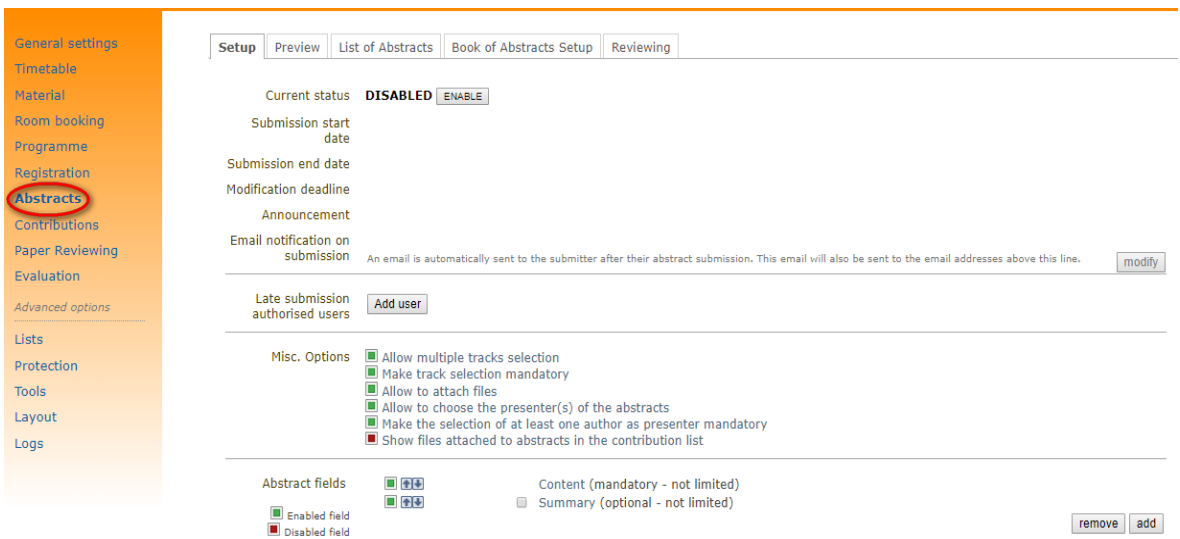

#### **Abstracts Management Area**

<span id="page-3-1"></span>Abstracts Management Area Overview

The Abstract management area contains 5 tabs:

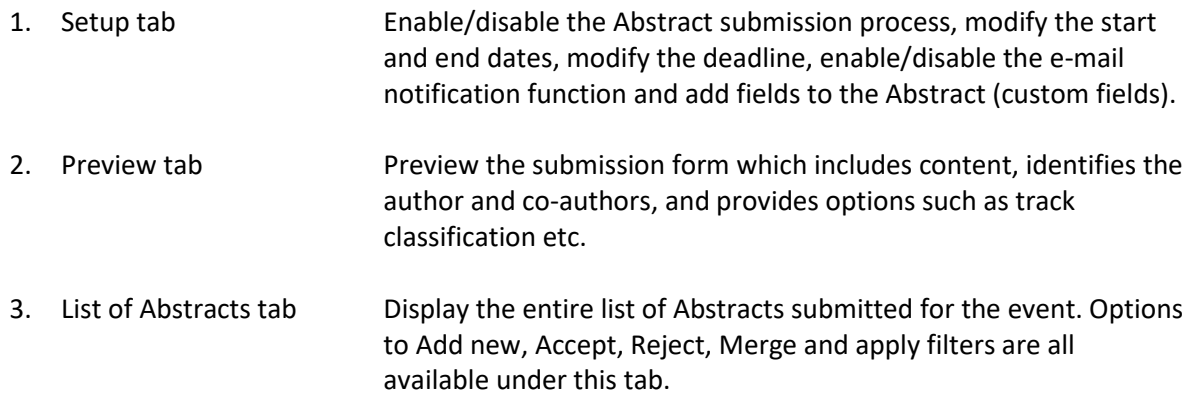

- 4. Book of Abstracts Setup Customize the Book of Abstracts and download and/or print.
- 5. Reviewing This tab contains three sub-tabs:

# *Settings Team Notification*  Set question(s) for

the reviewer(s).

Assign reviewers by track.

*templates* Set e-mail notification s templates for the primary author(s) or submitter(s).

<span id="page-5-0"></span>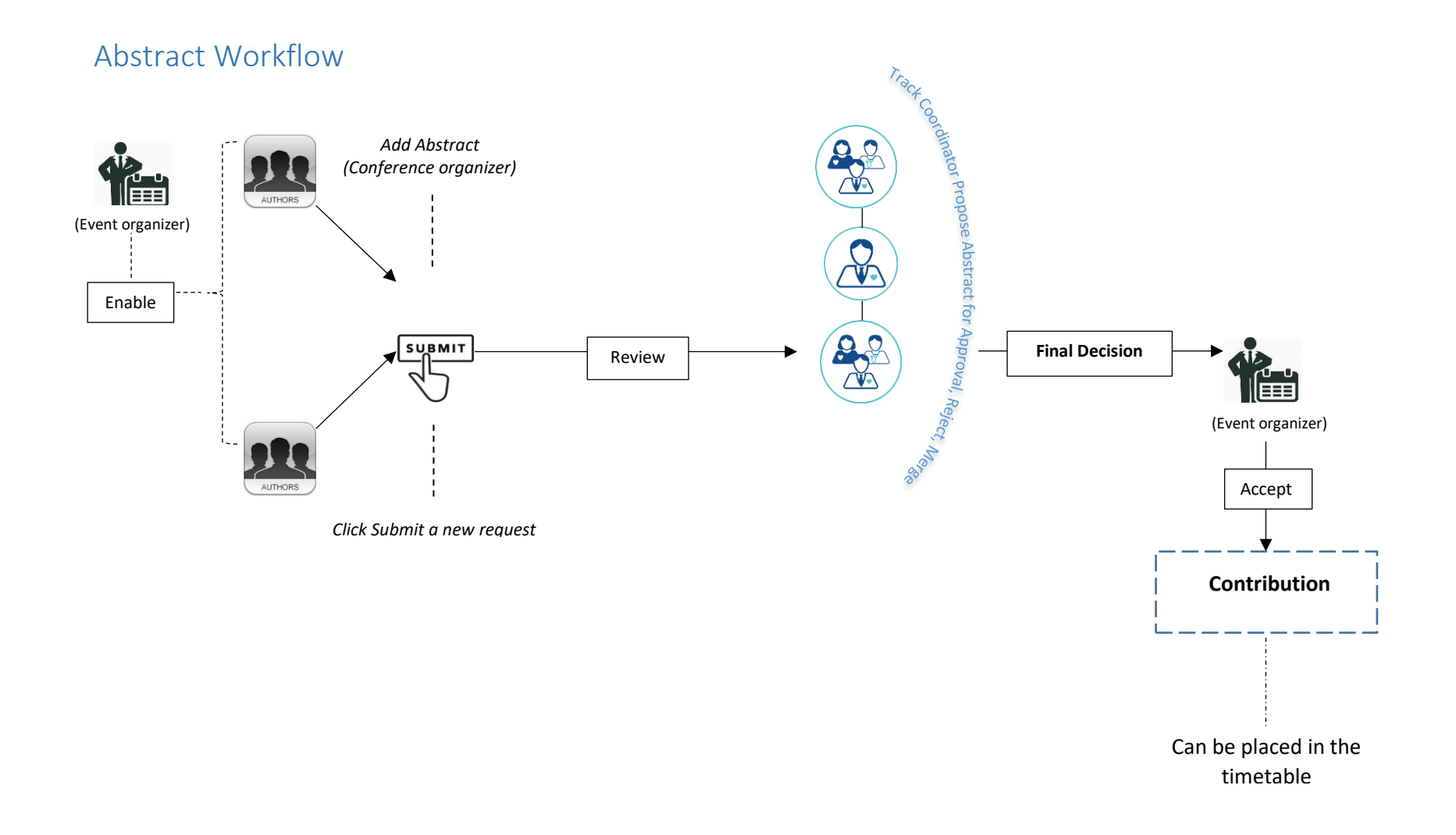

### 1. Abstracts Setup

#### <span id="page-6-0"></span>*(Login to the event as Category or Conference Manager)*

To configure the event for Abstract submissions you first need to activate the **Call for Abstracts** option which will appear in the Overview panel on the event page for users to submit their abstract through.

- In the event management area (pencil icon) click on **Layout** in the left-hand menu to reveal the Layout work area.
- Select the **Menu** tab to reveal the **Menu Display** pane. This pane displays a list of options.
- Click on 'S Call for Abstracts (disabled)' (its sub sections are listed as: S View my Abstract, S Submit Abstract).

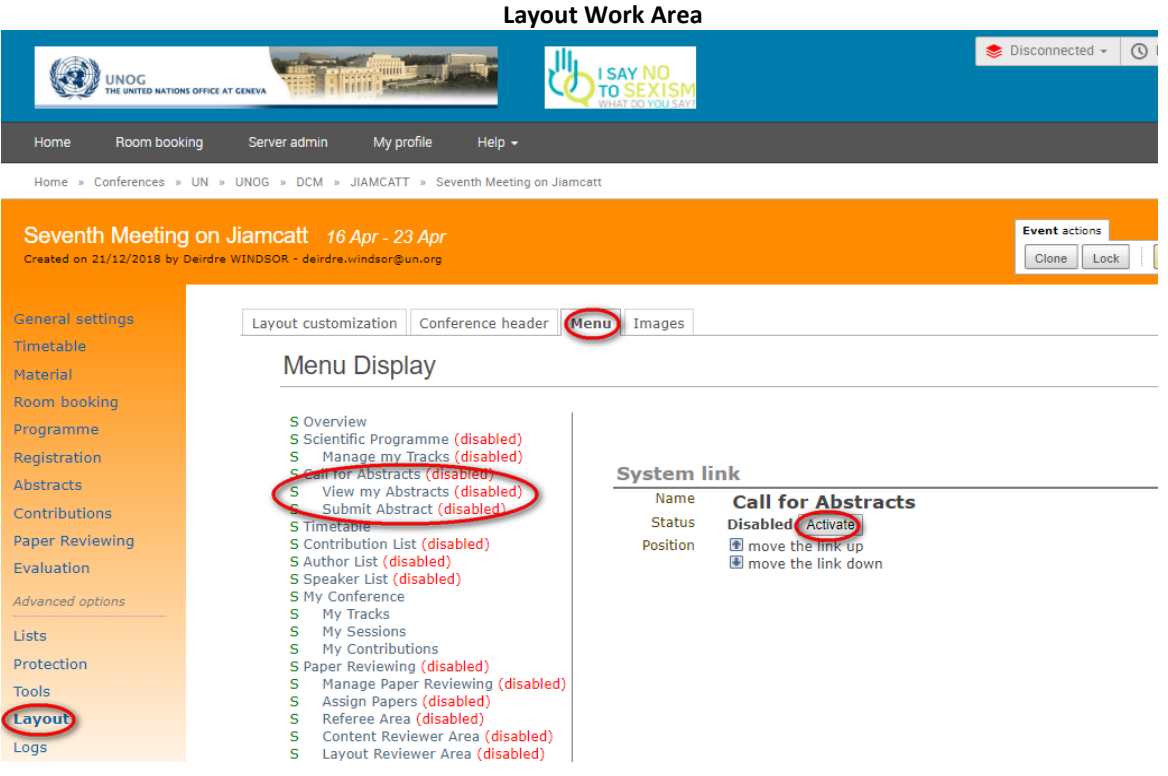

Click on the **Activate** button in the System link pane.

Next, and before opening the Abstracts module to users, you have to define certain parameters

In the event management menu click the **Abstracts** link to reveal the Abstracts management area. There are five tabs in this area that are used to configure the Abstracts module, the first being **Setup**.

#### <span id="page-6-1"></span>Setup Tab

Enable the Abstract module by clicking **ENABLE.**

The Setup tab is also where you can:

1. Add custom fields (questions) asked during the review of an Abstract.

- 2. Select users to review Abstracts.
- 3. Schedule an Abstract, i.e.:
	- a. Indicate submission start date.
	- b. Indicate submission end date.
	- c. Indicate modification deadline.

#### **Setup Tab in the Abstracts Management Area**

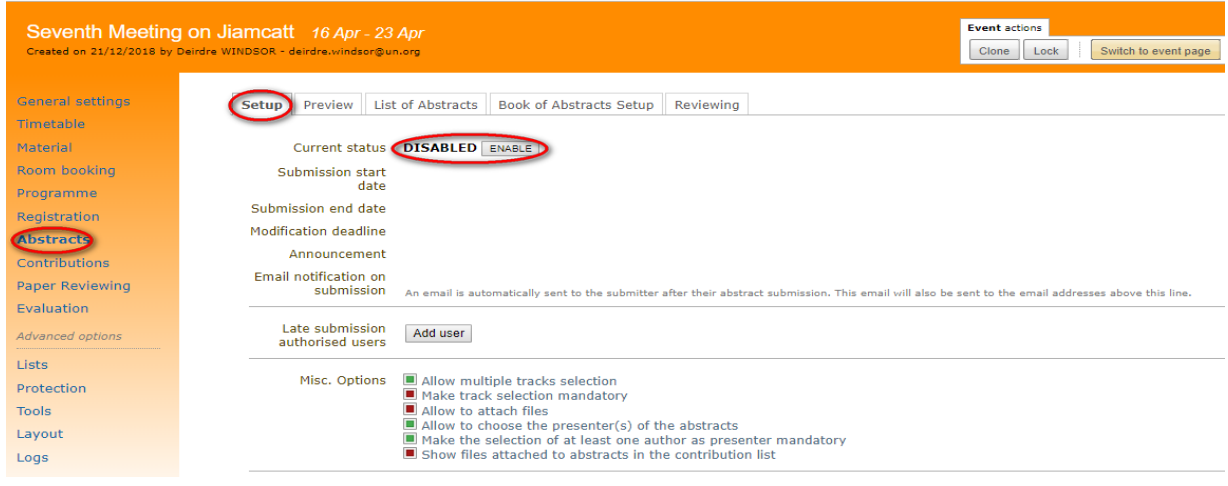

After enabling, click **modify** to reveal the Modify the Call for Abstract Data pane.

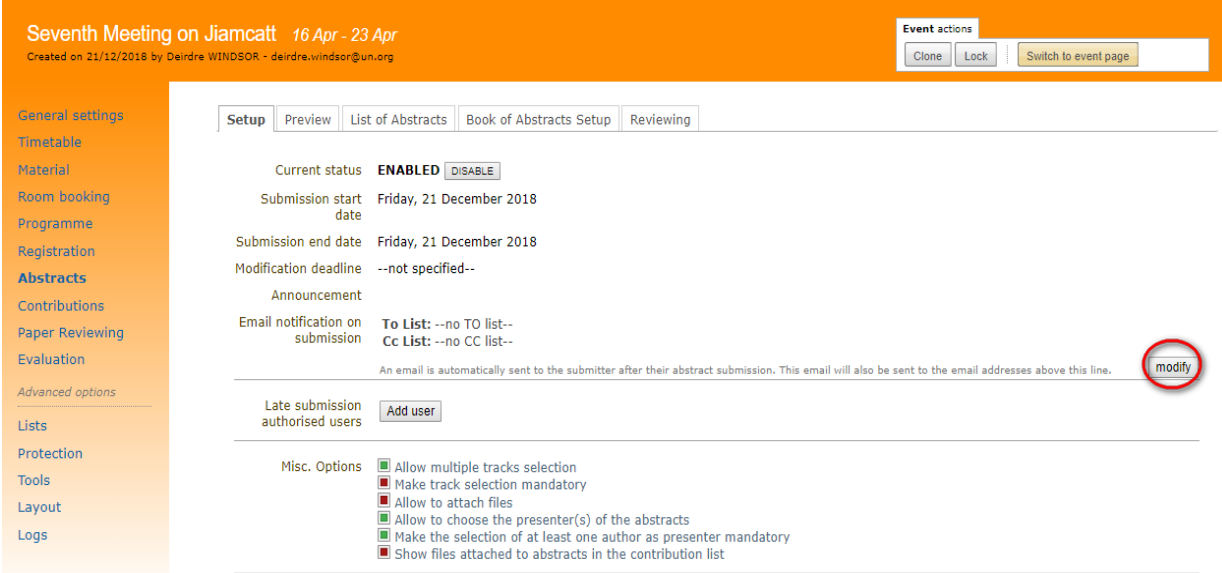

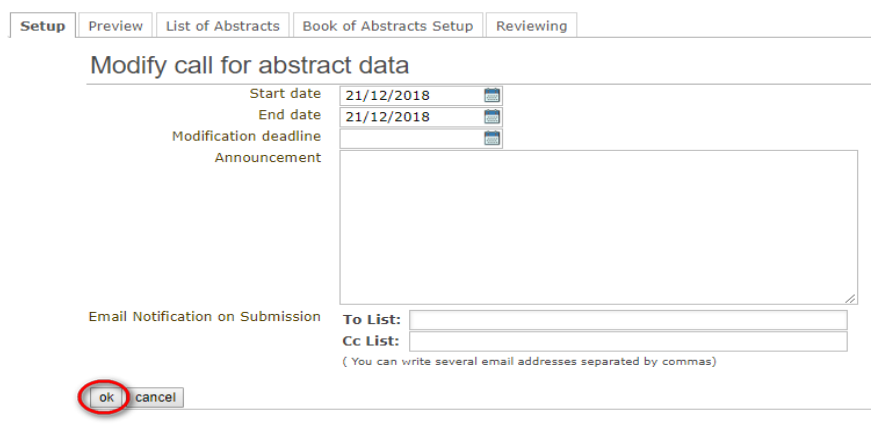

### **Modify Call for Abstract Data Pane**

#### **Parameters on the Modify call for Abstract Data Pane**

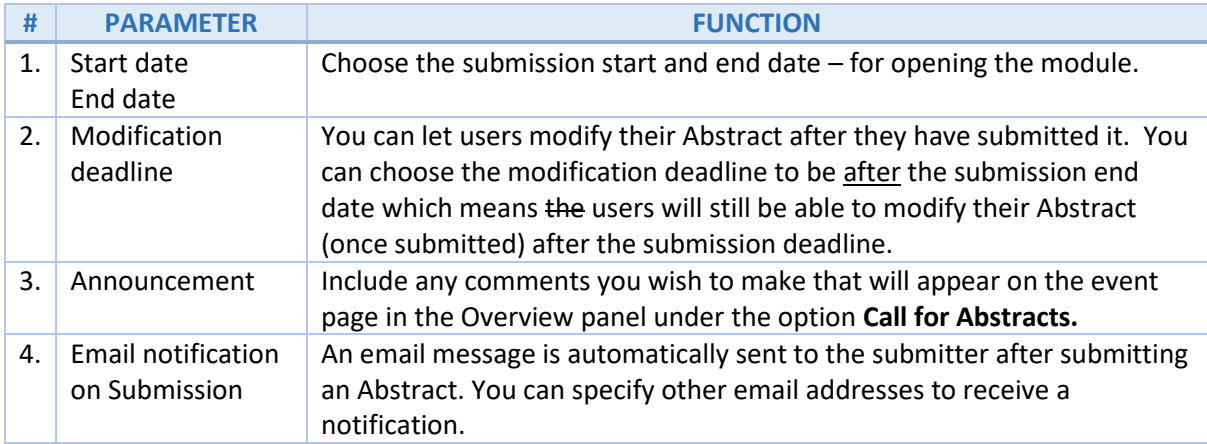

Click **ok** to return to the Abstracts management area to continue defining the parameters of the Setup tab.

### **Setup Tab (cont.)**

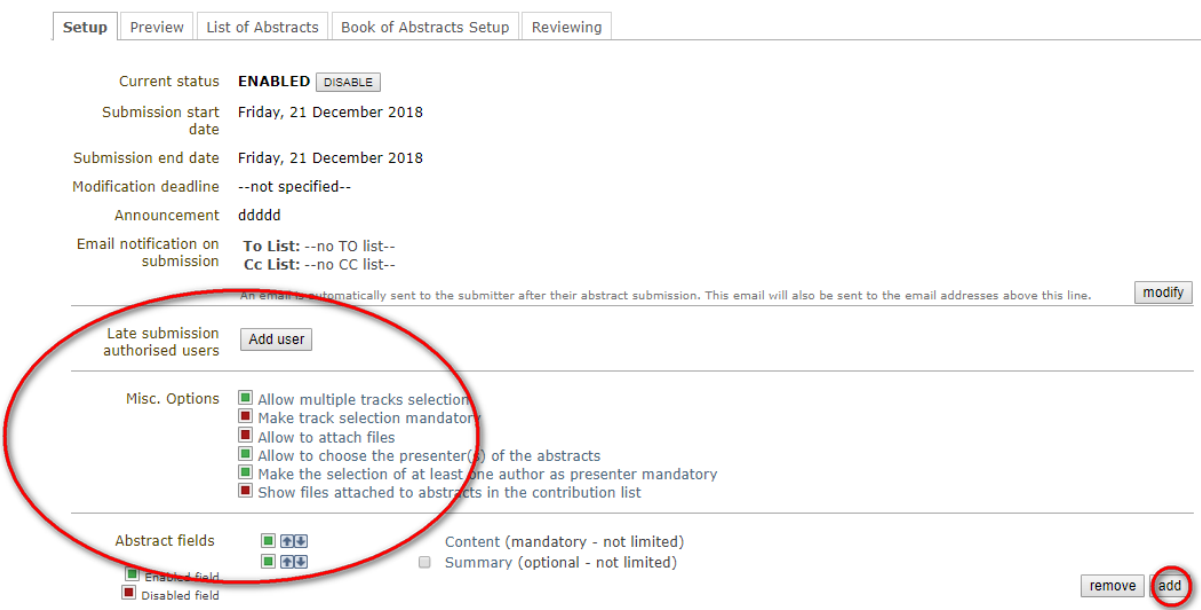

### **Parameters on the Setup tab**

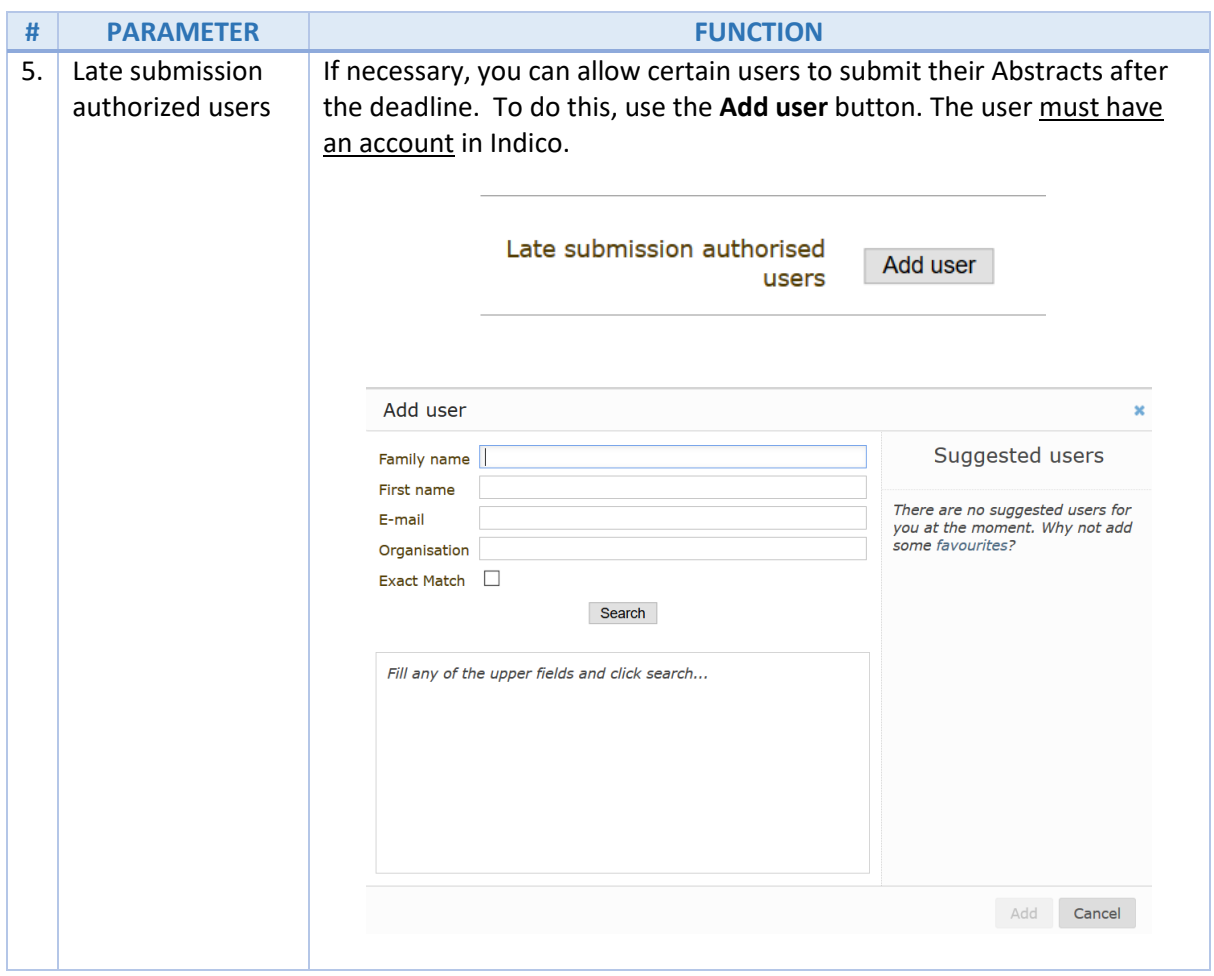

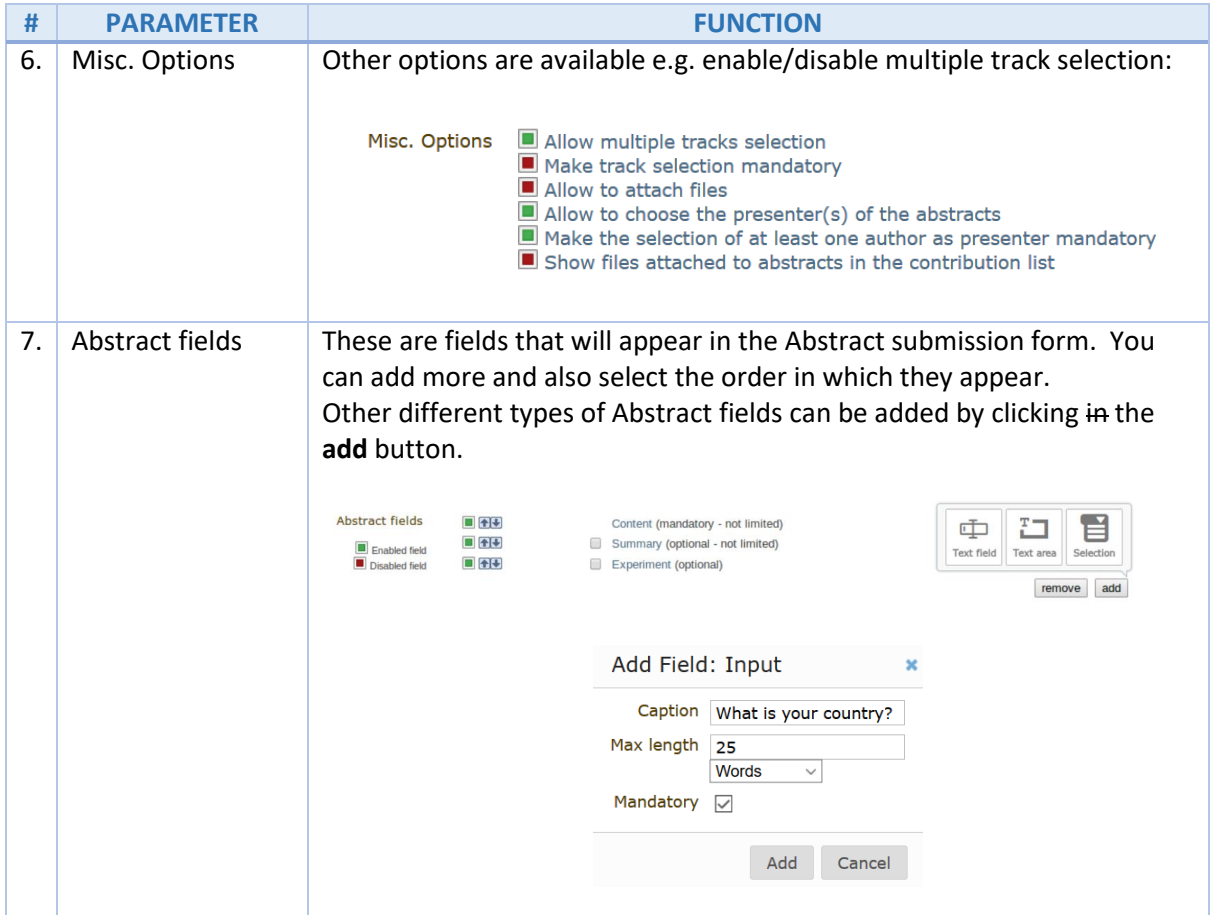

### <span id="page-10-0"></span>Preview Tab

Click on this tab for a preview of the Abstract submission form. Feel free to try this form as any Abstract submitted from this tab will not be recorded.

**Note:** The **Presentation type** field can have custom values. Go to **General settings** (event management area menu) and then under section **Types of contributions** add or remove as required.

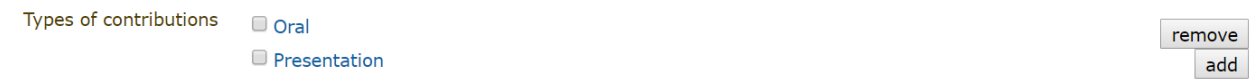

### <span id="page-10-1"></span>List of Abstracts Tab

This tab displays all the Abstracts that have been submitted and the list is built automatically once the **Call for Abstracts** period is open.

| Preview   List of Abstracts   Book of Abstracts Setup   Reviewing<br>Setup                                  |                           |  |  |  |  |                                            |               |
|----------------------------------------------------------------------------------------------------|---------------------------|--|--|--|--|--------------------------------------------|---------------|
| Quick search: Abstract ID<br>seek it<br>Displaying <b>o</b> abstracts<br>Apply filters   Columns to display |                           |  |  |  |  |                                            |               |
| $\overline{M}$ +                                                                                            | Add new   Accept   Reject |  |  |  |  | Merge   Author list   Download attachments | Export $\sim$ |

**Parameters on the List of Abstracts Tab**

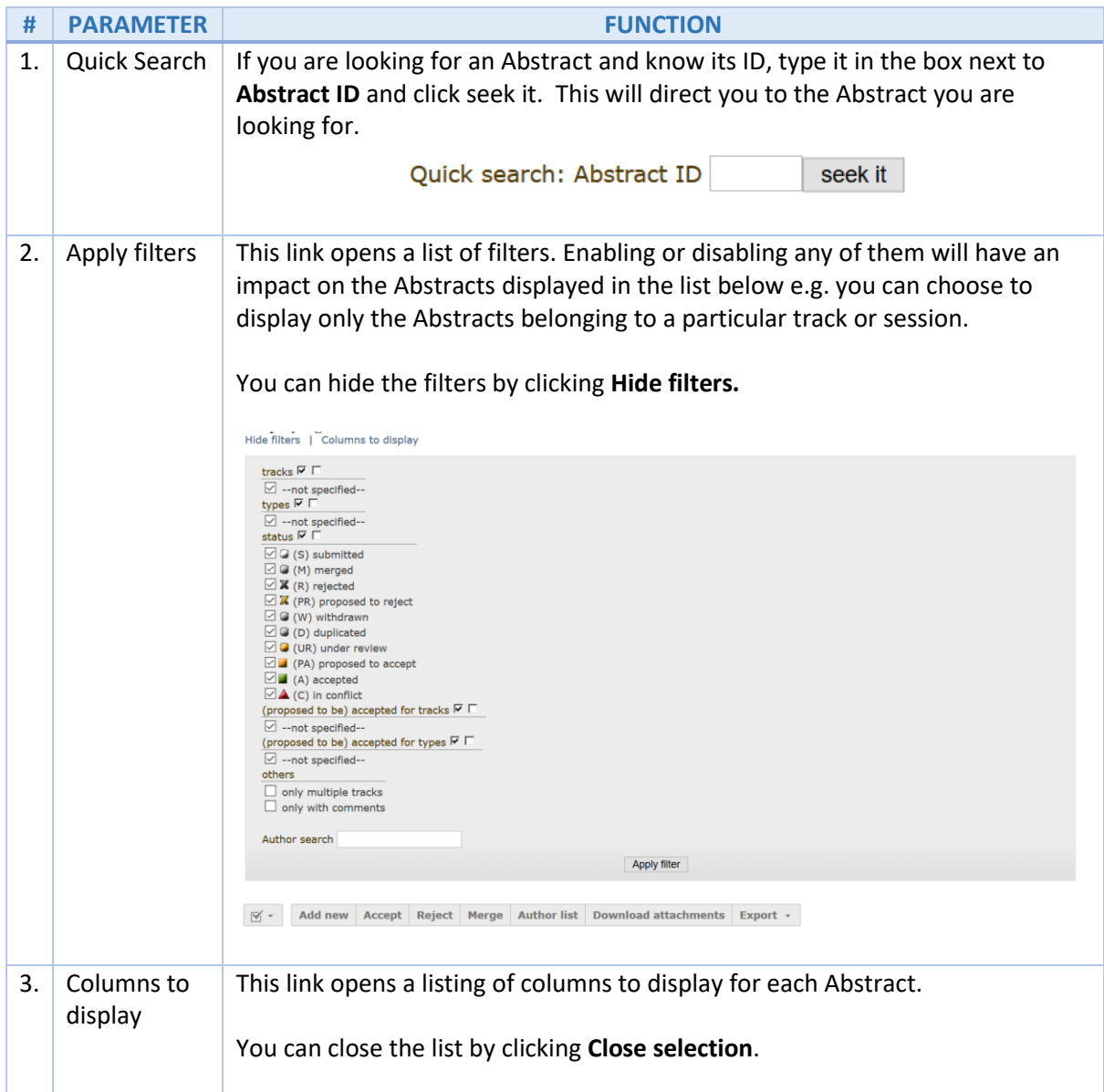

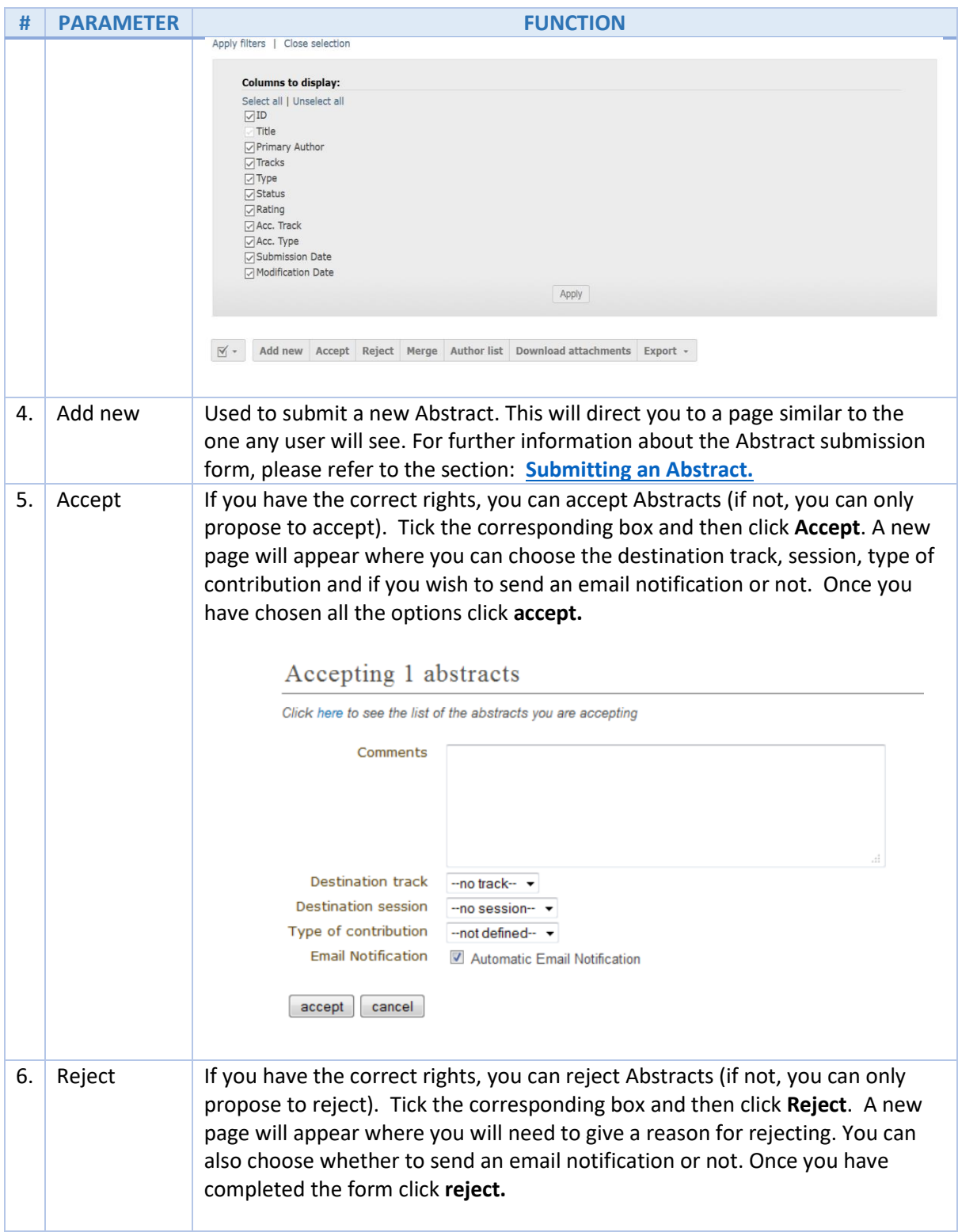

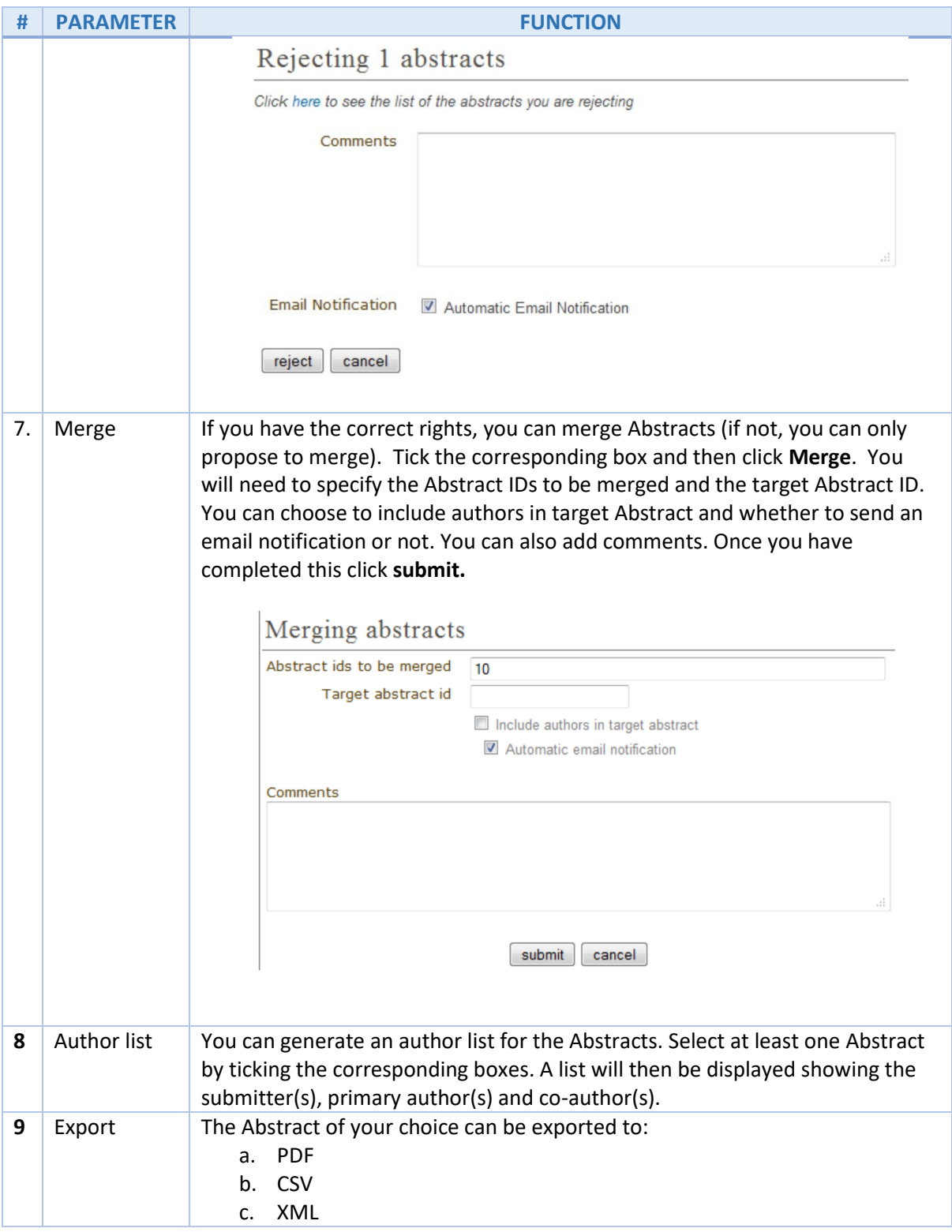

### <span id="page-13-0"></span>States of Abstract

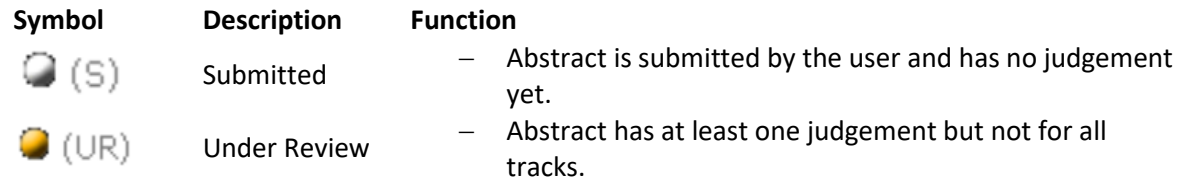

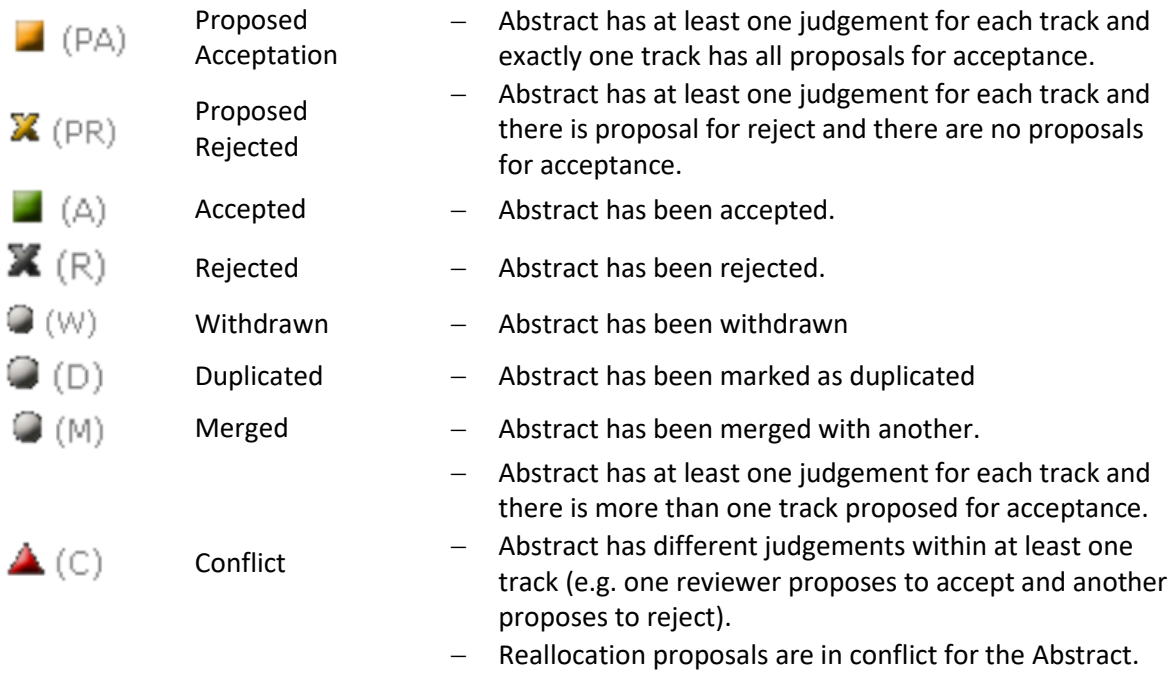

### <span id="page-14-0"></span>Book of Abstracts Tab

The Book of Abstracts is a configurable and downloadable document (in pdf<sup>1</sup>) where only accepted Abstracts are published.

To customize a Book of Abstracts:

- Additional comments for the first page.
- Sort by ID, session title, schedule, presenter, title, etc.
- Can set Corresponding Author either Submitter, Speakers or nobody.
- Enable show Abstract ID in the table of contents.

**.** 

<sup>&</sup>lt;sup>1</sup> This PDF file will be available on the event's home page (Overview page) containing all the Abstracts unless it is disabled via **Layout** (event management area menu) -> **Menu** tab.

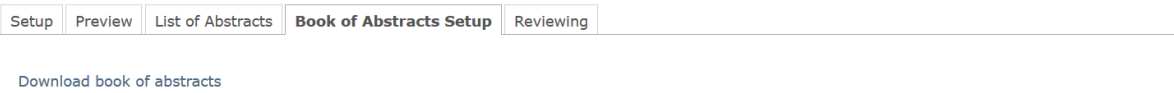

Note that you need to enable the book of abstracts link in Layout->Menu.

#### Customisation

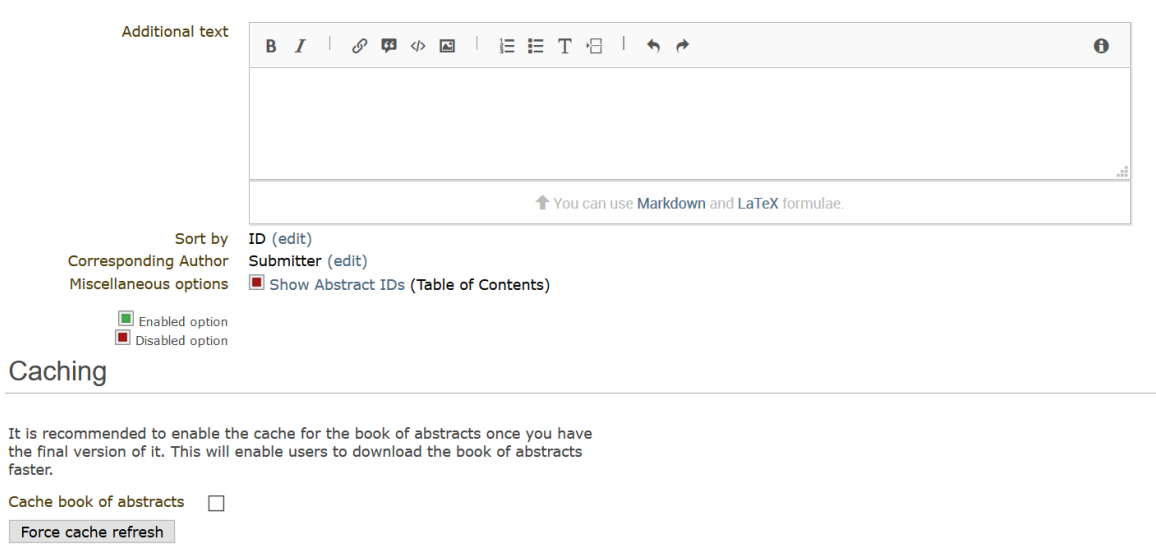

### <span id="page-15-0"></span>Reviewing Tab

There are three sub-tabs under the Reviewing tab:

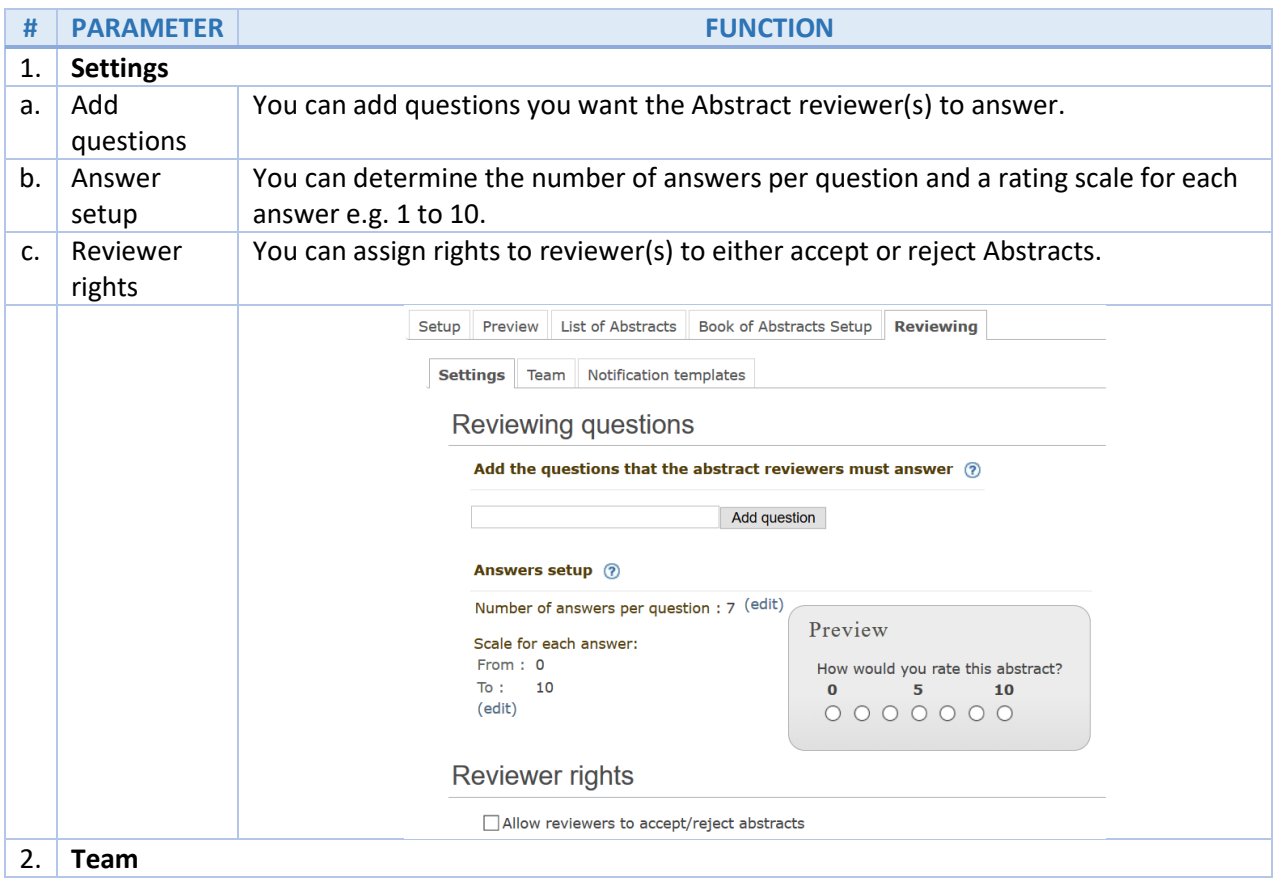

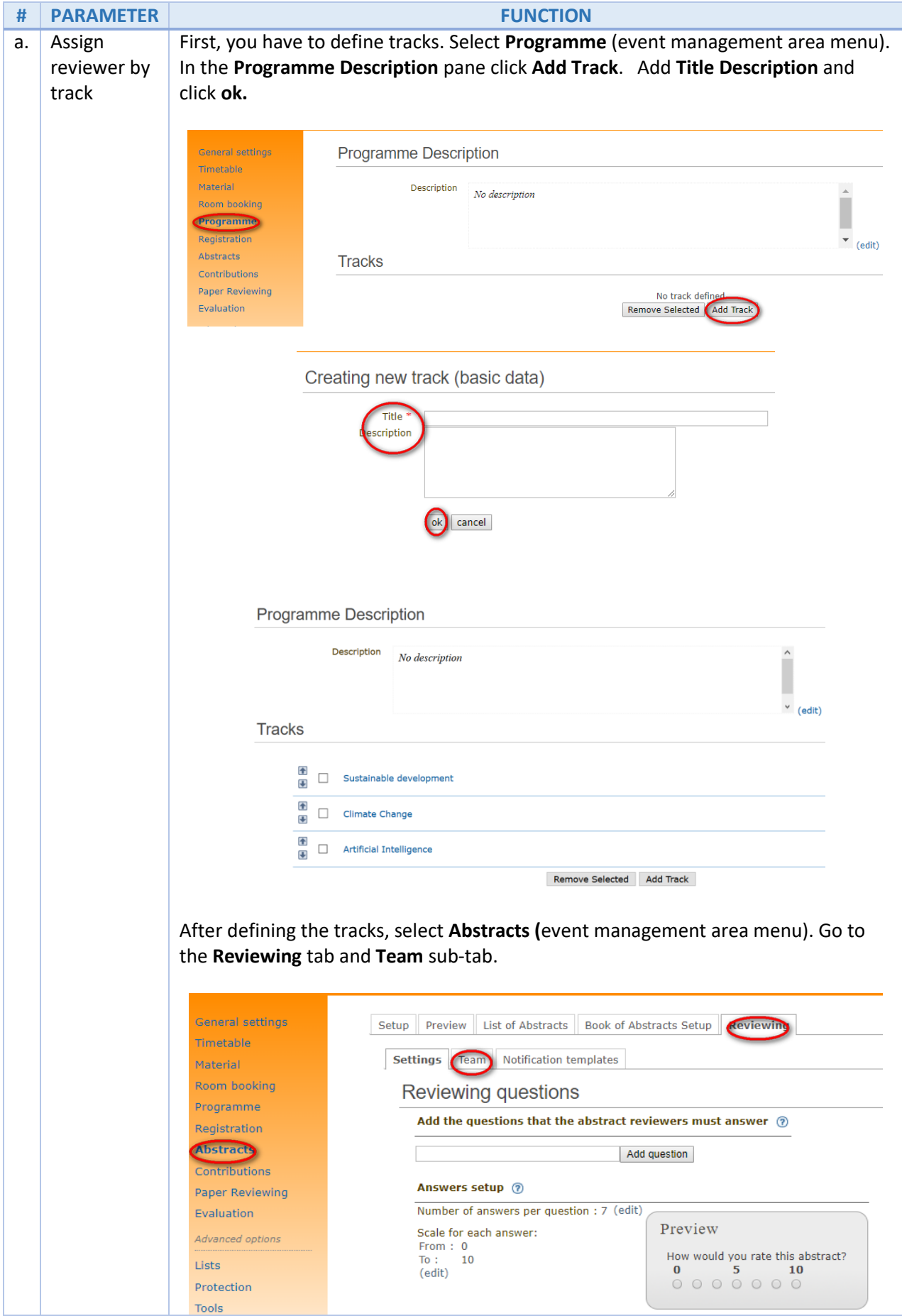

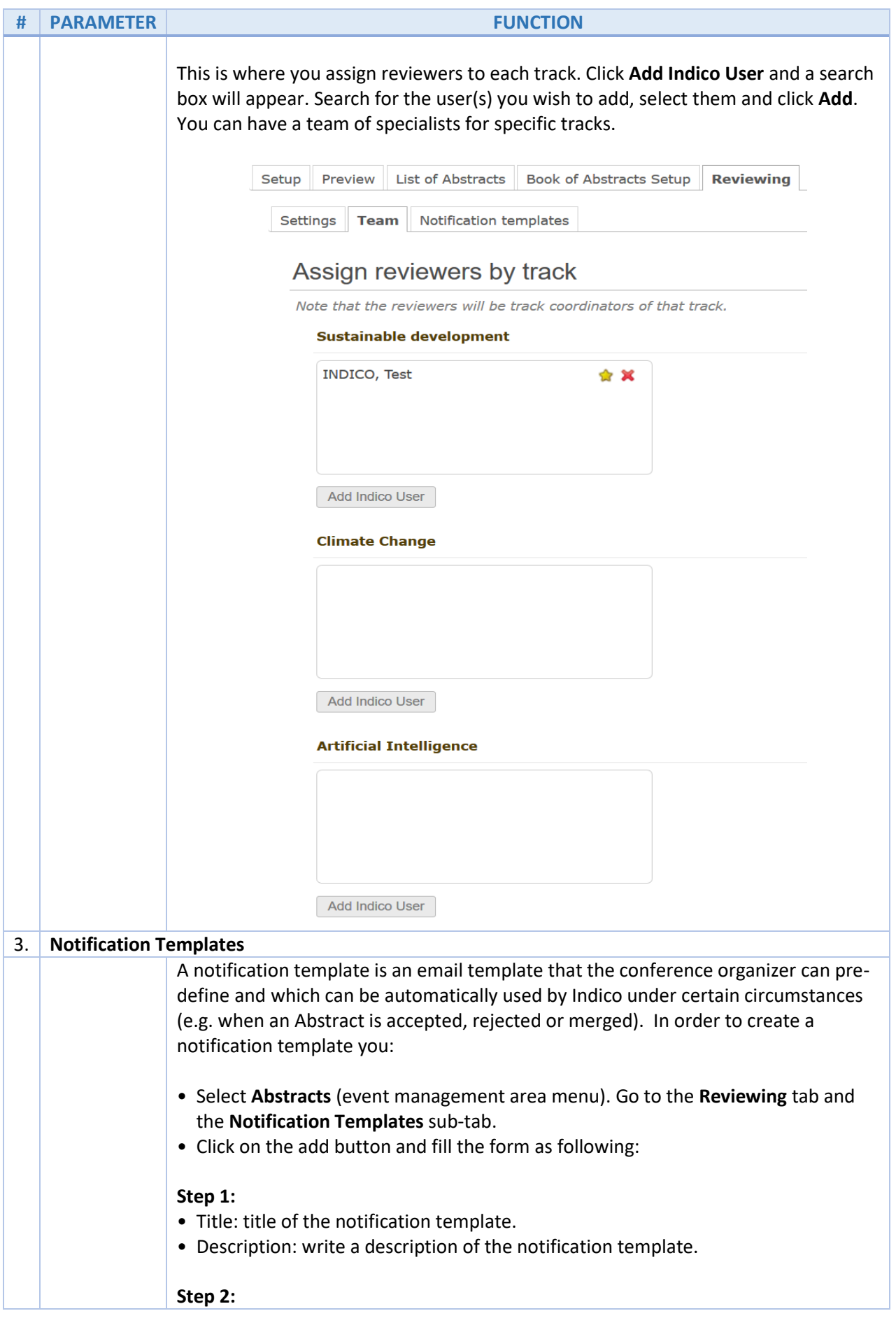

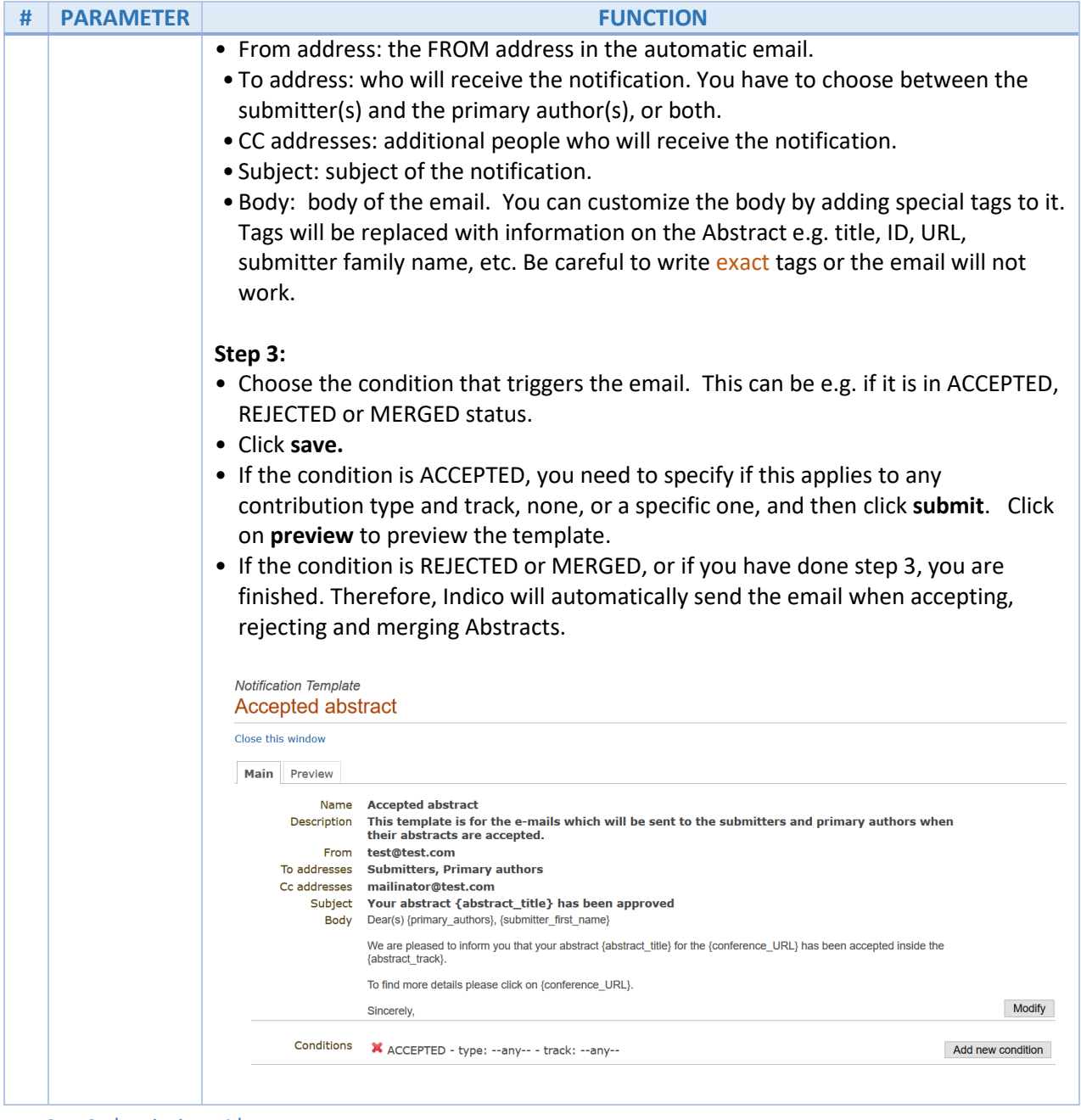

### <span id="page-18-0"></span>2. Submitting Abstracts

As a Submitter, go to the Overview panel on the main event page and click **Submit Abstract**.

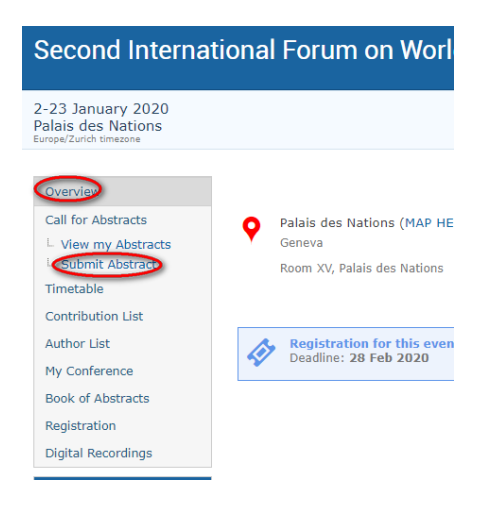

Follow these steps:

- Enter the **Title and the Content of the Abstract.**
- Select the **Presentation type** e.g. poster or oral etc.
- Add **Primary Author** (Define new or Add existing). There can be more than one primary author. Click on Speaker for at least one of your authors.
- Select the track your Abstract belongs to.
- Answer the mandatory questions added by the event organizer(s), if any.
- Click **Submit**.

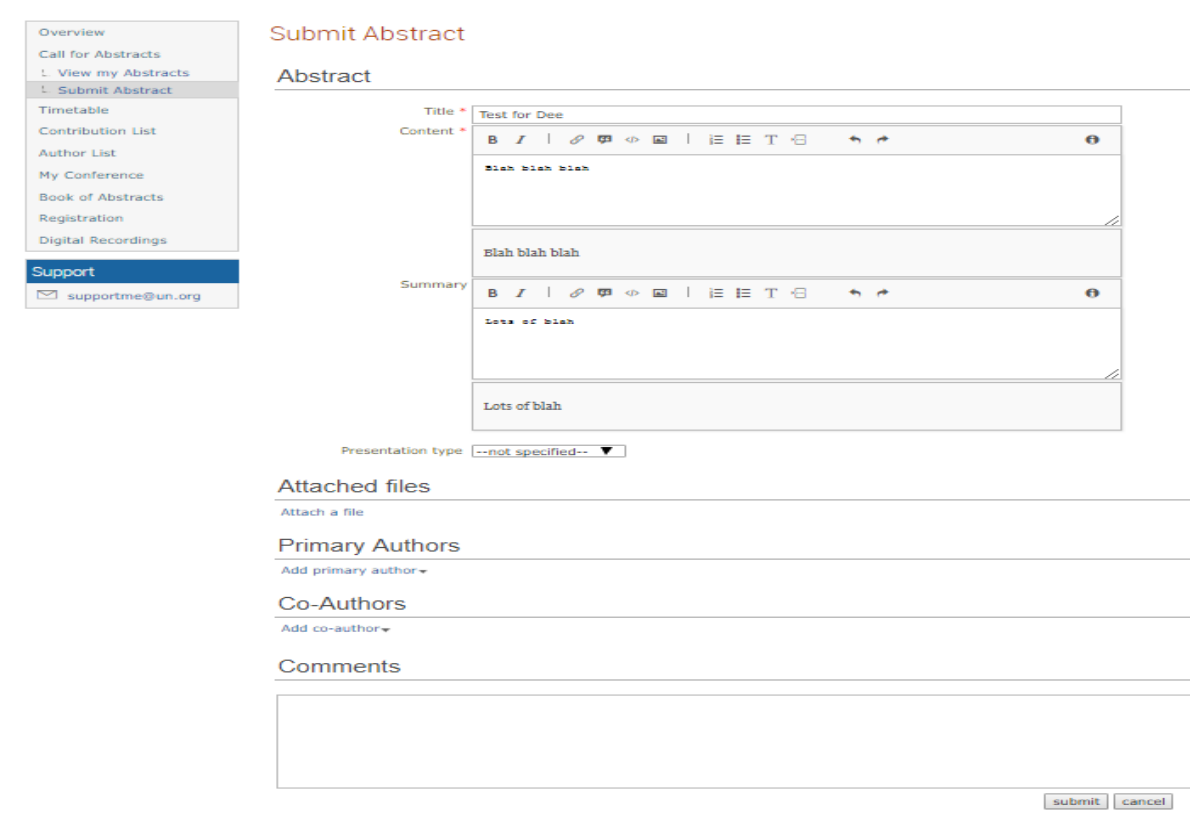

**Note**: If the e-mail notification under **Call for Abstract** is enabled by the event organizer, the submitter should receive an e-mail notification upon successful submission.

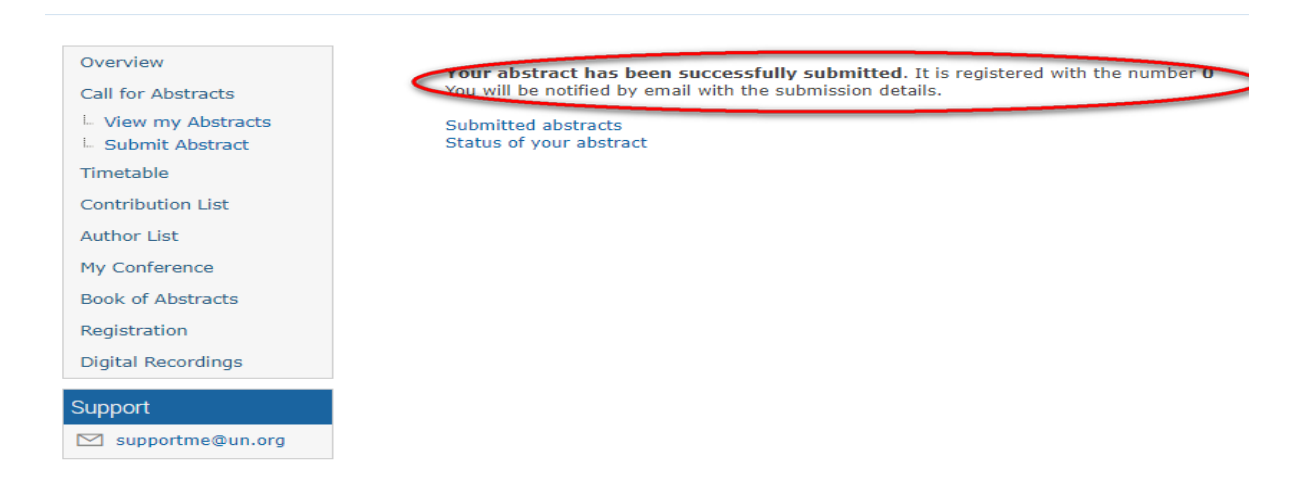

After submission, the submitter has certain rights before the reviewer reviews the Abstract.

In the Overview panel on the event page click **View my Abstracts.** Select the Abstract.

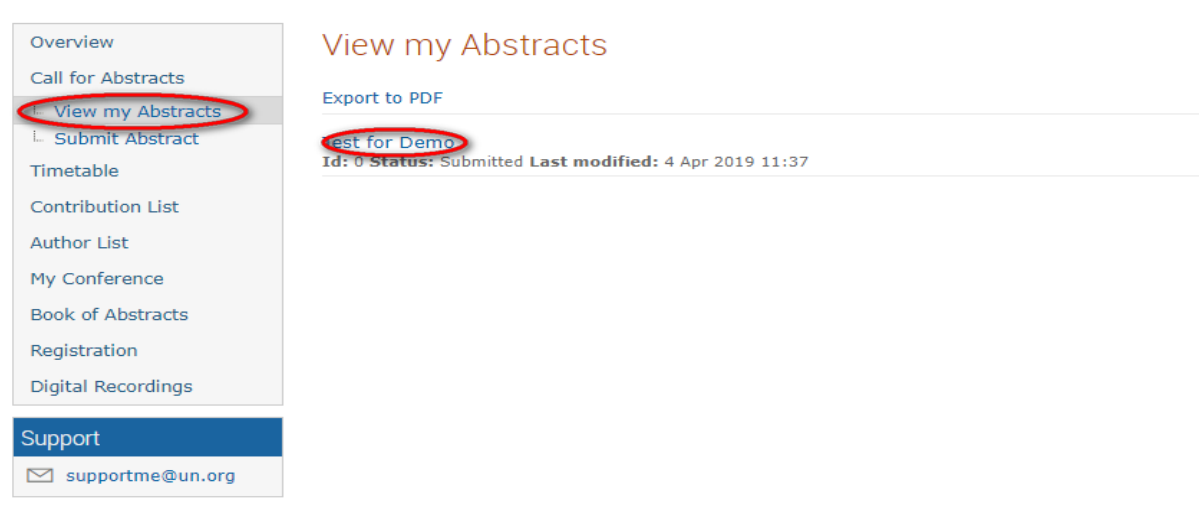

When the Abstract opens, you will see a menu bar containing 3 function buttons for use.

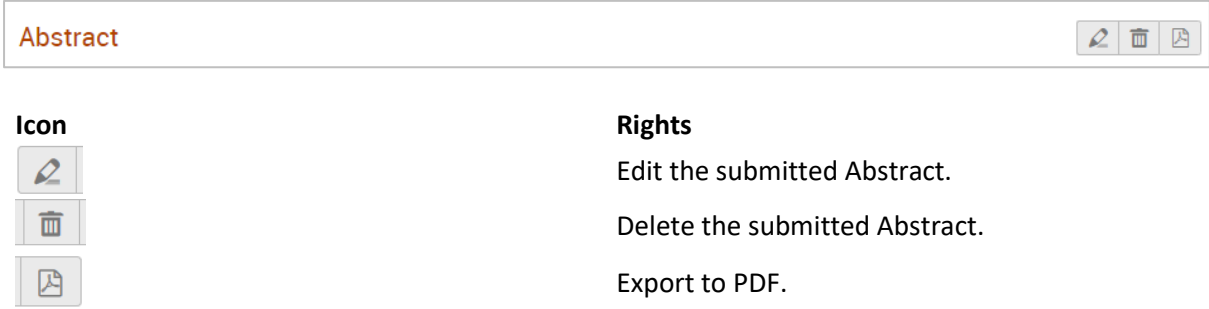

However, once the Abstract is in the status of *under review*, these function buttons behave as follows:

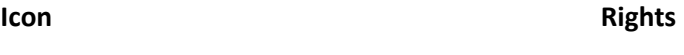

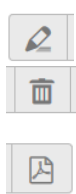

**Cannot** edit the Abstract. Delete the submitted Abstract. The system will ask for a reason to justify your withdrawal. Export to PDF.

By clicking on the Abstract name, the submitter can see if the reviewer, normally more than one, left a positive or negative review and also if the Abstract has been accepted by the judge.

### <span id="page-22-0"></span>3. Reviewing Abstracts

As an event manager with a reviewer role, you can review Abstracts for your track. Click Abstracts (event management area menu). Select the Abstract you want to review. The following window will be displayed:

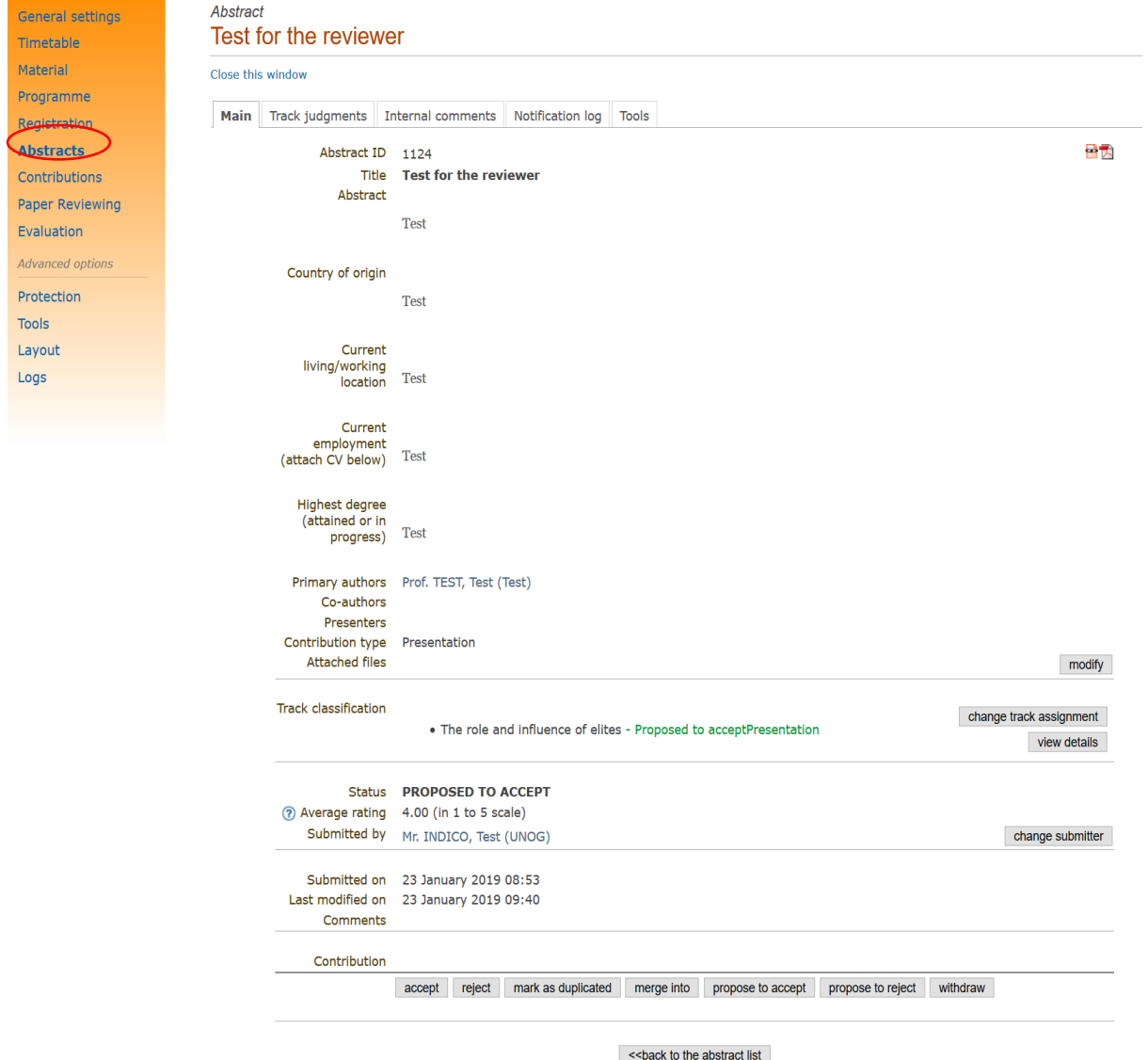

The following tabs are available:

### **Tabs when Abstract Reviewing**

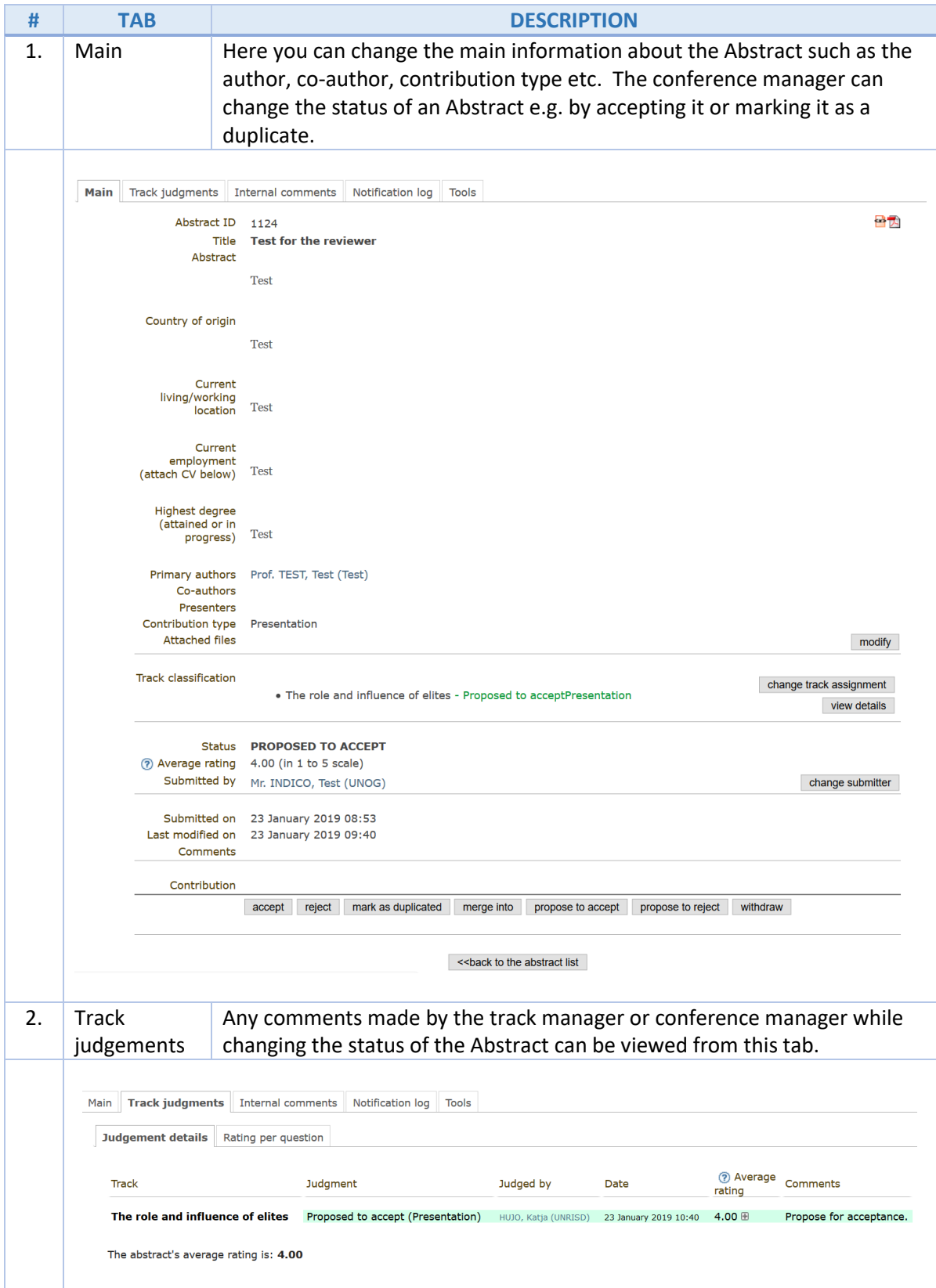

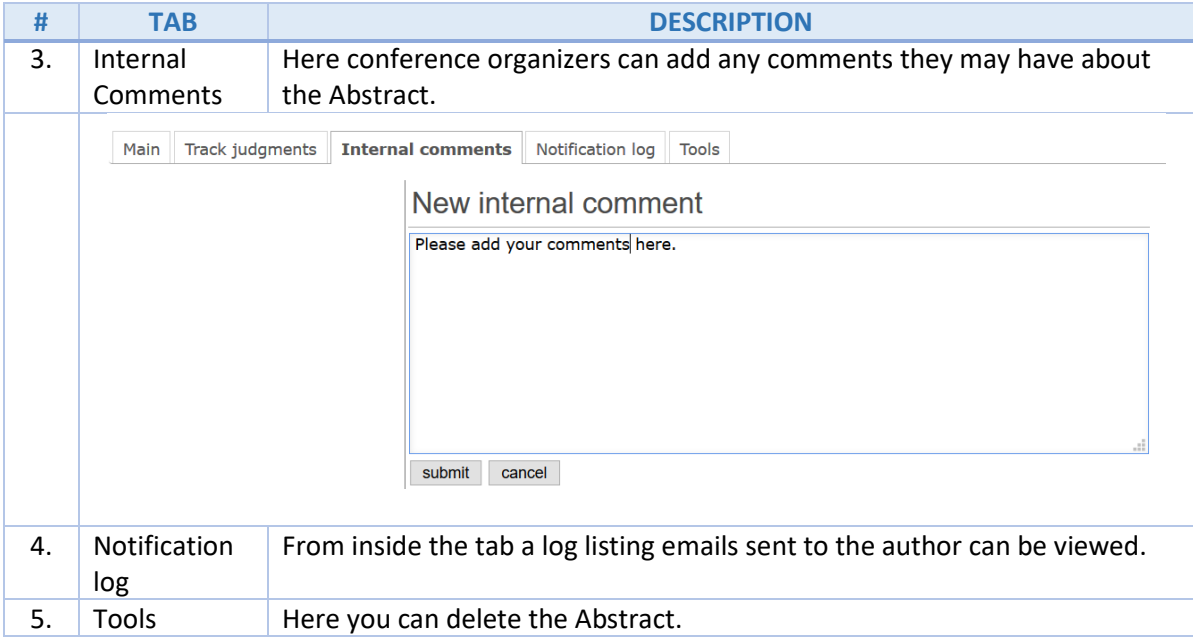

### <span id="page-24-0"></span>Abstract Review as a Judge's Role

As an event manager, you can also act as a judge. Based on reviews available, judges can decide to accept or reject Abstracts.

At the bottom of the page, under **Contribution**, you have the option to:

- Accept
- Reject
- Mark as duplicated
- Merge into
- Propose to accept
- Propose to reject
- Withdraw

#### **Contribution Options**

**STATUS DESCRIPTION**

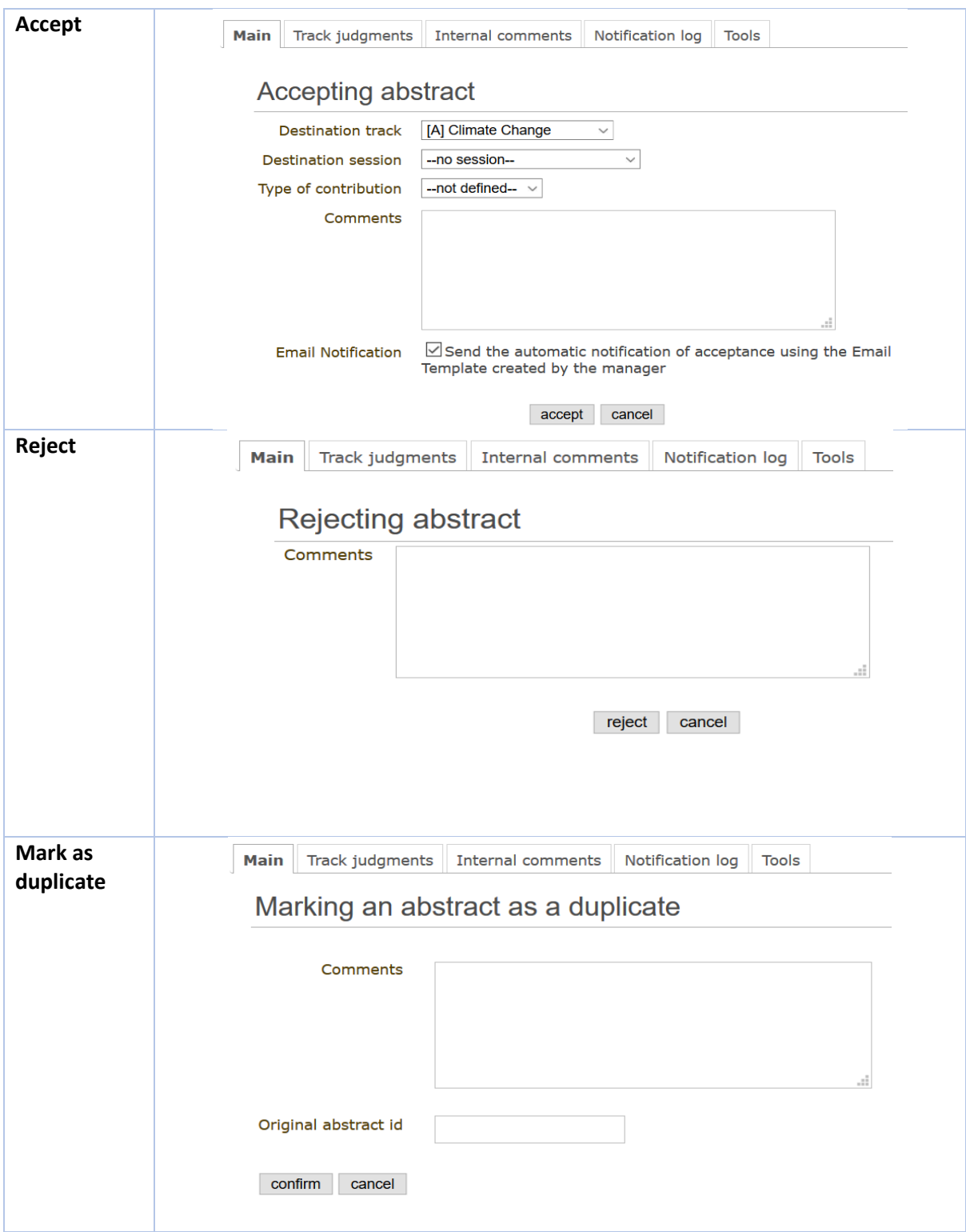

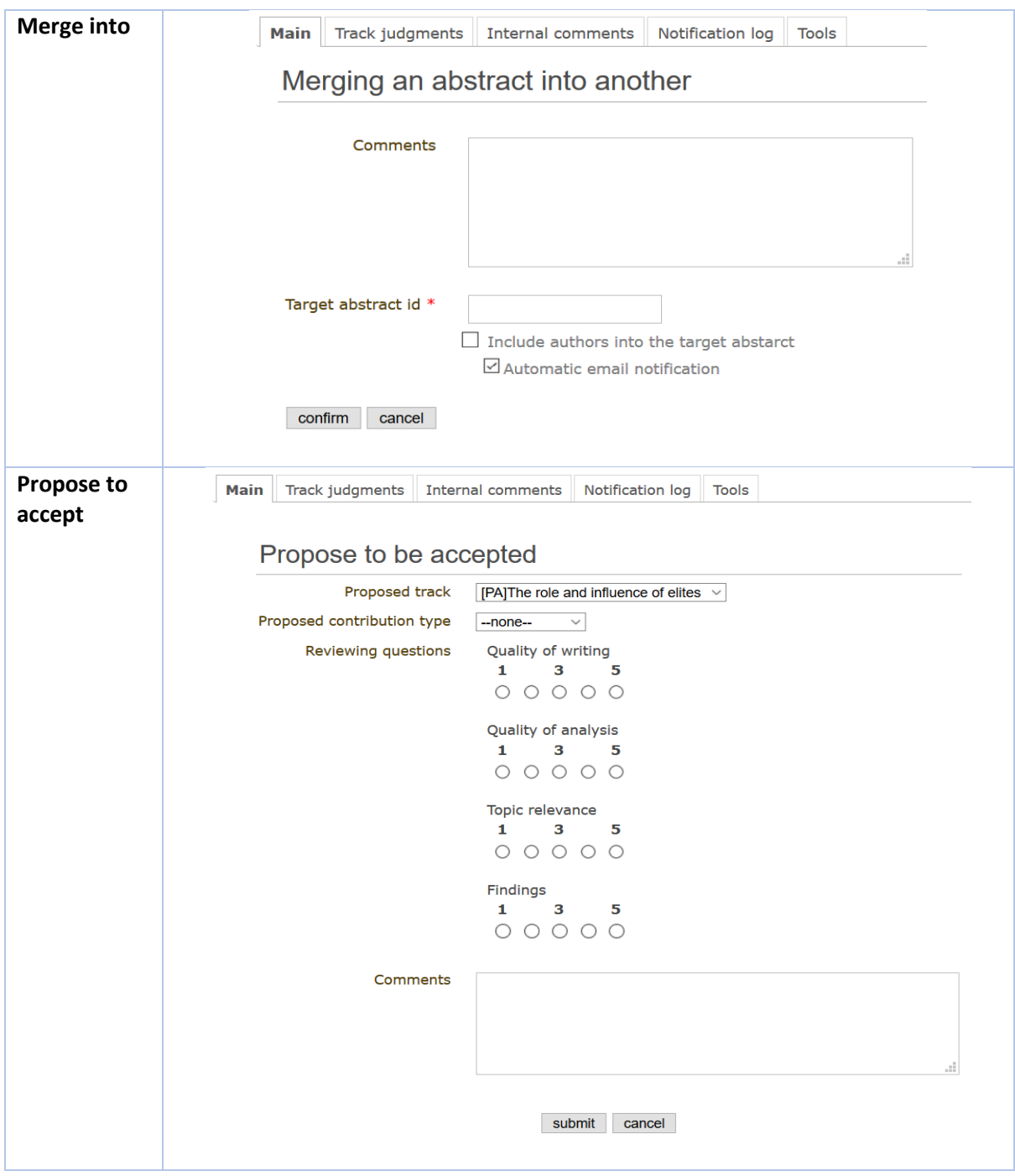

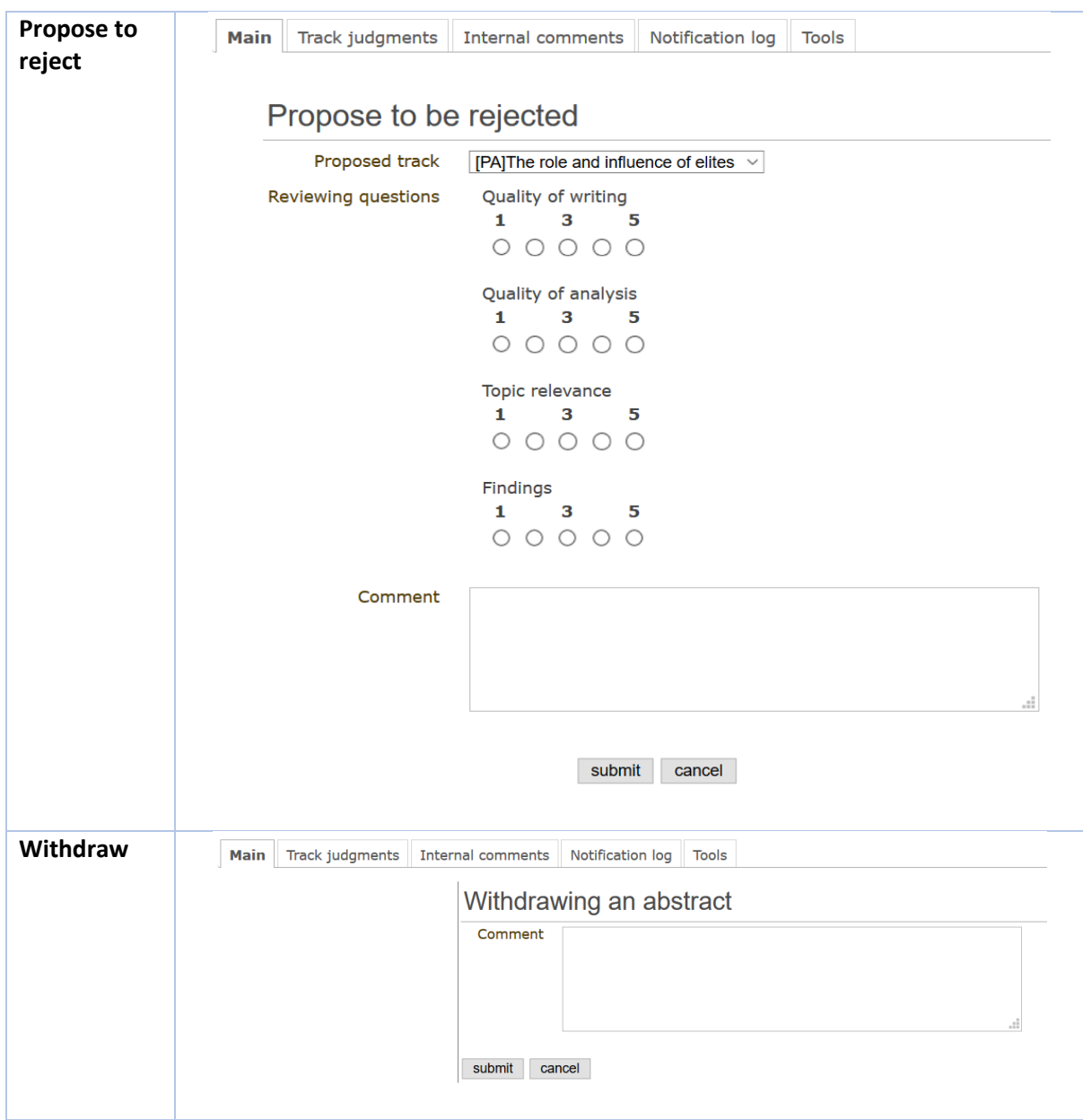

#### <span id="page-27-0"></span>Back to Submitted Status

If an Abstract has been accepted or rejected it is possible to undo the action and return it back to a **Submitted** status.It will be shown with a button **back to submitted** in order to make the action.

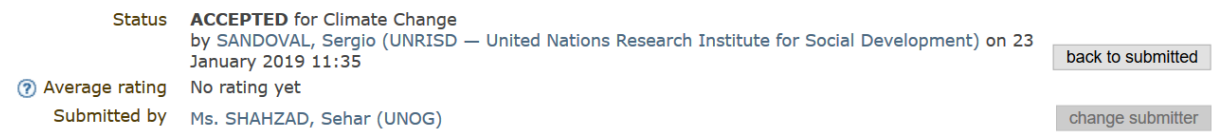

In instances where the Abstract had been **Accepted,** a popup will open in order to confirm the action because the associated contribution will be deleted.

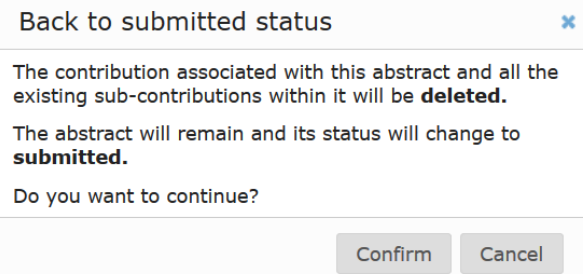

The **Contributions** link will show the list of the Abstract(s) accepted by the judge in the **Abstract** module.

If the Abstract is set as back to submitted, the contributions link will no longer have this Abstract listed in it as the status is set as **Submitted.**

# <span id="page-29-0"></span>Contributions Management

Category or Conference Managers may access all contributions for an event by clicking **Contributions** on the left-hand menu in the event management area. Contributions may either be *accepted abstracts* or *abstracts added by the Conference Manager*.

### <span id="page-29-1"></span>Enable the Contributions link (event management menu)

Login to the event as either a Category or Conference Manager.

- In the event management area (pencil icon) click **Layout** and select the tab **Menu** to reveal the **Menu Display** pane.
- Click on 'My Conference (disabled)' (its sub-sections are listed as :My Tracks, My Sessions, My Contributions).
- In the system link screen click **Activate**.

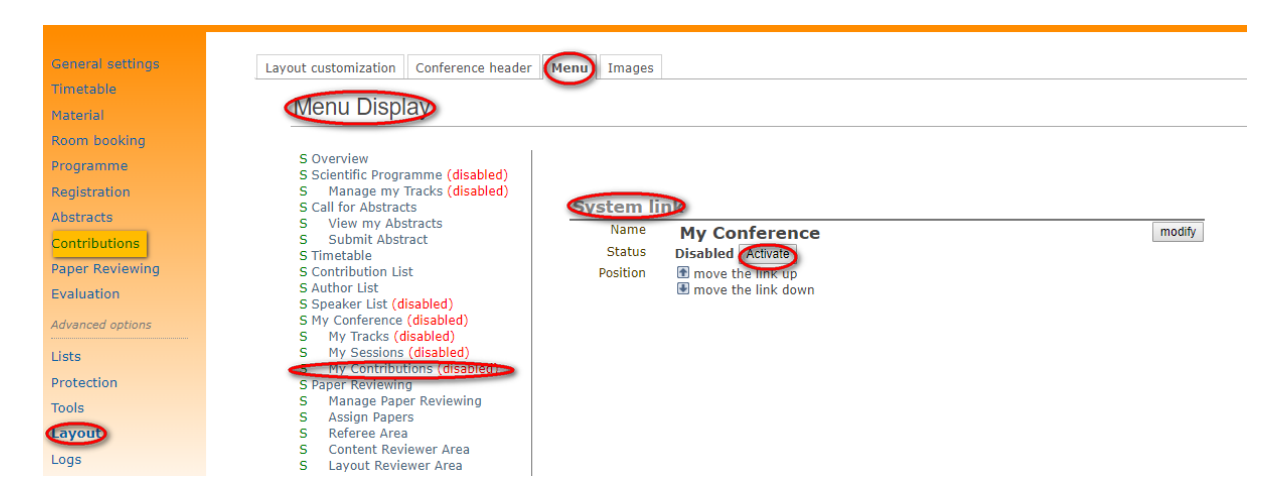

If logged in as Category or Conference Manager and some tracks and sessions are already assigned to the Category or Conference Manager for the review, he/she will see **My Conference** and of *My Tracks or My Sessions* listed in the Overview pane on the event main page.

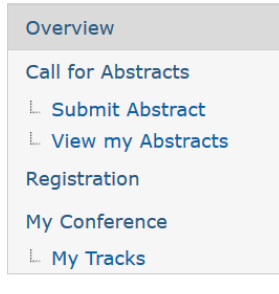

#### <span id="page-29-2"></span>Contributions Overview

To view and manage contributions for an event, Category and Conference Managers click on **Contributions** (event management menu) to open the contributions management area.

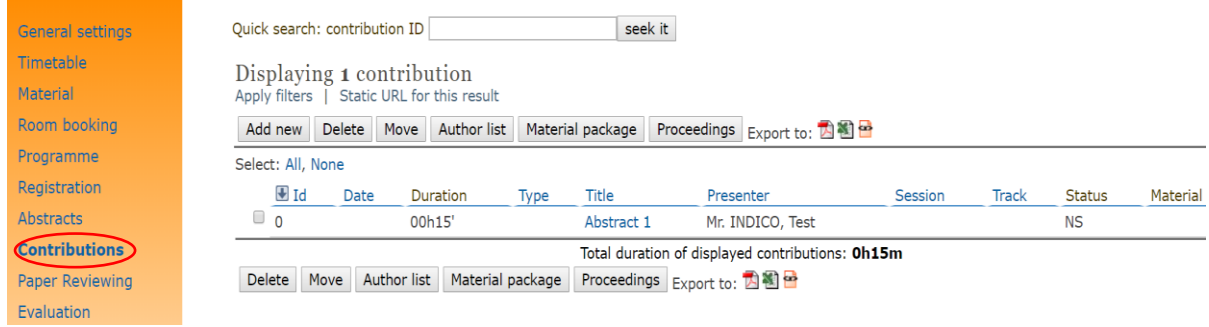

### **Contributions Management Area Functions Explained**

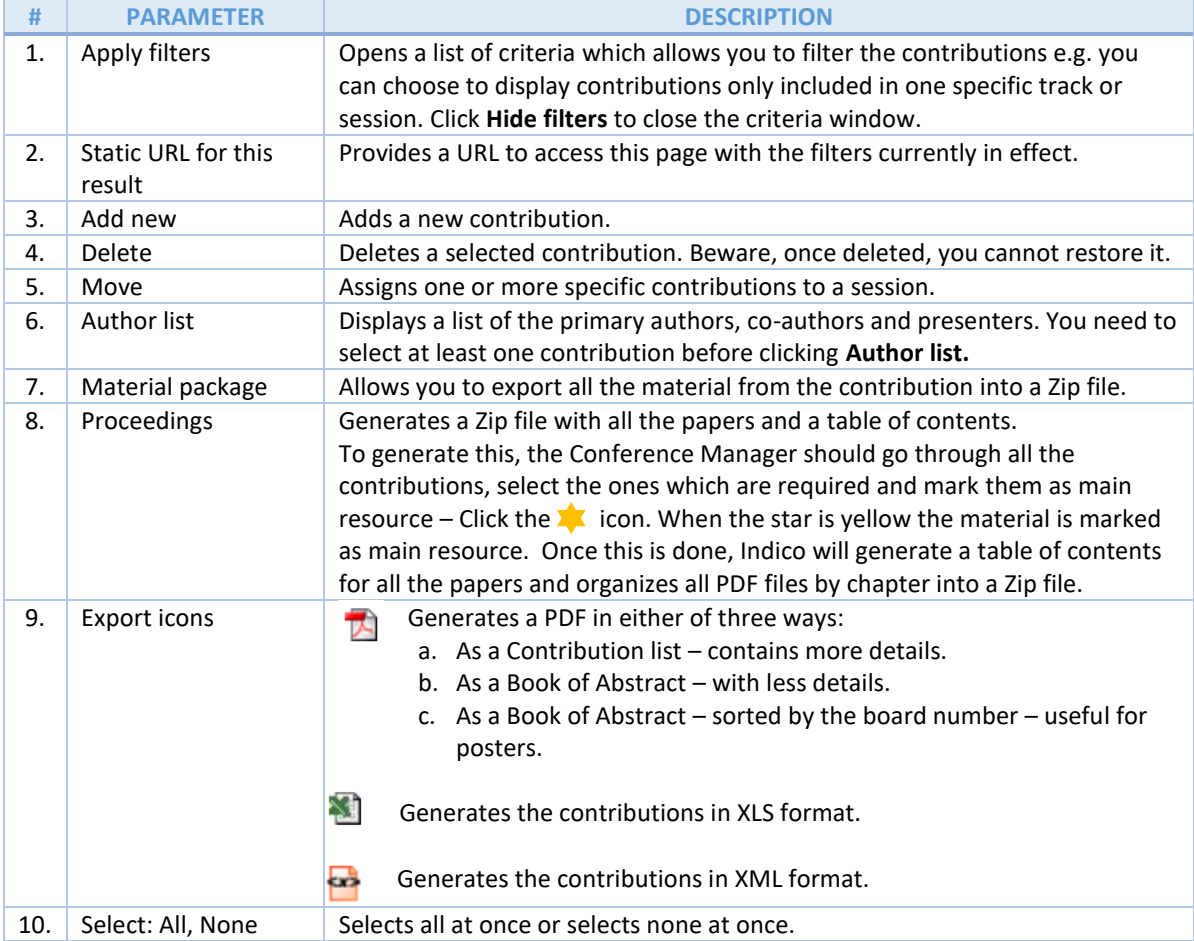

### <span id="page-31-0"></span>Submitter's View of the Overview Page

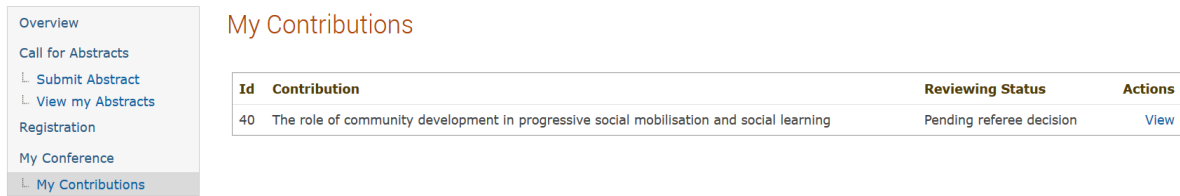

### <span id="page-31-1"></span>Conference Manager or Reviewers View of the Overview Page

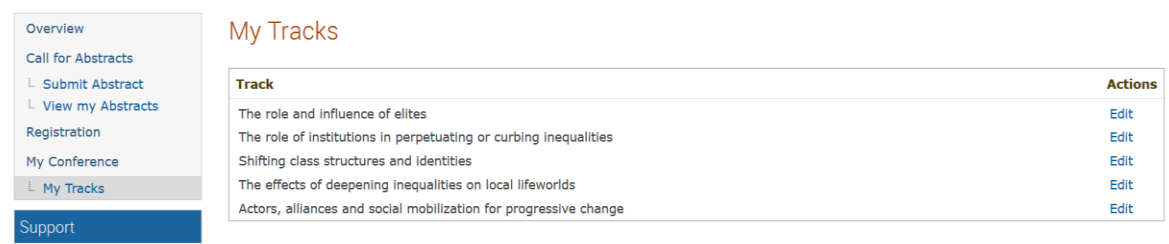

# Workflow for Contributions

<span id="page-32-0"></span>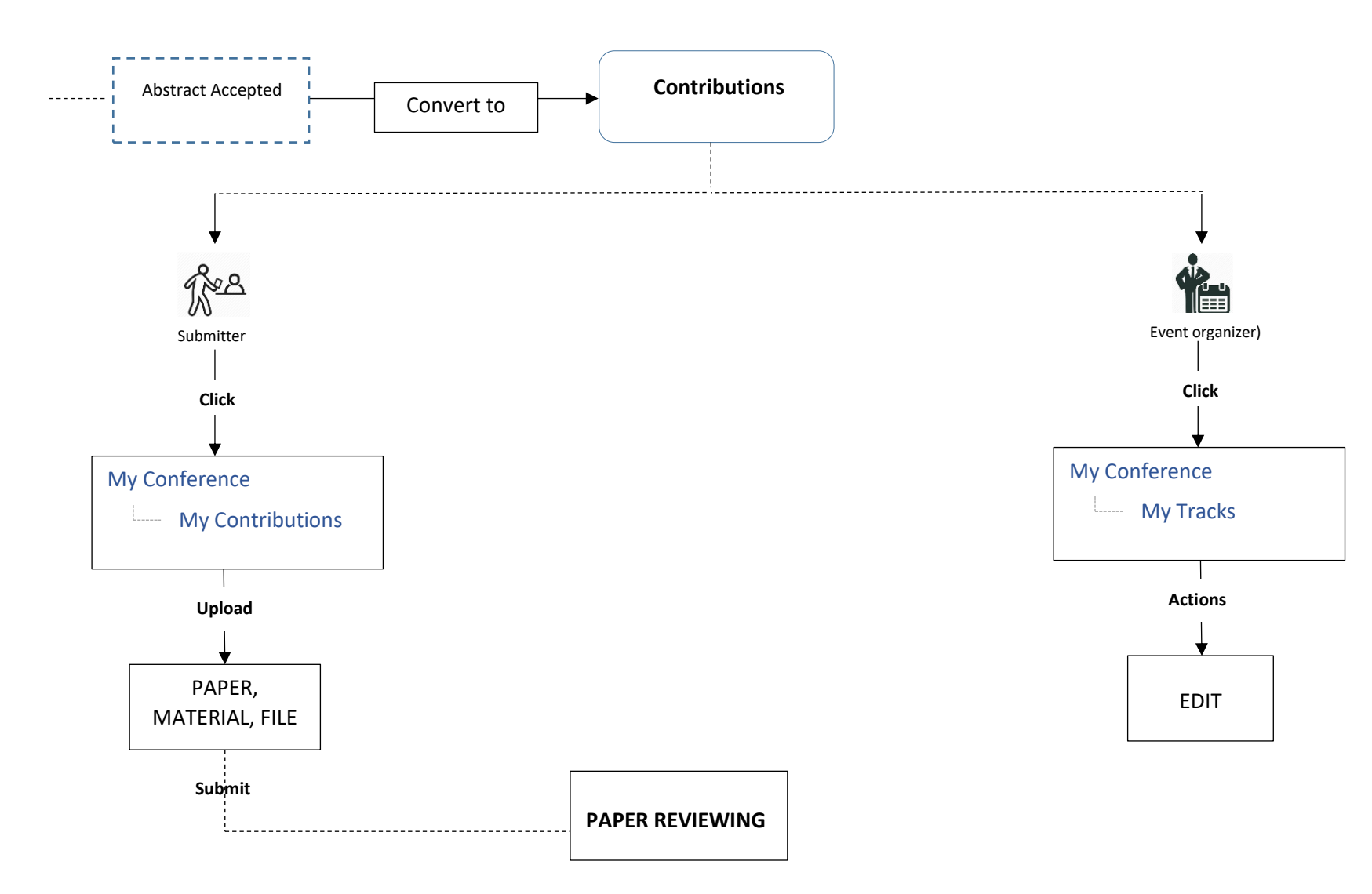

### Management area for each Contribution

### <span id="page-33-1"></span><span id="page-33-0"></span>- For the Category and Conference Manager roles

Each contribution has its own management area. Click **Contributions** (event management menu) and click the contribution you wish to see the more details on.

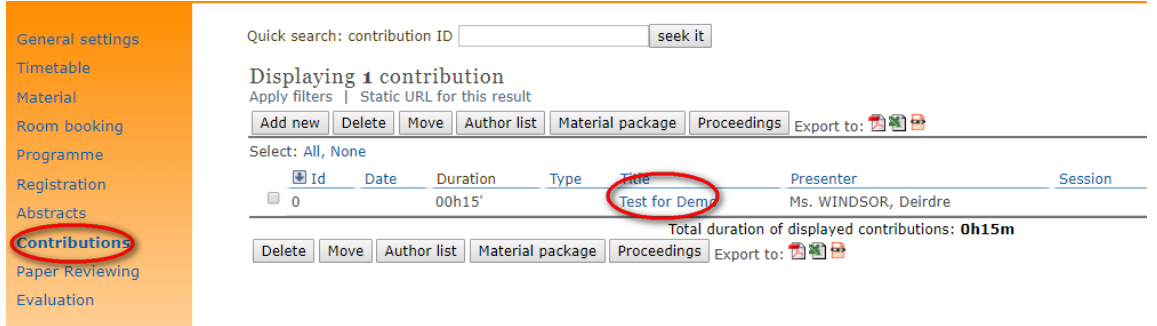

A screen opens revealing 5 tabs each containing several functions explained as follows:

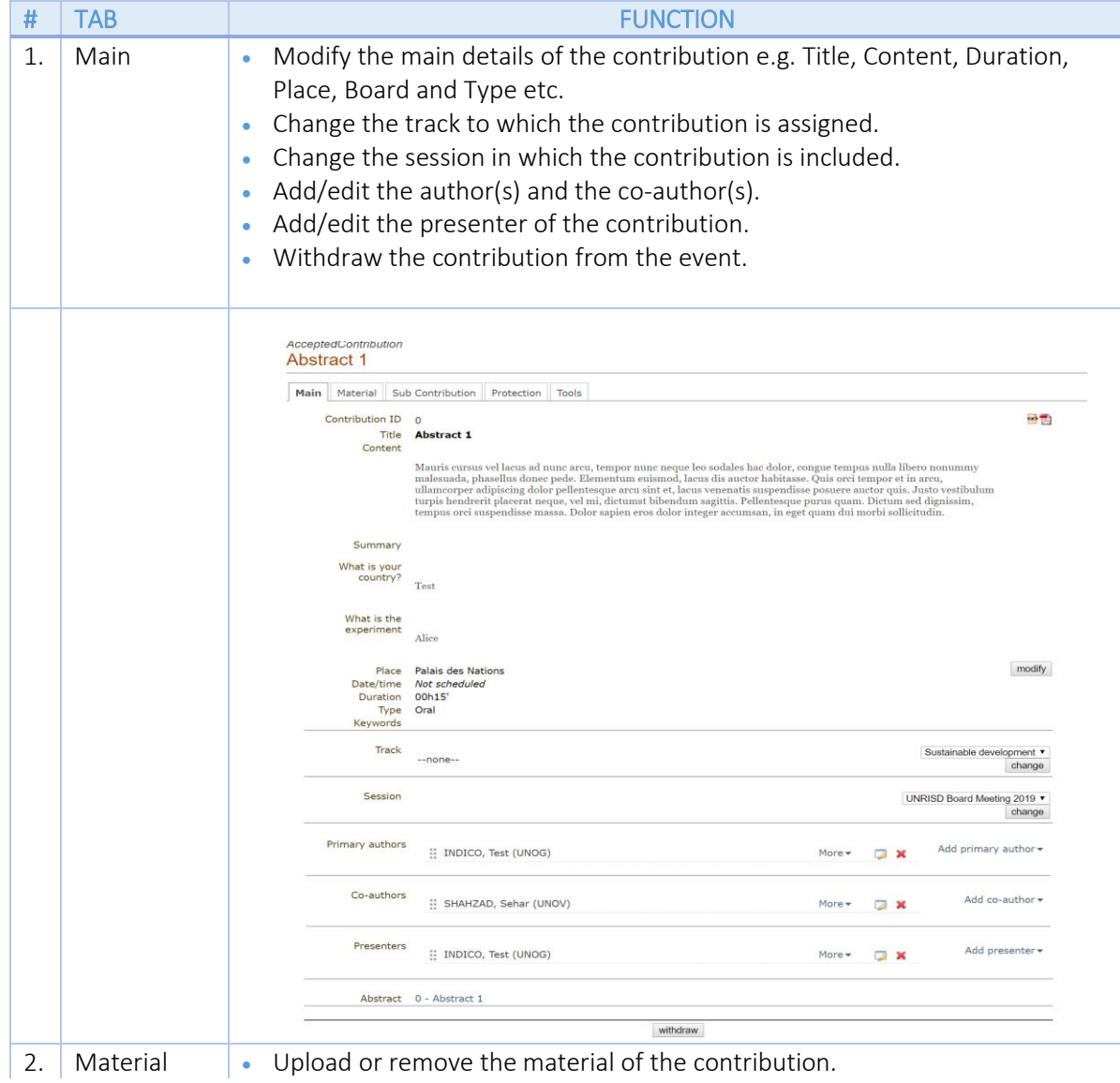

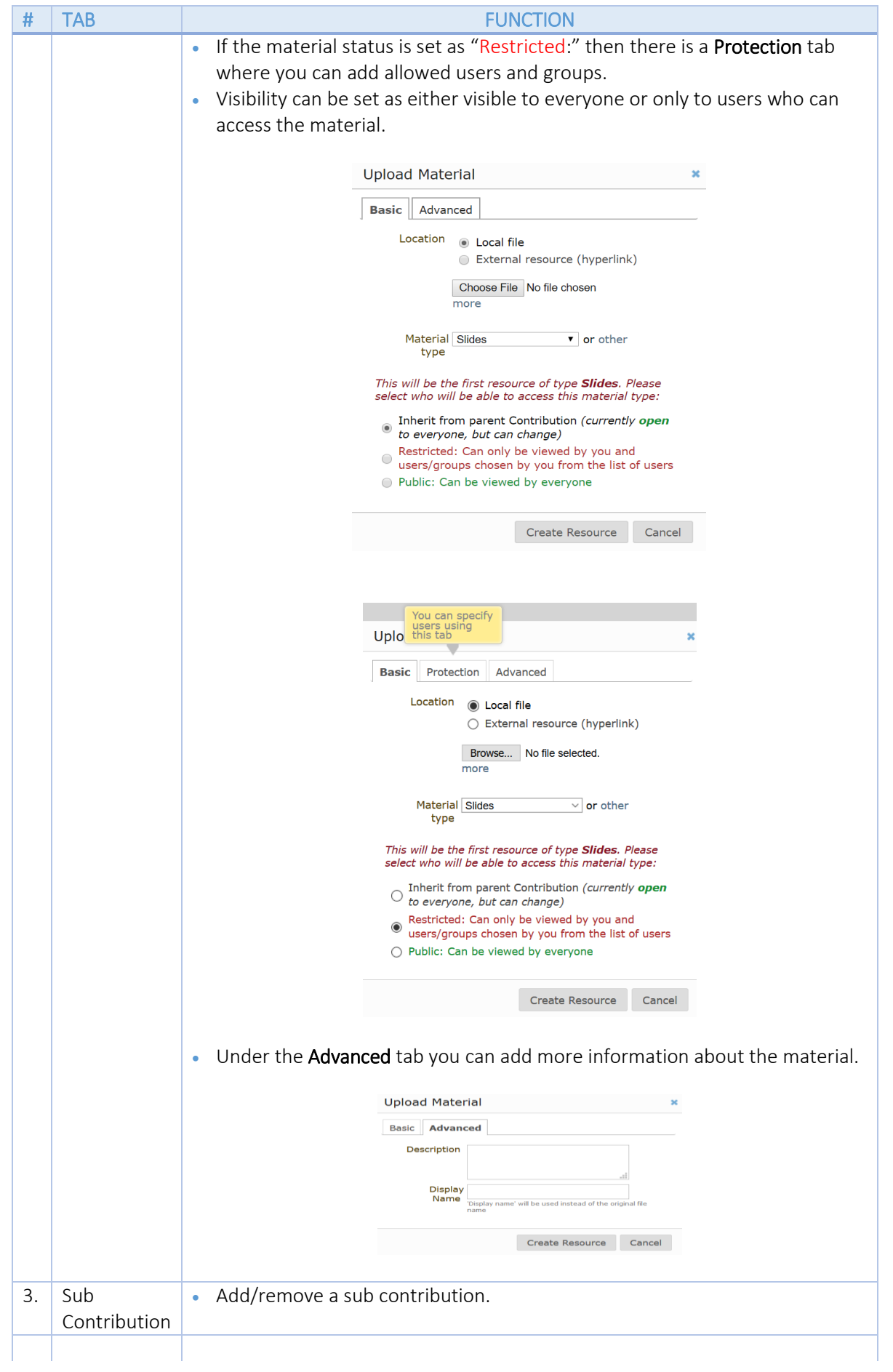

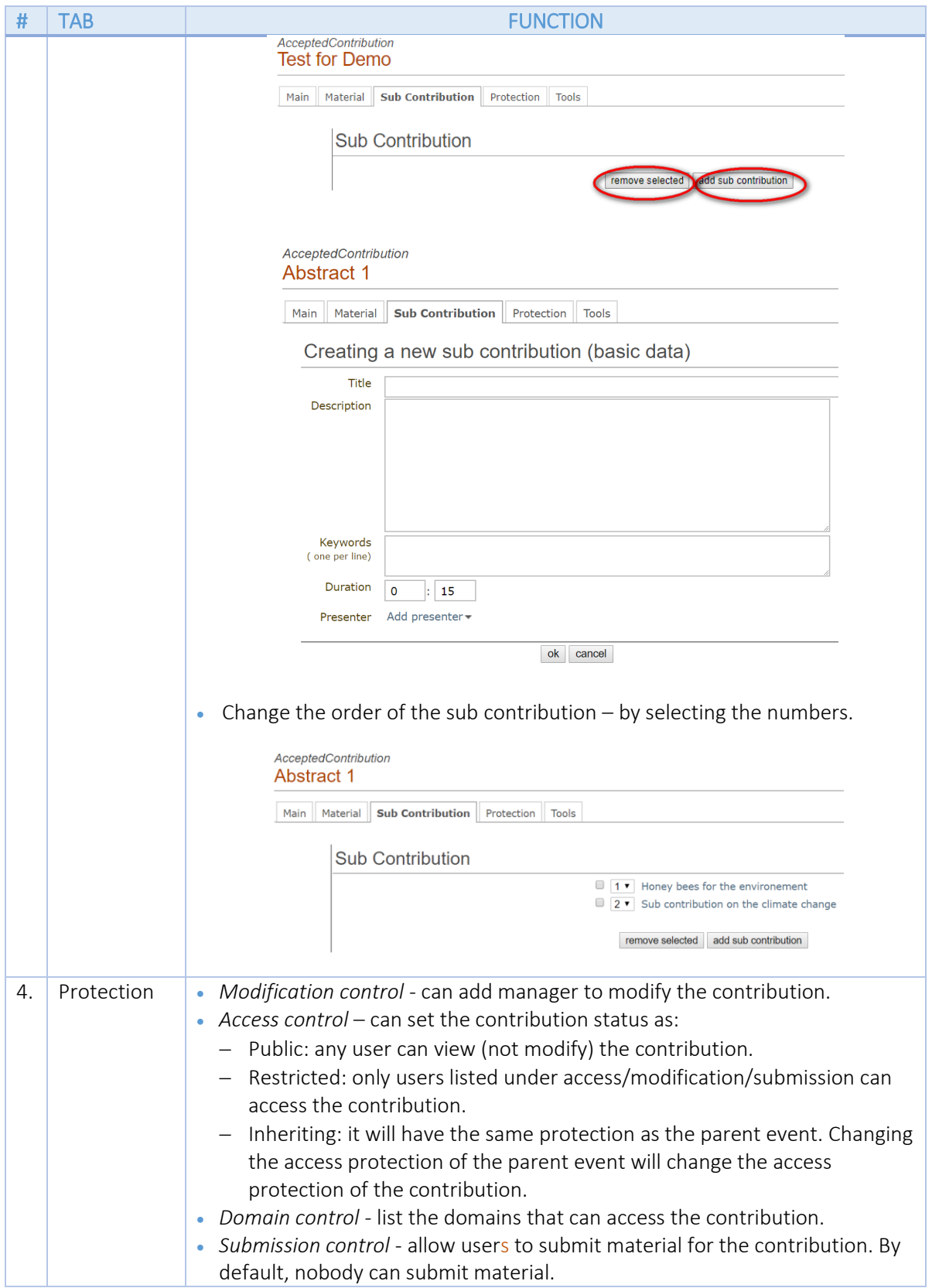

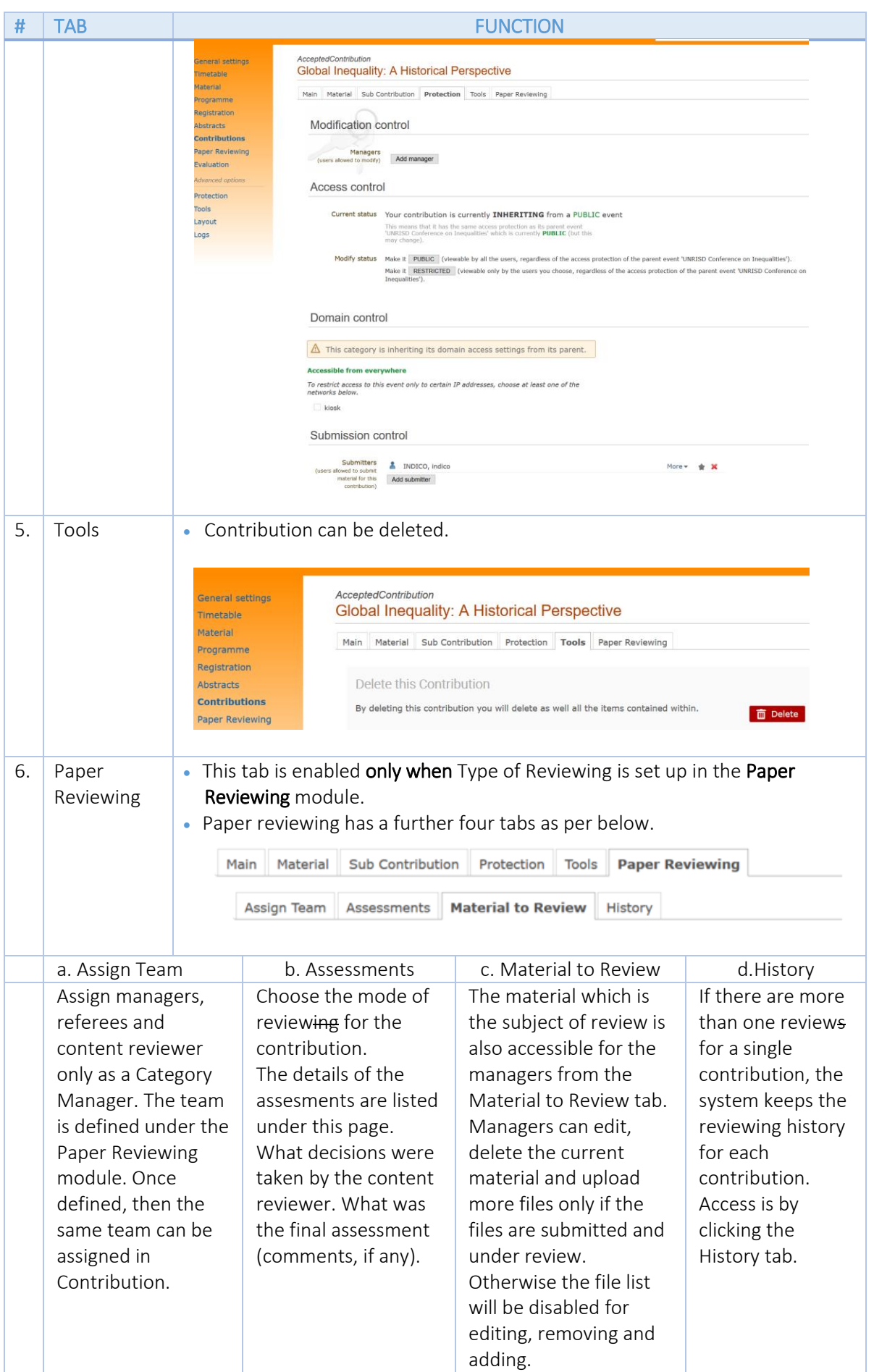

#### a. Assign a team

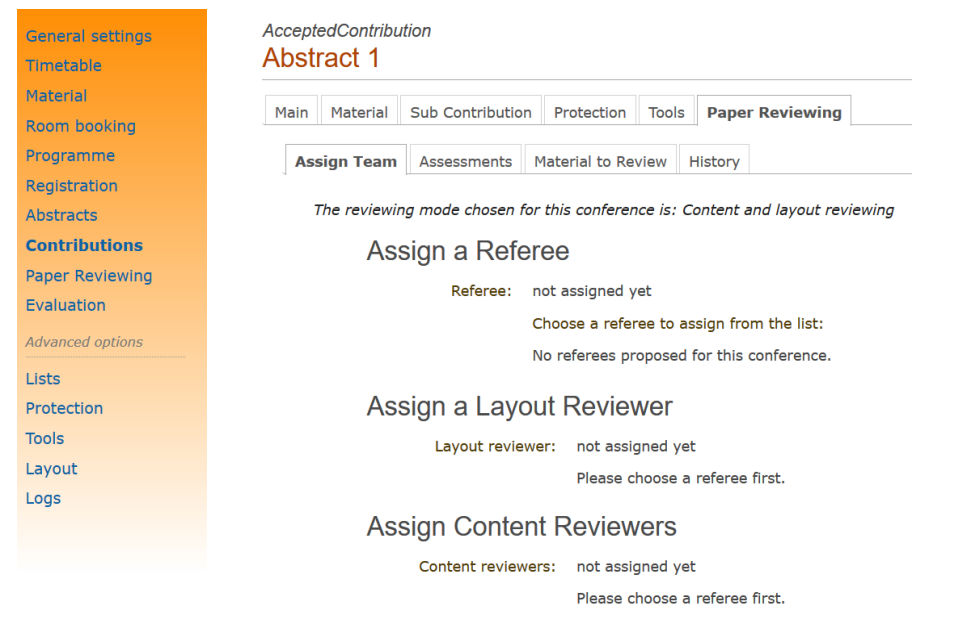

#### b. Assessments

in Session: UNRISD Conference on Inequalit... 巨 囲

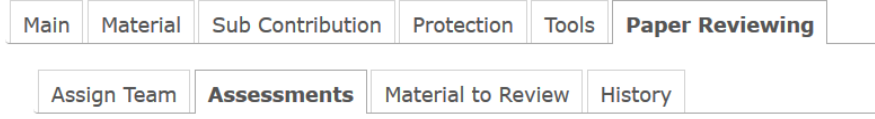

The reviewing mode chosen for this conference is: Content reviewing

### Content assessment details ®

Warning: all your content reviewers have not given their advices yet.

### **Final Assessment ®**

This contribution has not been assessed yet. You are not allowed to perform the assessment on this contribution.

#### Comments: **Assessment:**

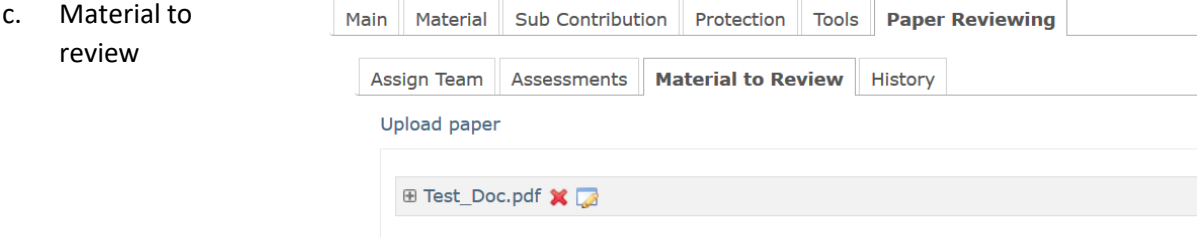

# <span id="page-38-0"></span>Paper Reviewing Management

# <span id="page-38-1"></span>Paper Reviewing Roles

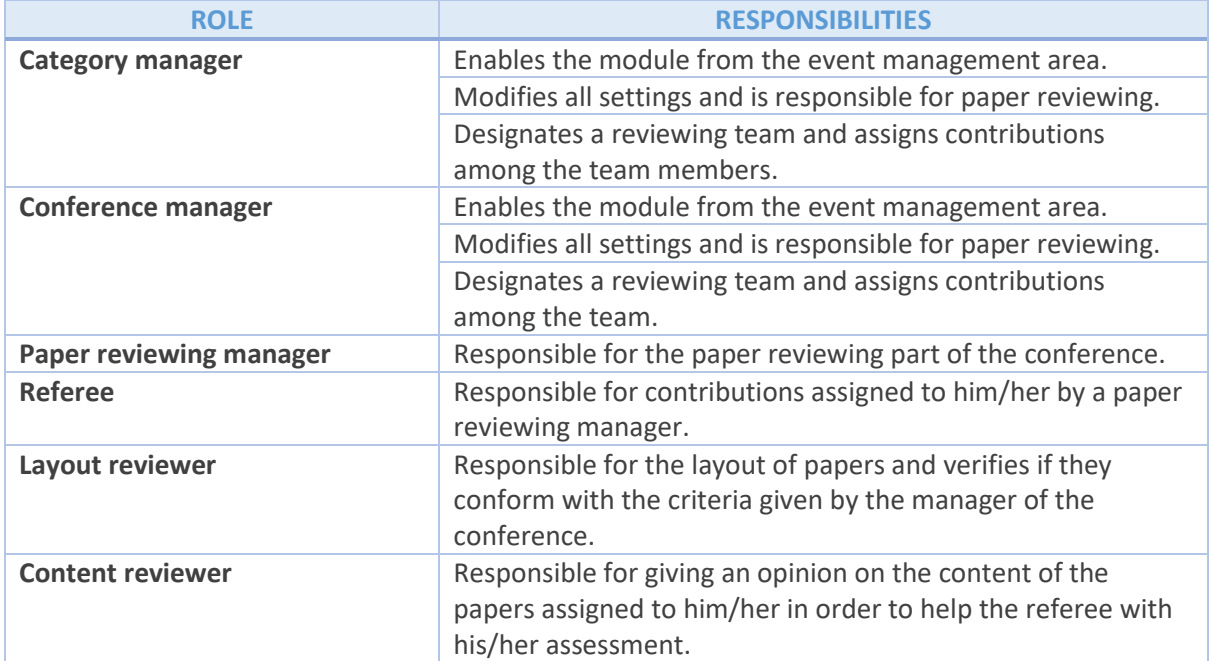

# <span id="page-39-0"></span>Paper Reviewing Workflow (Per Role)

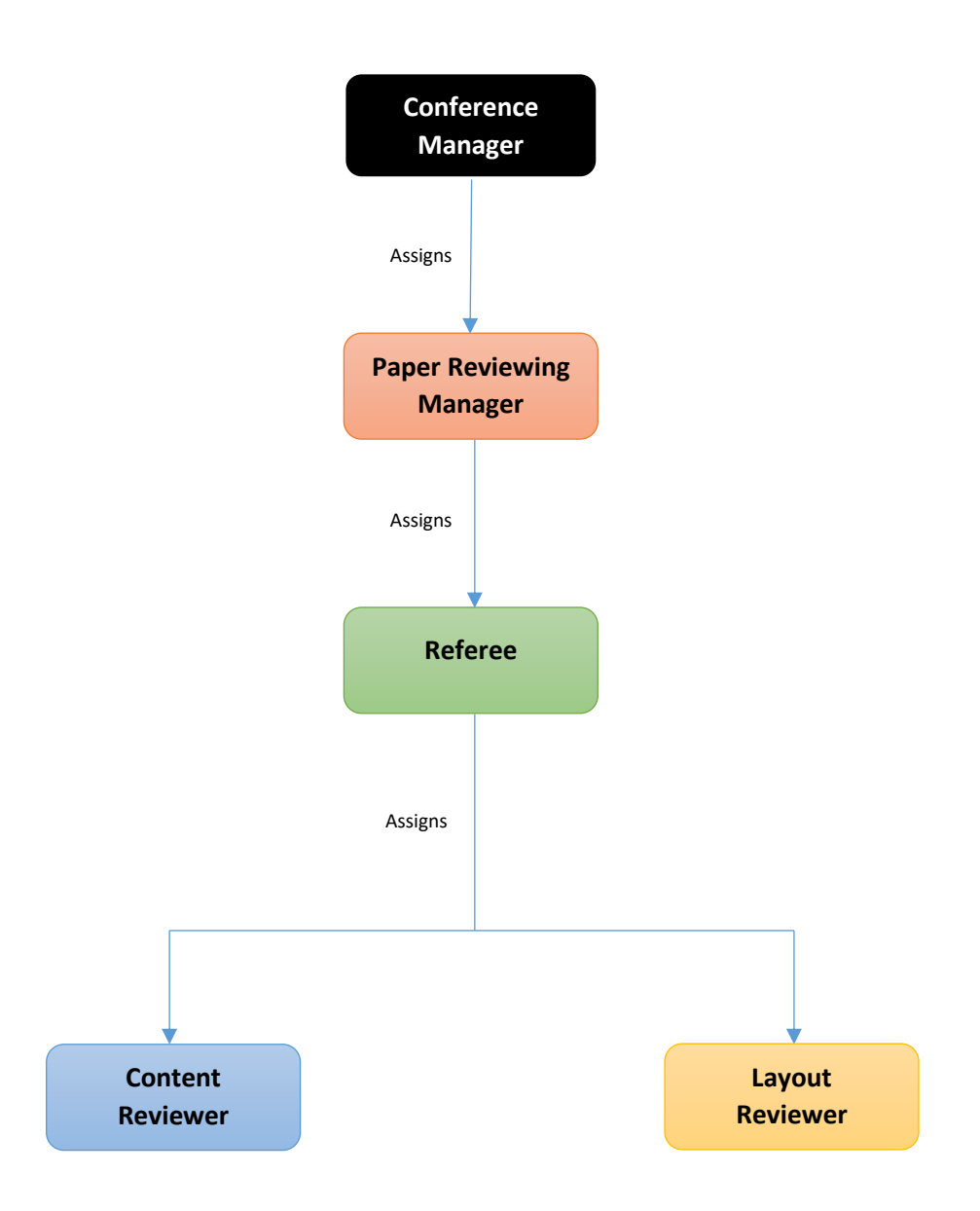

# <span id="page-40-0"></span>Access to the Paper Reviewing Module

In the event management area (pencil icon) select the **Paper Reviewing** link in the menu.

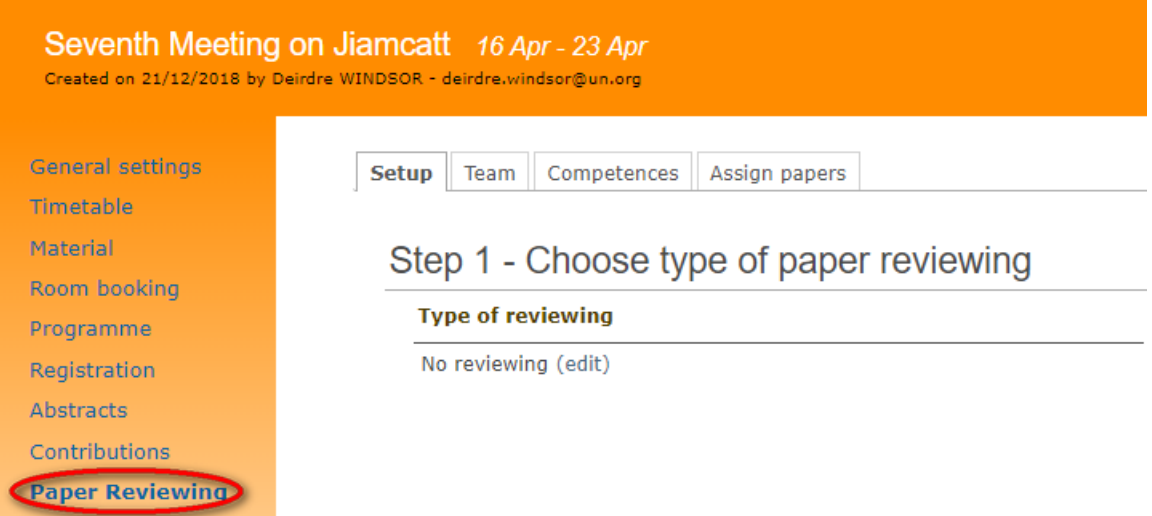

### <span id="page-40-1"></span>Overview

The **Paper Reviewing** management area has four tabs:

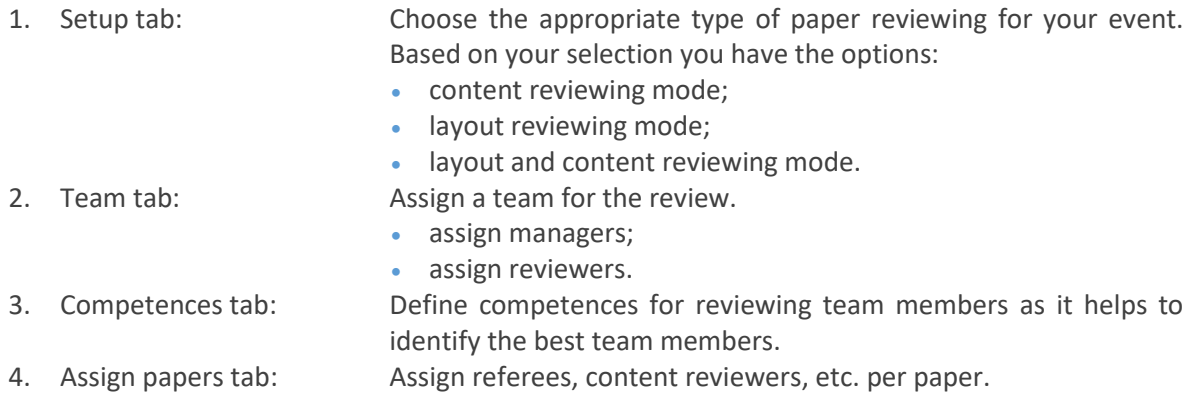

# <span id="page-41-0"></span>Paper Reviewing Workflow

### <span id="page-41-1"></span>a. Content reviewing workflow

If a conference manager chooses to assess a paper's **content** only, then it is assigned to certain content reviewers. Content reviewers provide their opinion on the content before a referee gives his/her final assessment (i.e. by setting the status as either *accepted*, *rejected* or *to be corrected)*. If a contribution needs *to be corrected*, it is sent back to the author(s) together with the referee's comments. Once it is corrected and submitted again, the contribution is assessed once more.

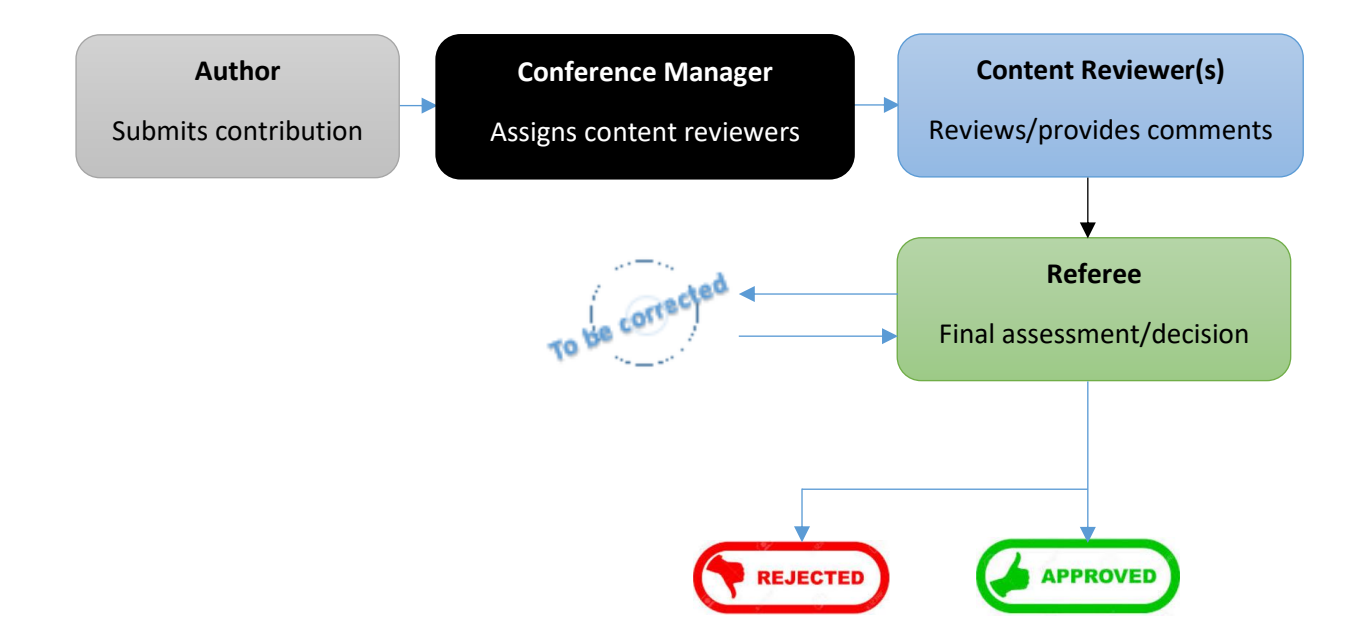

### <span id="page-42-0"></span>b. Layout reviewing workflow

If a conference manager chooses to assess a paper's layout only, then the contribution is assigned to layout reviewers who assesses the layout as either *accepted*, *rejected* or *to be corrected*. If the contribution is *accepted* or *rejected*, then this is the end-of-cycle whereas if it is assessed as *to be corrected* then a layout reviewer has two options:

- 1. Return the paper to the author(s) for correction.
- 2. Correct the layout himself/herself, if needed.

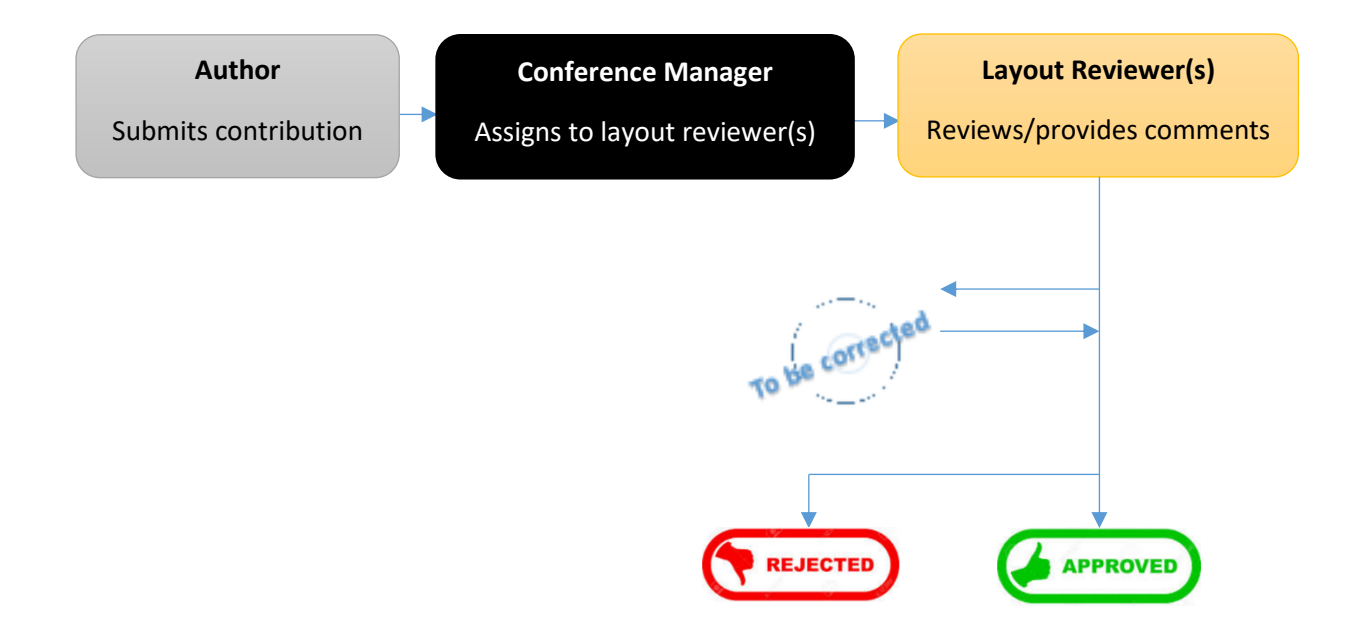

### <span id="page-43-0"></span>c. Content and layout reviewing workflow

If a conference manager chooses this option for both content and layout review, then the following steps are considered for a contribution:

- a) Paper reviewing manager assigns a referee.
- b) Referee assigns layout reviewers and content reviewers.
- c) Layout reviewers review the layout and give an assessment. If the status of the contribution is *to be corrected*, the contribution is returned to the author(s) for correction together with comments from the layout reviewers. Also, if needed, layout reviewers can correct the contribution themselves.

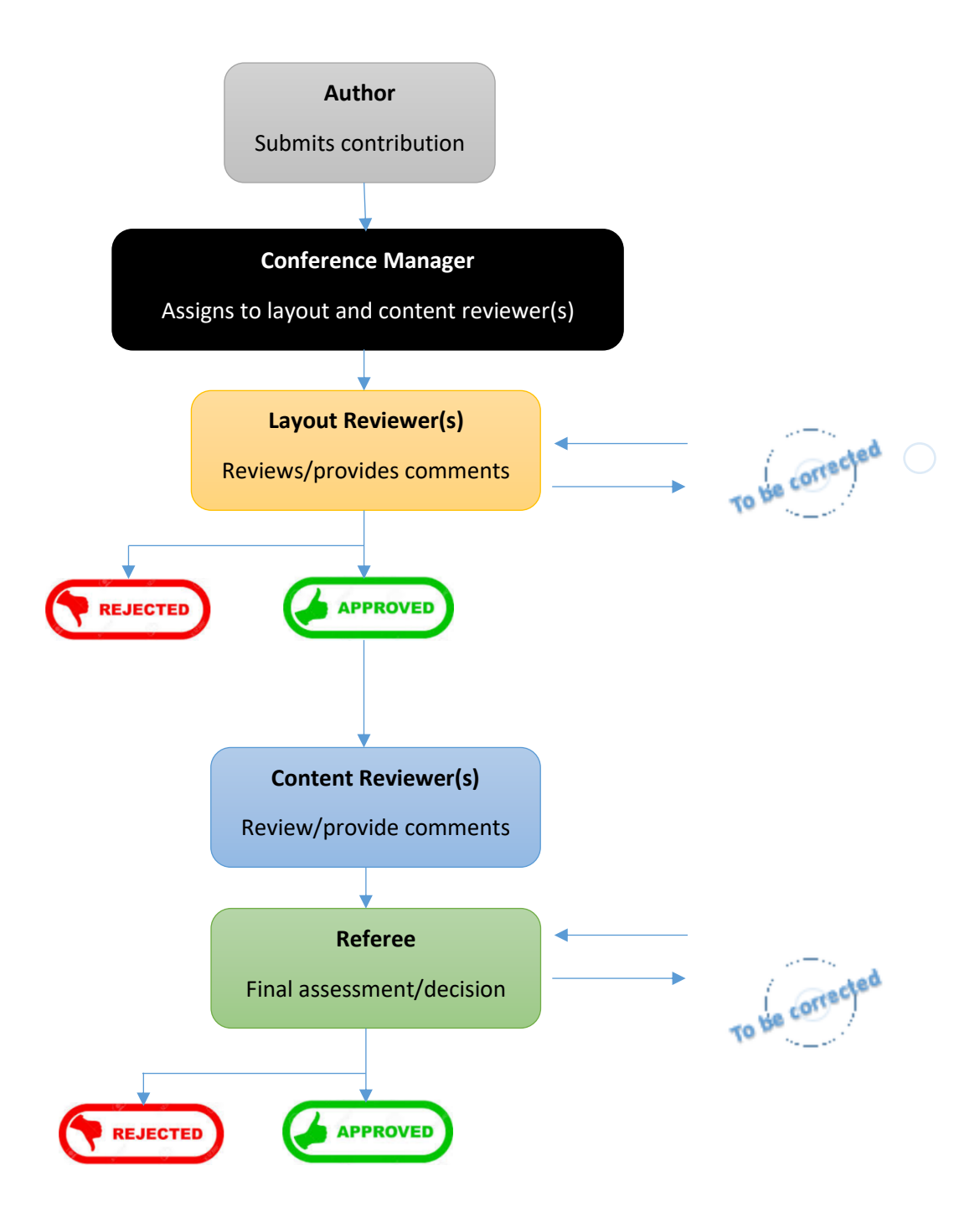

### <span id="page-44-0"></span>e. Workflow with no paper reviewing

If a conference manager chooses the no reviewing option, the paper is directly accepted upon submission by the author.

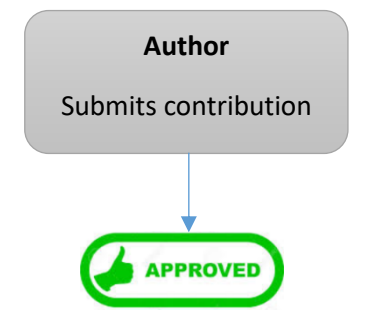

# <span id="page-45-0"></span>Paper Reviewing

### *Login as a Category or Conference Manager*

### <span id="page-45-1"></span>a. Enable the Paper Reviewing Module

To make the module available to participants in the Overview panel on the event main page, in the event management menu click on the **Layout** link and then select the **Menu** tab. In the **Menu Display** list click "S Paper Reviewing (disabled)" and when the **System link** pane opens, click the **Activate**  button.

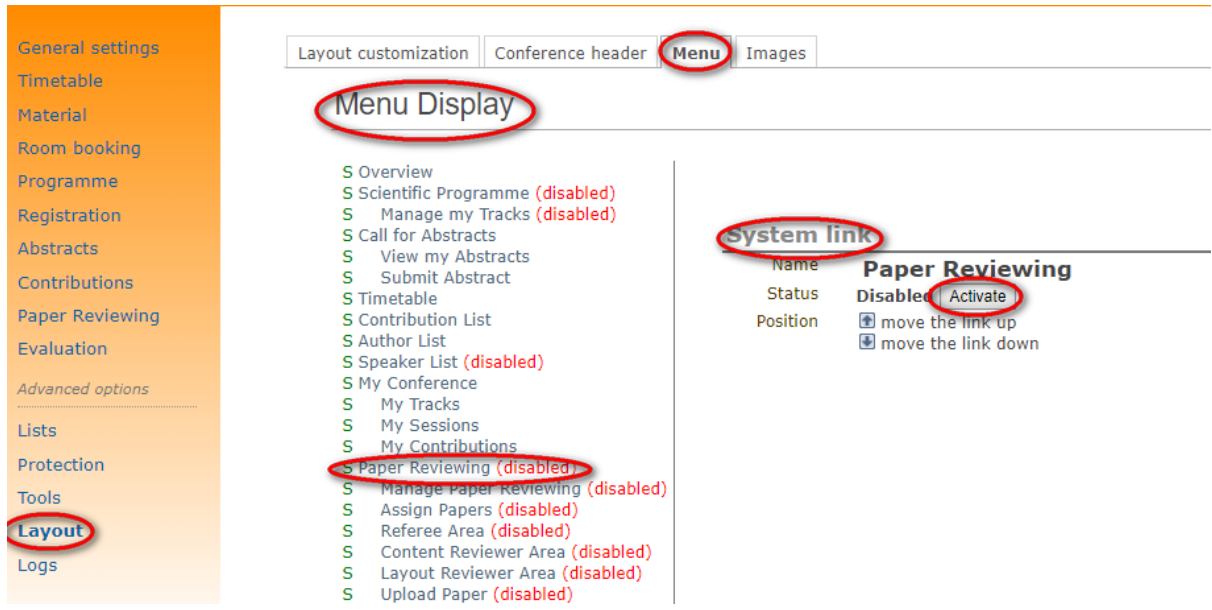

### <span id="page-45-2"></span>b. Paper Reviewing Settings – Setup Tab

To establish the settings for paper reviewing, you need to define certain parameters. Click on the **Paper Reviewing** link in the event management menu and then select the **Setup** tab.

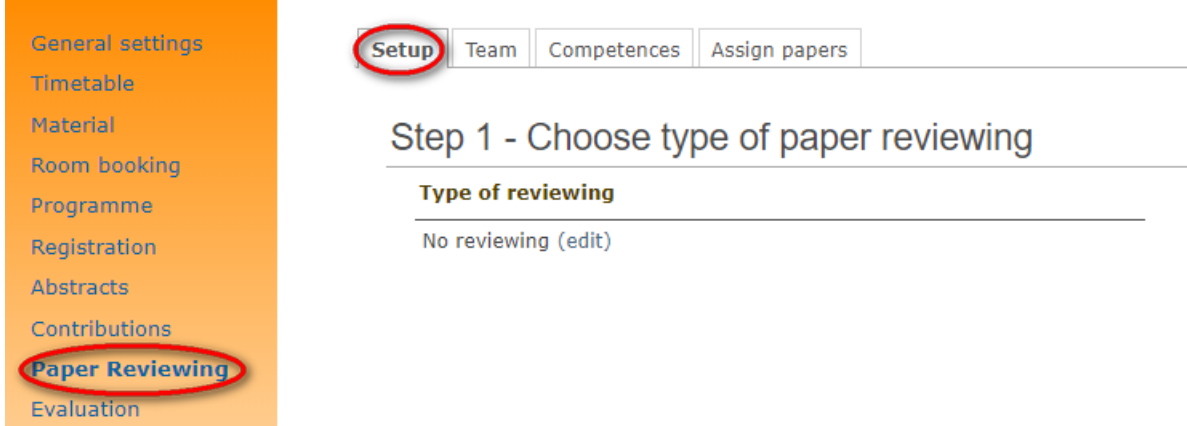

The parameters for paper reviewing defined hereafter:

Sehar SHAHZAD 46

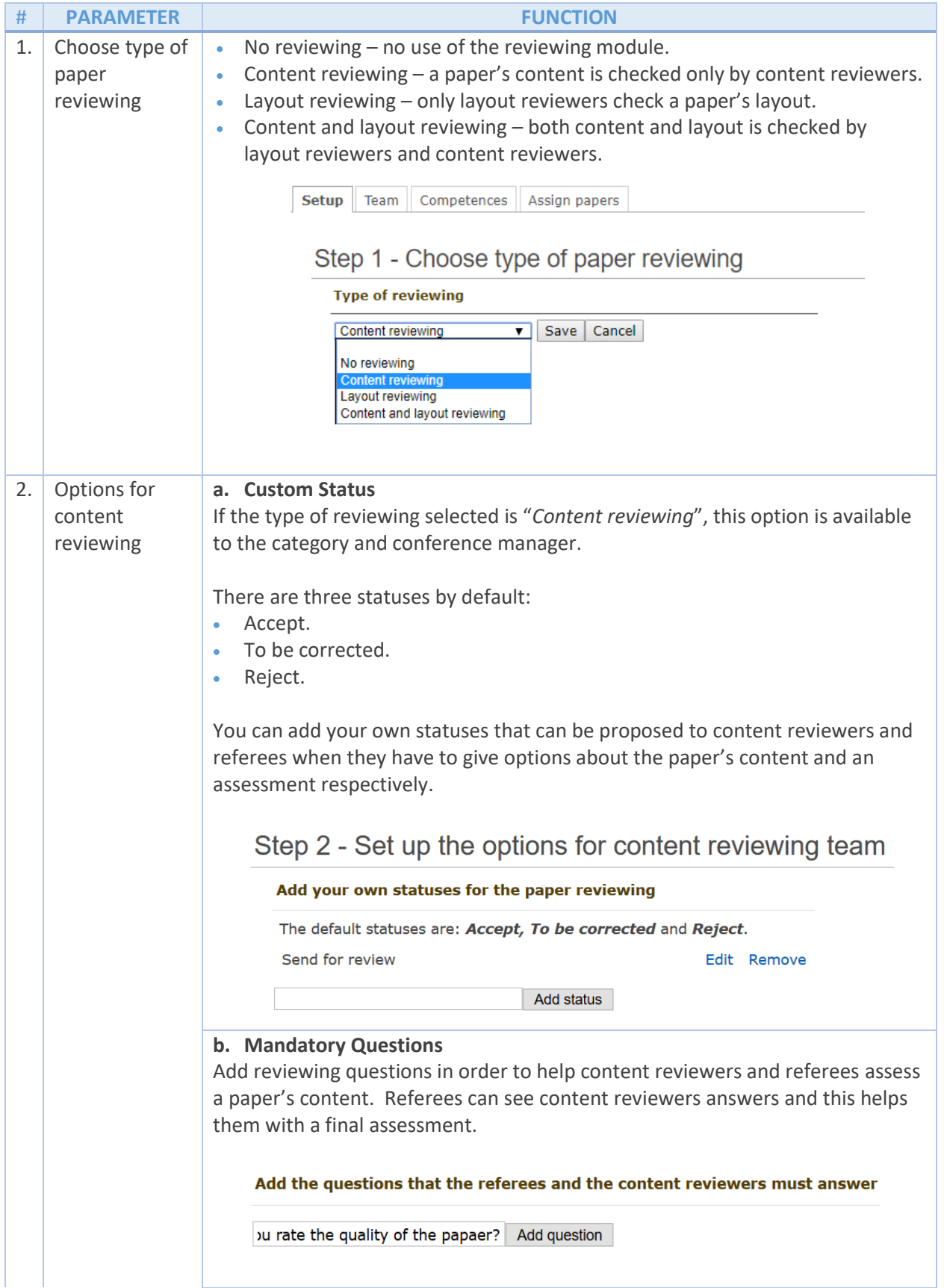

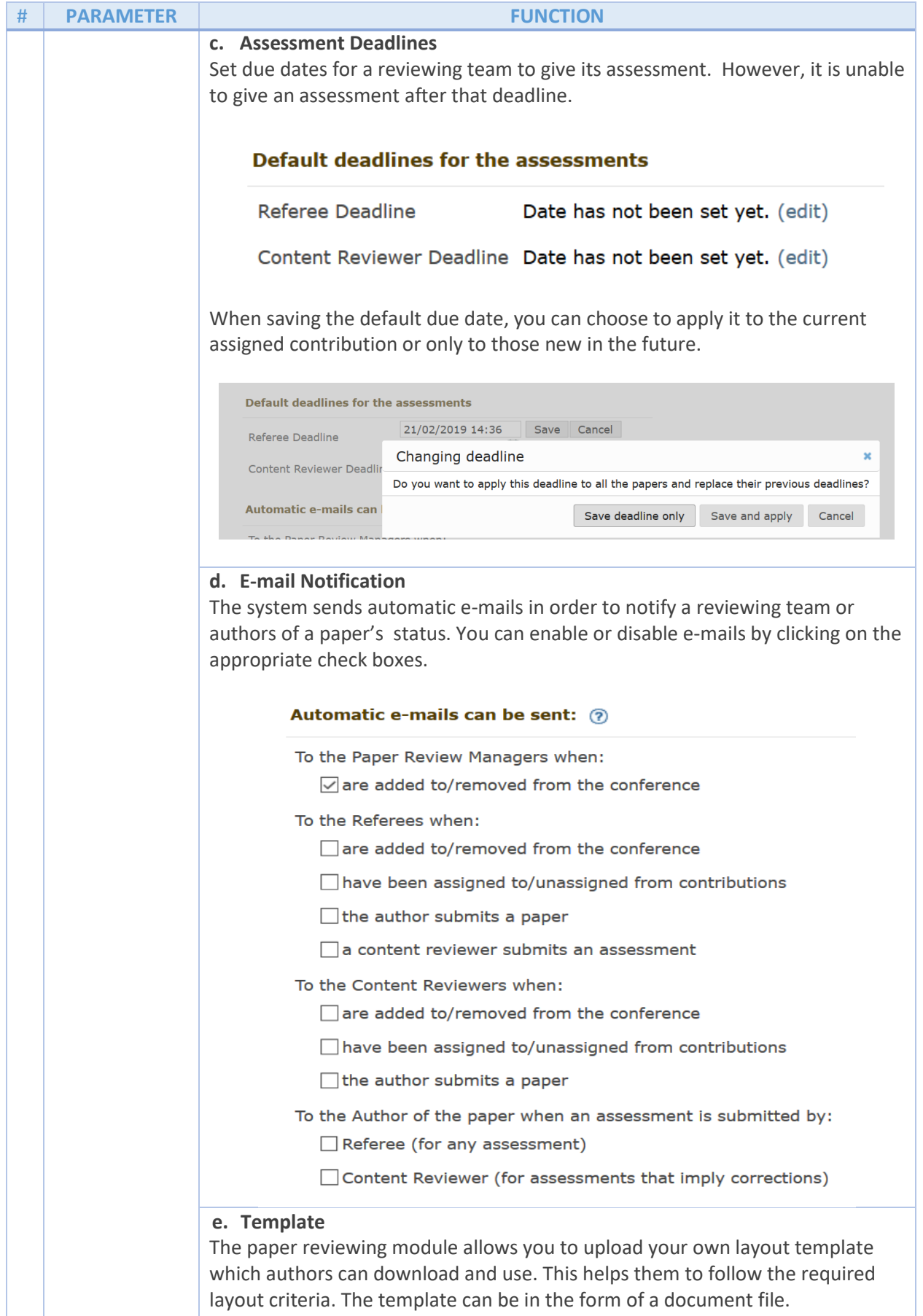

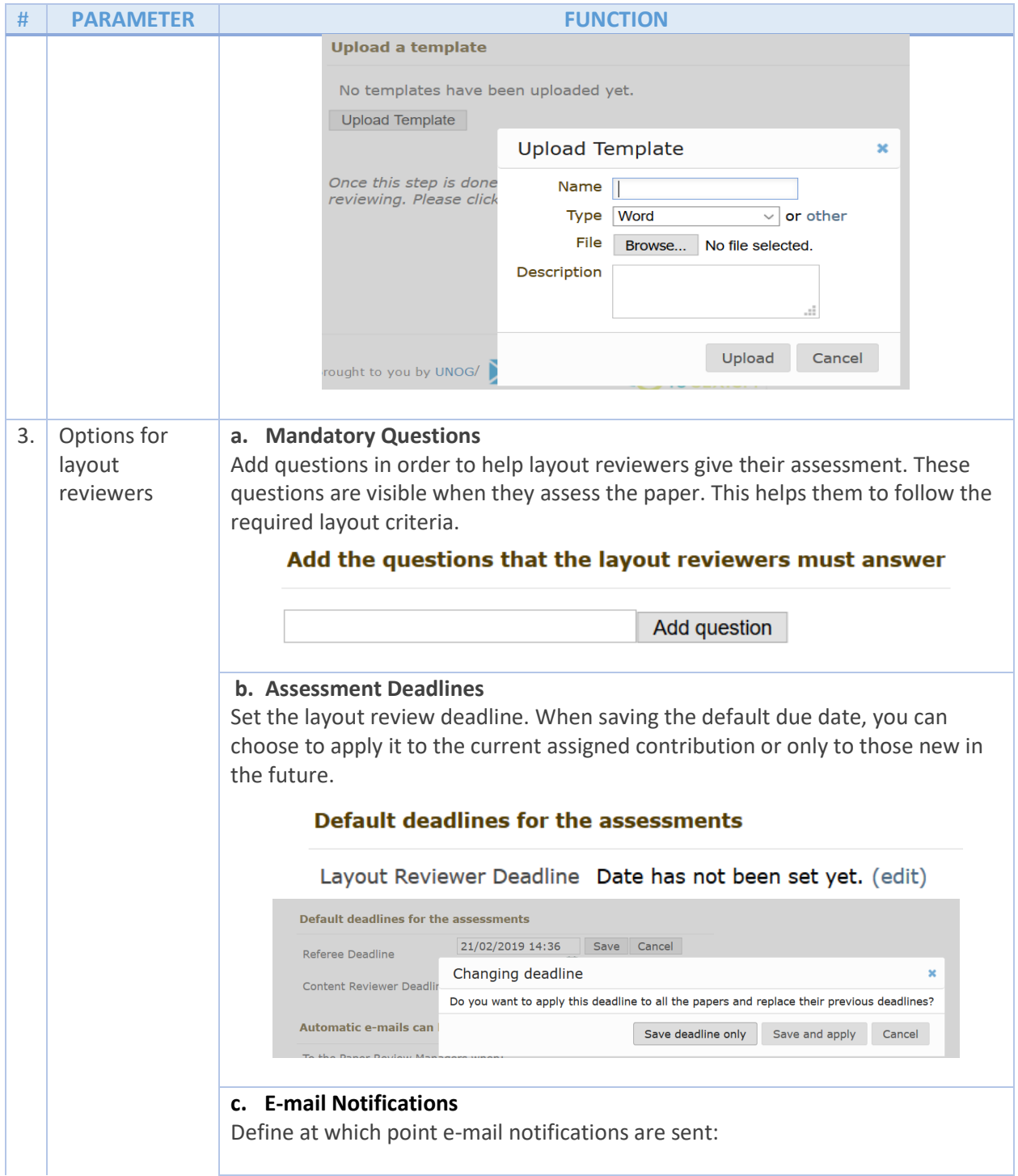

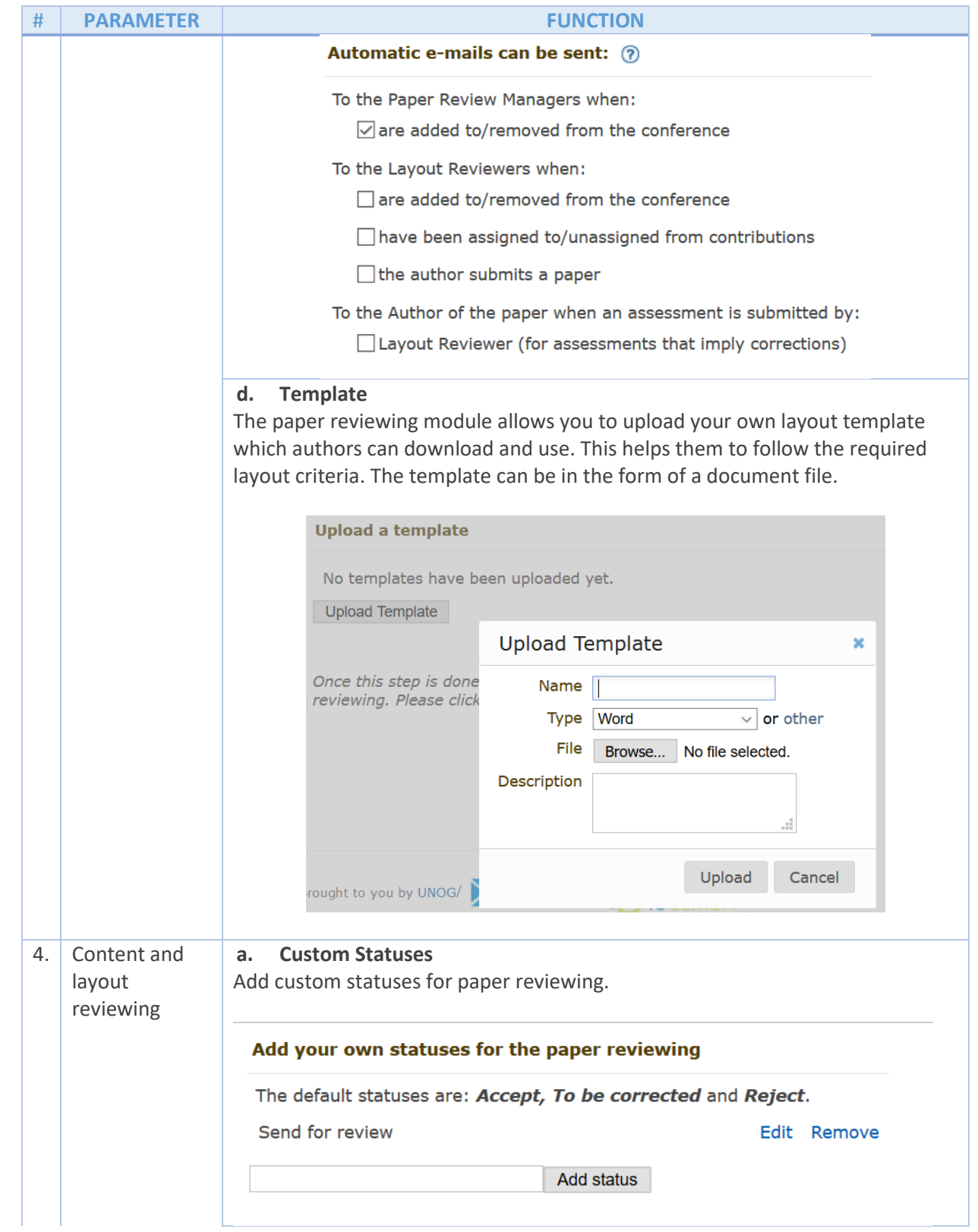

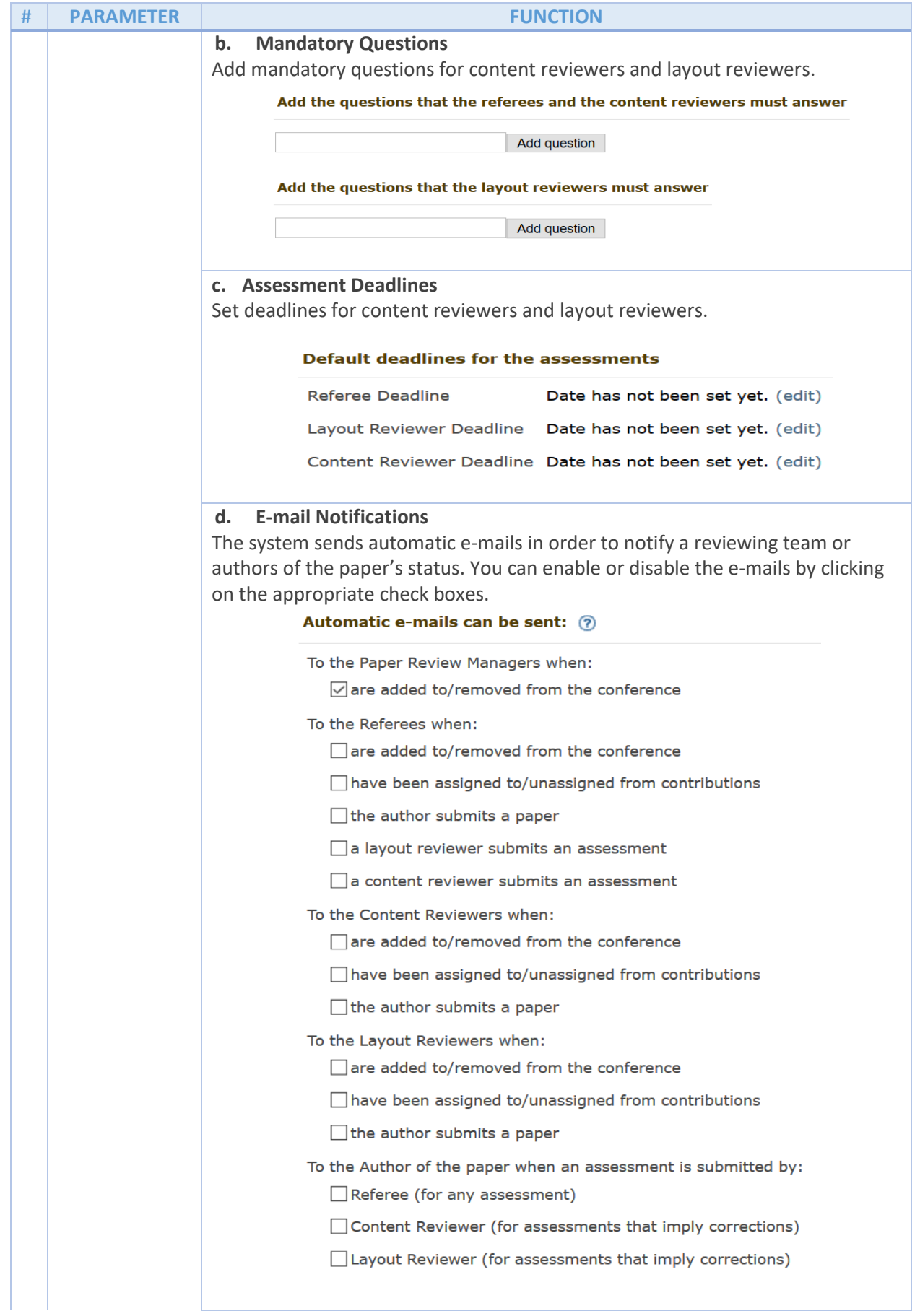

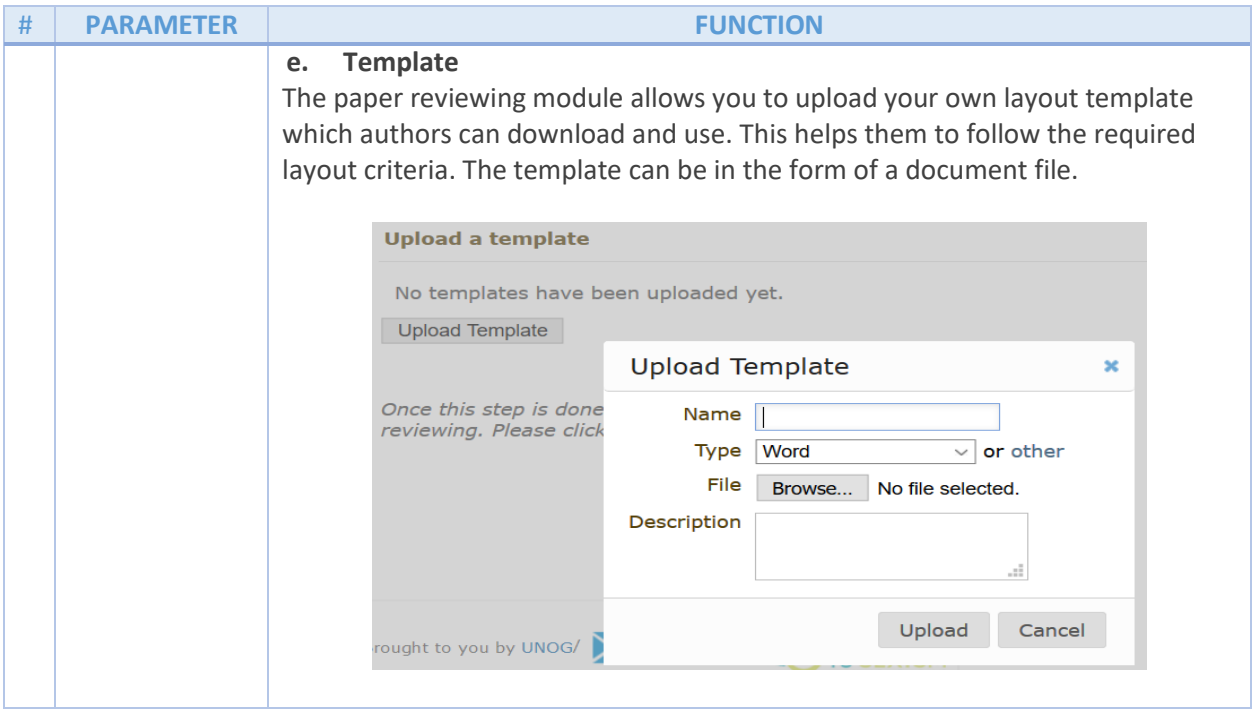

# <span id="page-52-0"></span>Conference Manager – Team Tab

A conference manager is responsible for assigning a paper reviewing manager. This is done by clicking on the **Paper Reviewing** link in the event management menu and then the selecting the **Team** tab.

In the **Assign managers of paper reviewing** area, click on the **Add Indico User** button to search for a user to be added as a paper reviewing manager.

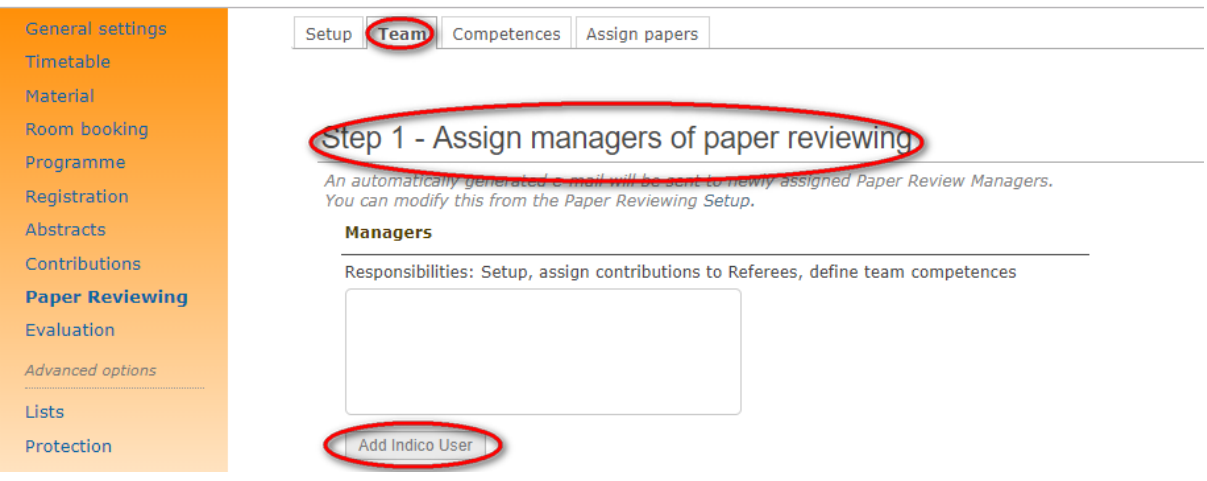

When the user has been identified, click on the **Add** button.

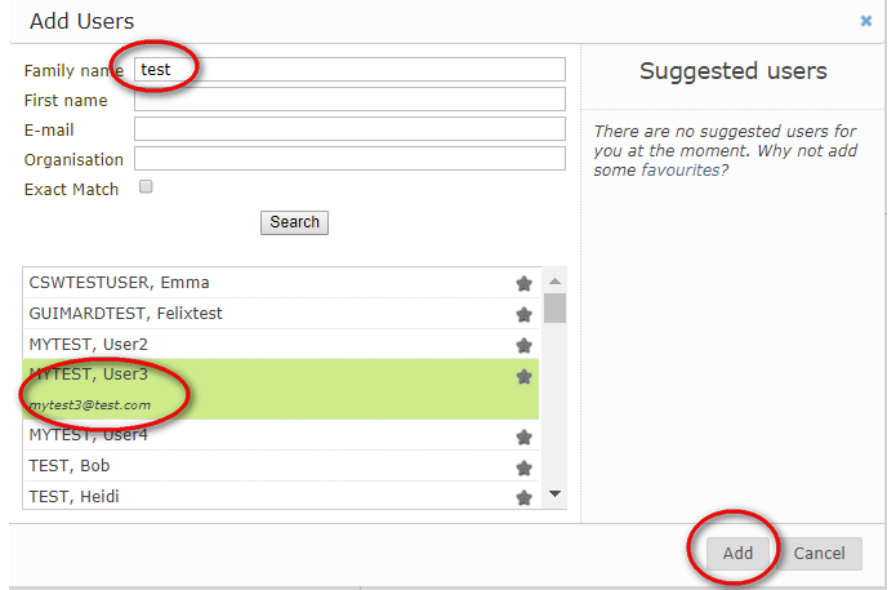

# <span id="page-53-0"></span>Paper Reviewing Manager

Paper reviewing managers are responsible for the paper reviewing part of a conference including the assignment of a paper review team and allocating contributions among the team members.

If a user is assigned the role of paper reviewing manager, he/she has access to the **Manage Paper Reviewing** link listed in the Overview panel on the event main page.

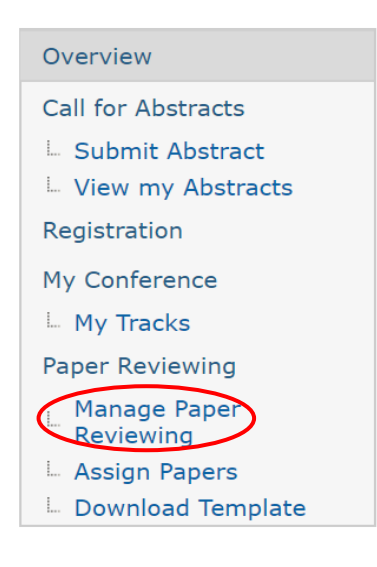

#### <span id="page-53-1"></span>Set up

Paper reviewing managers can modify the settings for paper reviewing. They can set up various options for either a single contribution or for all contributions (e.g. set up the type of paper reviewing, add new statuses, define deadlines for the assessments, set up automatic e-mail notifications and, if required, upload a template).

It is also his/her responsibility to designate referees, layout reviewers and content reviewers who are responsible for editing and paper reviewing. A paper reviewing manager can set up options to specify a reviewing team's competence and assign contributions to referees and reviewers.

### <span id="page-53-2"></span>Assign Paper Reviewers

**Paper reviewing managers** can add lists of referees, layout reviewers and content reviewers by clicking on the **Paper Reviewing** link in the event management menu and then selecting the **Team** tab. When a user is added as a referee, he/she has the rights to assign contributions to layout reviewers and content reviewers. In addition, a referee gives a final assessment on the contribution either *accepted*, *rejecte*d or *to be corrected*. If a contribution is *to be corrected*, then a referee can correct it by himself/herself, if necessary.

**Layout reviewers** assess the format of a contribution. He/she is able to access only the contributions assigned to him/her for assessment. When the layout reviewing mode is chosen, he/she has to give a final assessment on the contribution. If needed, a layout reviewer can correct a contribution by himself/herself.

**Content reviewers** have to give their opinion on the content of a contribution. They have access only to contributions assigned to them.

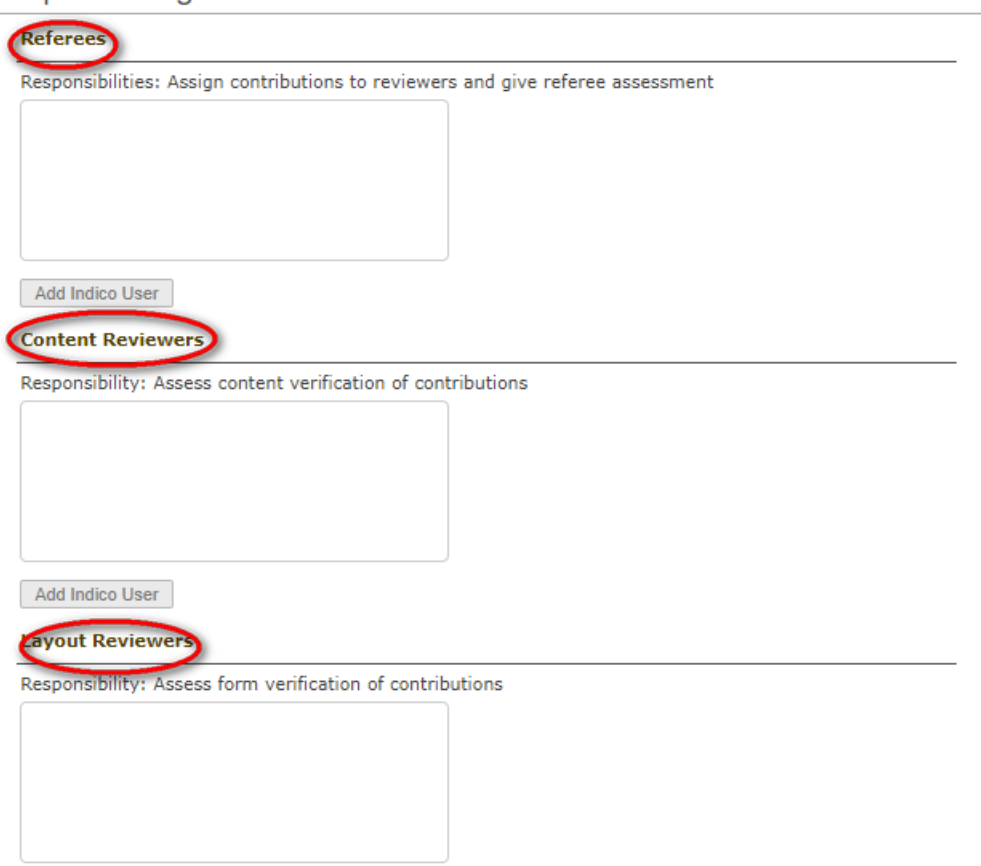

Step 2 - Assign Reviewers

### <span id="page-54-0"></span>Competences

Paper reviewing managers can specify the competences of a reviewing team, if necessary. A list of all designated users is offered by clicking on the **Paper Reviewing** link in the event management area and then selecting the **Competences** tab.

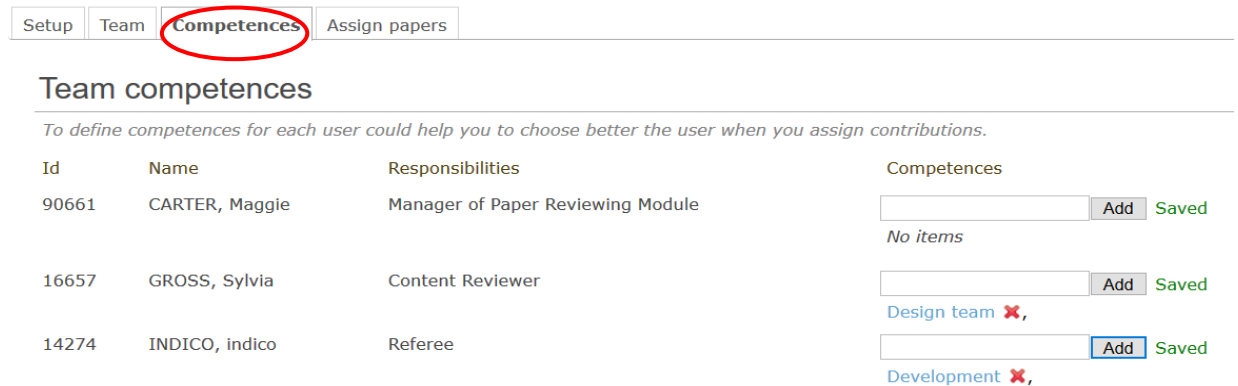

### <span id="page-55-0"></span>Assign Papers to Paper Reviewers

Paper reviewing managers assign papers to reviewers by clicking on the **Paper Reviewing** link in the Overview menu on the main event page and then selecting the **Assign Papers** tab.

The paper reviewing module permits more than on paper to be assigned to the same reviewers by selecting them using the check boxes. Depending on the chosen reviewing mode, you need to assign different teams of reviewers.

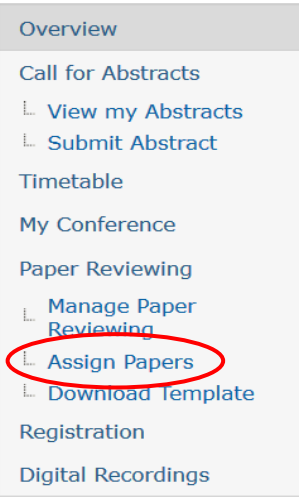

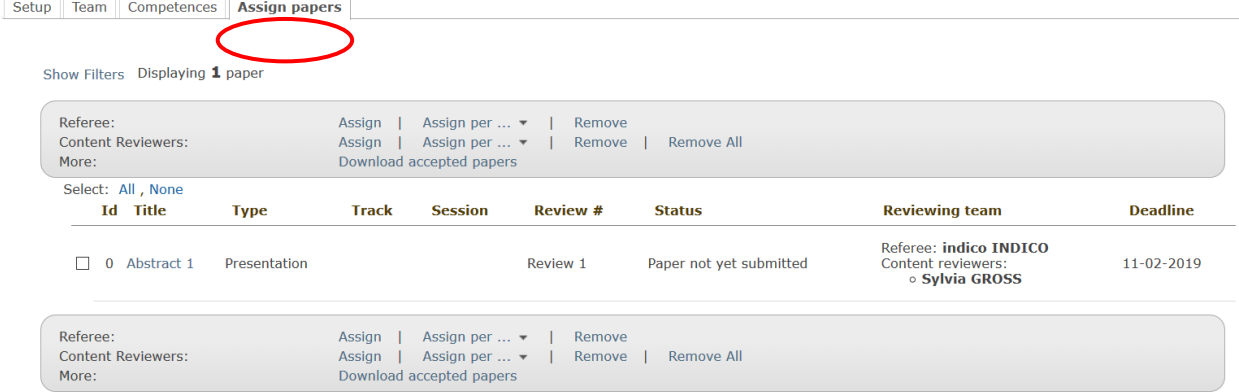

When a paper reviewing manager clicks **Assign**, a dialogue box appears. Use the dialogue pop-up window to select the reviewers you wish to assign. If there are defined competences for reviewers, they will be shown next to the user's name.

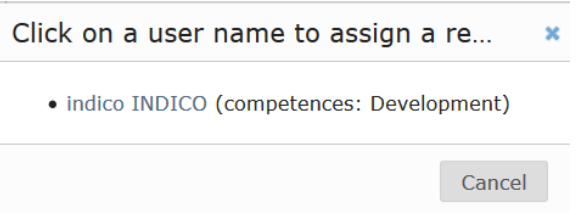

If the paper reviewing mode is "Content reviewing" or "Content and Layout Reviewing", selected referees are responsible for assigning layout reviewers and content reviewers to a contribution. A referee also has to give a final assessment on a contribution - either *accepted*, *rejected* or *to be corrected* (making the corrections by himself/herself if necessary).

If the reviewing mode is "Layout Reviewing", layout reviewers are to give a final assessment on the contribution.

# <span id="page-56-0"></span>Paper Reviewing Option within the Contribution Editor

Click on the **Contributions** link in the event management menu. When the contributions(s) list appears click on the contribution in question. Then, in the **Accepted Contribution** pane, click on the **Paper Reviewing** tab.

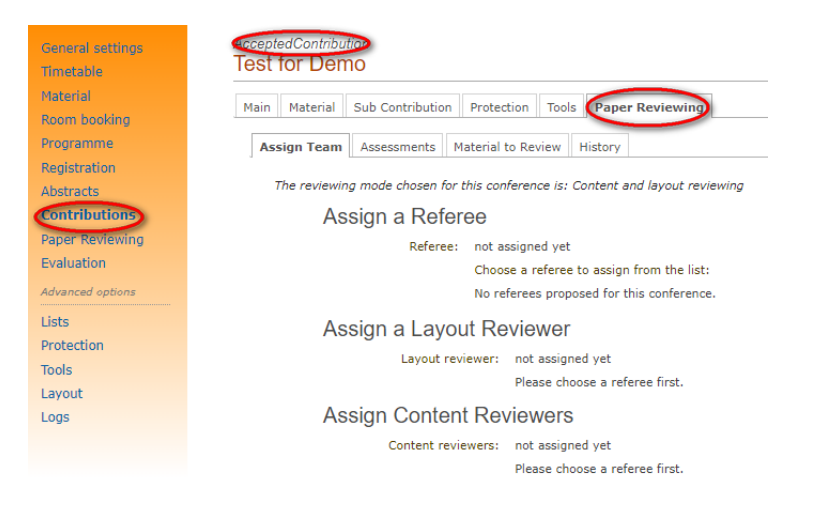

#### <span id="page-56-1"></span>Assign Reviewers to a Paper

Paper reviewing managers assign reviewers by clicking on the **Paper Reviewing** link in the event management menu and selecting the **Team** tab where a list of referees, layout reviewers and content reviewers is offered. Click on the button next to a user's name and then click the **Assign** button. In order to remove an already assigned reviewer click on the **Remove** button.

### <span id="page-56-2"></span>Define the Team

A paper reviewing team is defined by clicking on the **Paper Reviewing** link in the event management menu and then selecting the **Team** tab. Define the team by clicking on the **Add Indico User** button.

Reviewers can be of various types depending on the option selected on the **Setup** tab **(Paper Reviewing).**

- Referees
- Content reviewers
- Layout reviewers

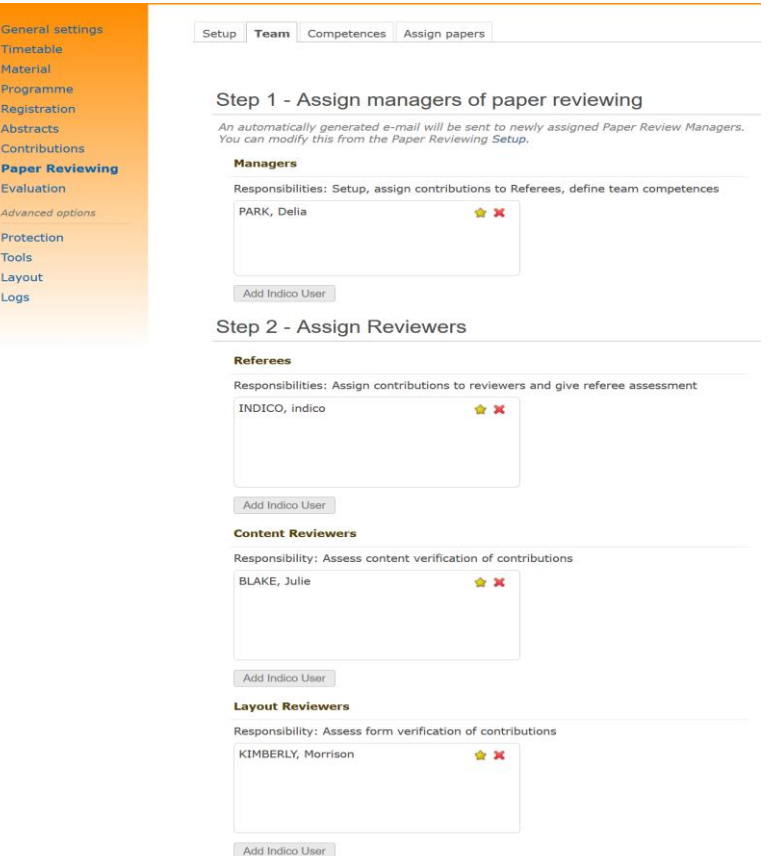

Once a paper reviewing team is defined, go to the contribution that is in need of review and assign a team to it.

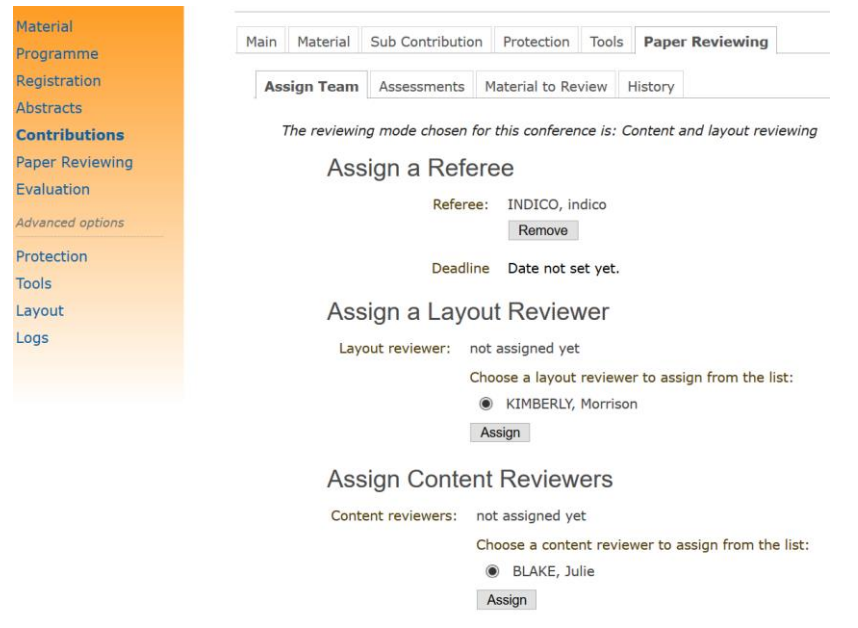

### <span id="page-58-0"></span>Assessment Details of a Paper

You can see a reviewer's assessment and details for the current review:

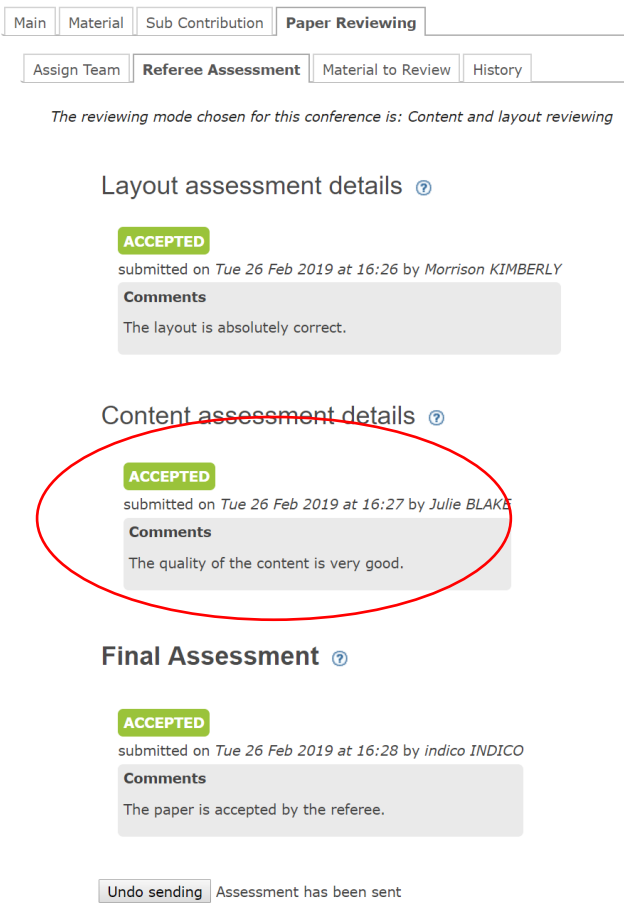

#### <span id="page-58-1"></span>Reviewing Material for a Contribution

Paper reviewing managers can access material for reviewing via the **Contributions** module by clicking on the **Contributions**link in the event management menu and then selecting the **Paper Reviewing** tab and then the **Material to Review** sub-tab. Paper reviewing managers can edit, delete the current material and upload more files only if the files are in a *submitted* and *under review* status.

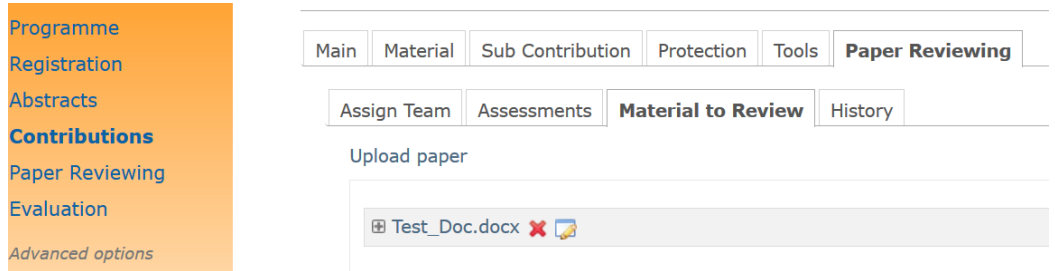

If a contribution is already approved by its reviewers, **Material to Review** sub-tab cannot be edited, deleted or added to.

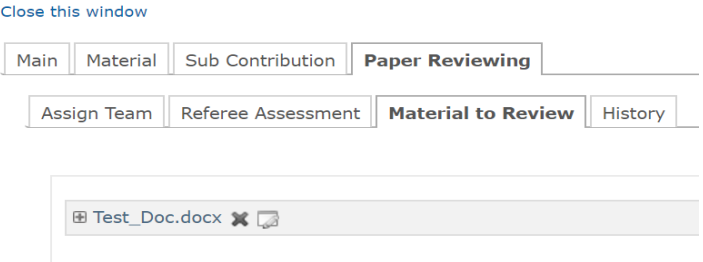

### <span id="page-59-0"></span>Review History of a Contribution

If there are more than one review for a single contribution, the system retains the reviewing history and can be accessed by clicking on the **History** tab.

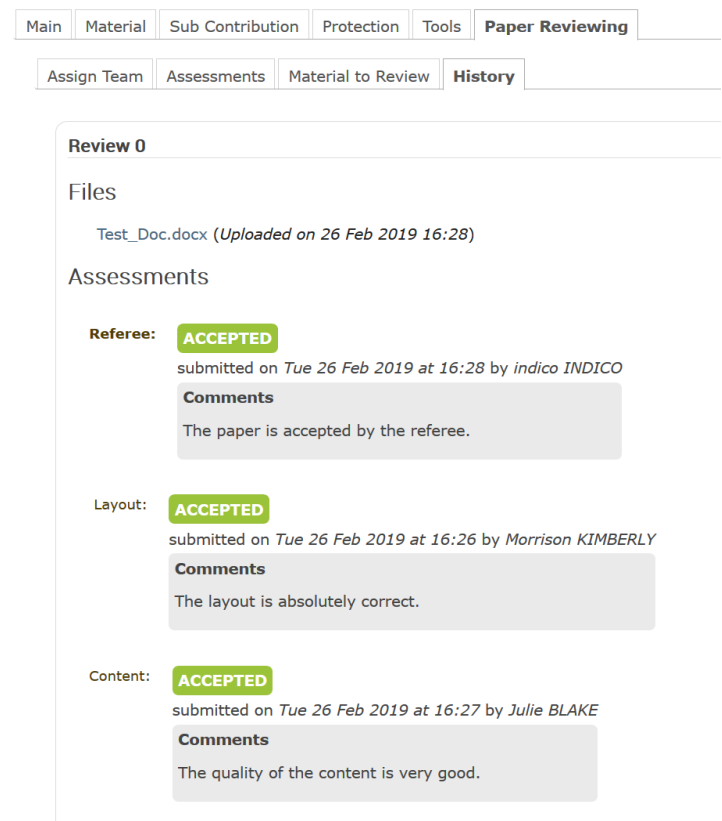

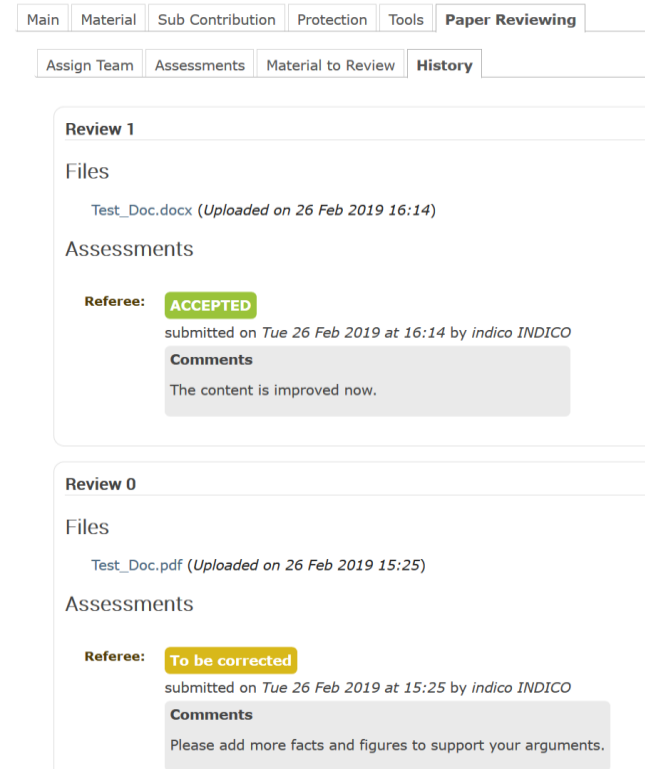

### <span id="page-61-0"></span>Layout Reviewer Guide

#### *(Log in to Indico first)*

A layout reviewer is responsible for assessing the layout of all papers assigned to him/her.

Assigned papers are found by clicking on the **Layout Reviewer Area** link listed under **Paper Reviewing** in the Overview panel (main event page).

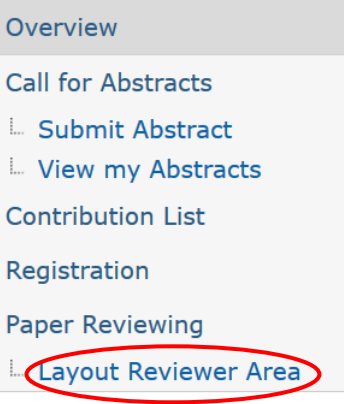

#### <span id="page-61-1"></span>Layout Reviewer Area

The area that opens lists all contributions assigned to a layout reviewer for his/her opinion and an assessment and also displays the state of every contribution.

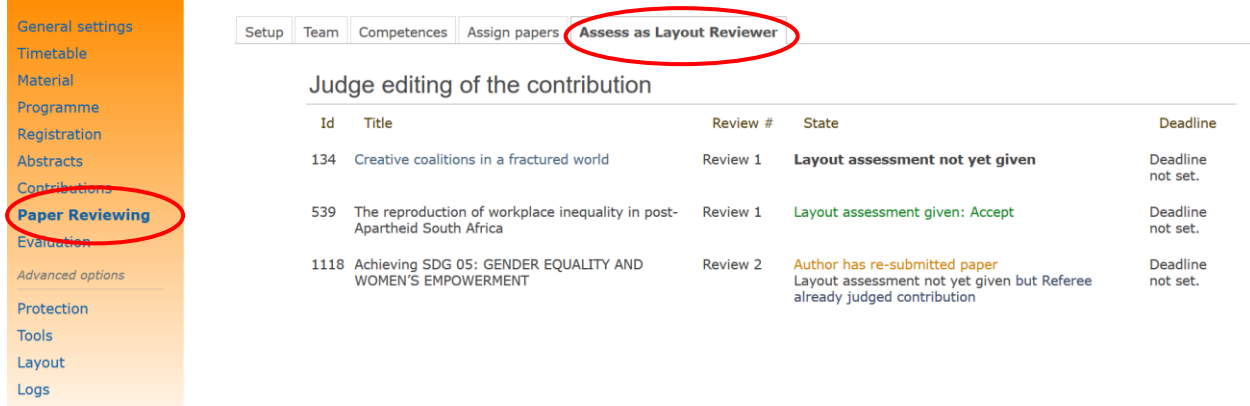

By clicking on a contribution, an area opens where a layout reviewer can review the material and give his/her opinion and an assessment.

To view the material which is the subject of review click on the **Material to Review** sub-tab. Material can be edited, deleted or added to only if the files are *submitted* and *under review* status.

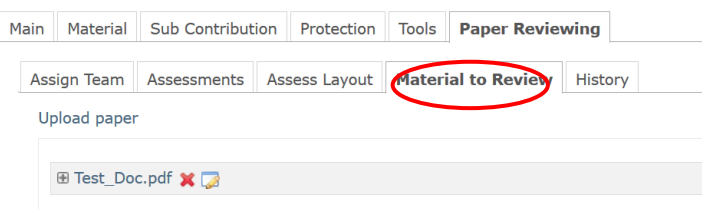

Else the file list will be disabled for editing, removing and adding.

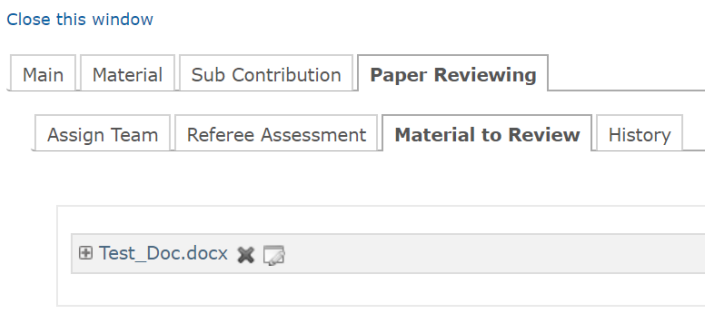

To give an assessment on the material under review select the **Assess Layout** sub-tab.

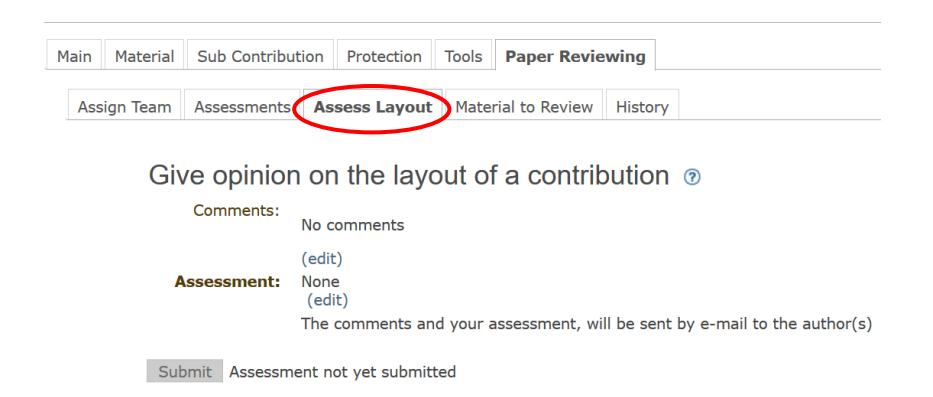

Contribution authors receive an automatic e-mail notification containing a layout reviewer's opinion and assessment (**if** the manager of the paper reviewing has set this option).

### <span id="page-63-0"></span>Content Reviewer Guide

*(Log in to Indico first)*

Content reviewers are responsible for assessing the content of a paper assigned to him/her.

Assigned papers are found by clicking on the **Content Reviewer Area** link listed under **Paper Reviewing** in the Overview panel (main event page).

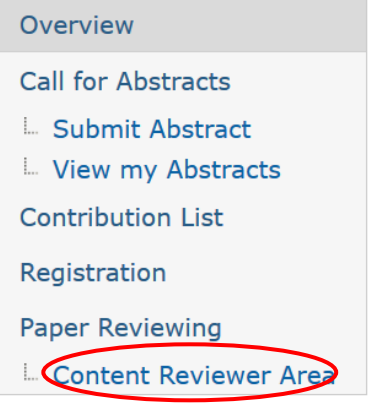

#### <span id="page-63-1"></span>Content Reviewer Area

The area that opens lists all contributions assigned to a content reviewer for assessment and advice and displays the state of every contribution i.e. contributions a content reviewer has already assessed or if an assigned referee has given a final assessment.

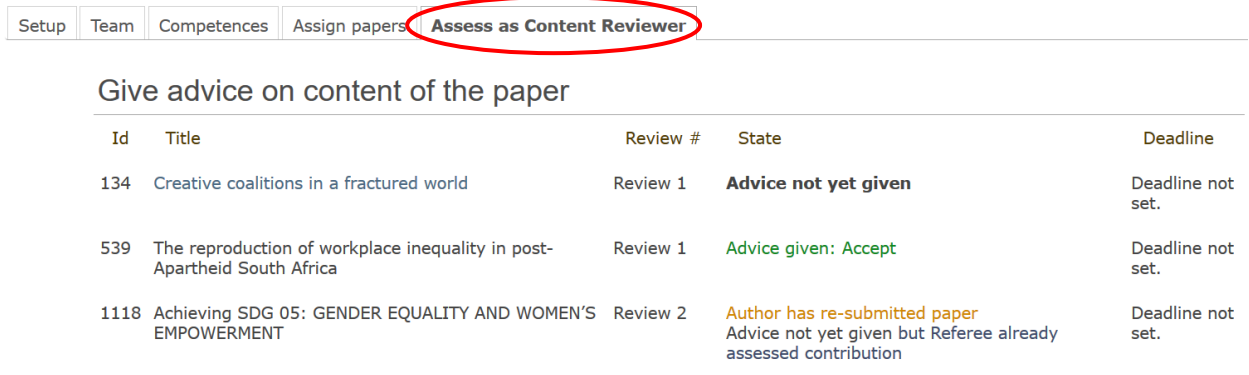

By clicking on a contribution, an area opens where a content reviewer can review the material, give his/her assessment and advice and answer the paper reviewing manager's questions. Comments by a content reviewer are to assist a referee in giving his/her assessment.

Material which is the subject of reviewing is accessible under the **Material to Review** tab. Content reviewers do not have access to modify the material hence the file list is disabled for editing and adding/removing files.

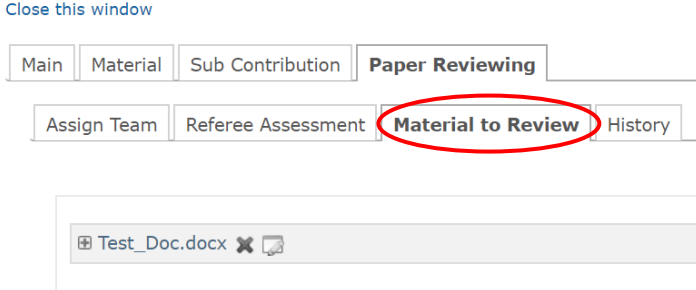

A content reviewer assesses the content of the contribution as either: *accepted*, *rejected* or *to be corrected*.

To give an assessment on the material under review select the **Assess Content** sub-tab.

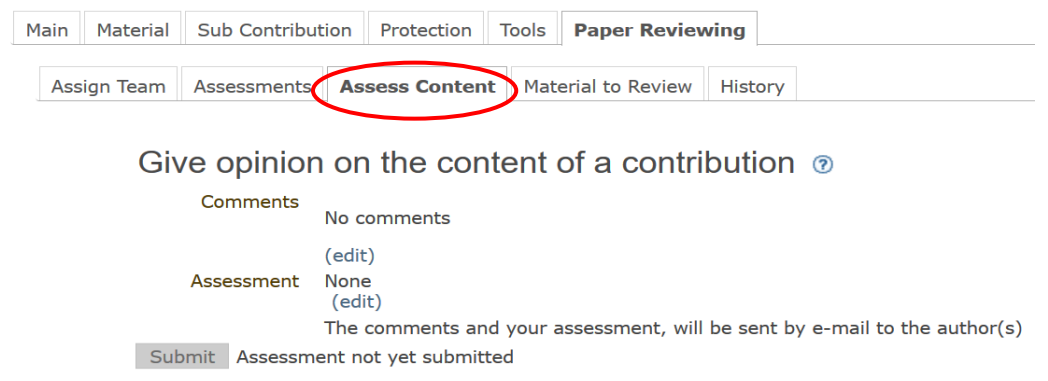

Contribution authors receive an automatic e-mail notification containing a content reviewer's opinion and assessment (if the paper reviewing manager has set this option).

# <span id="page-65-0"></span>Author Guide

#### *(Log in to Indico first)*

To submit a contribution, authors click on the **Download Template**  link listed under **Paper Reviewing** in the Overview panel (main event page).

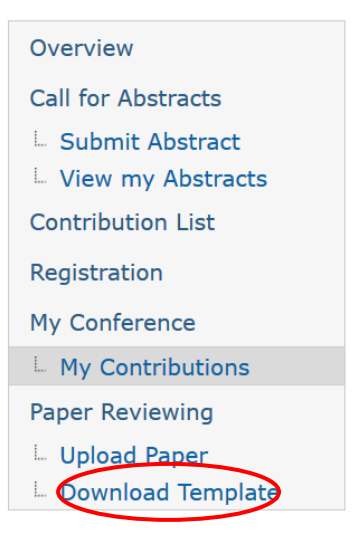

### <span id="page-65-1"></span>Download Template Area

If the paper reviewing manager provides a template for a paper, it can be download by clicking on the template name.

### **Download Template**

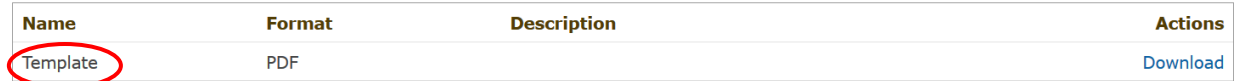

### <span id="page-65-2"></span>Access and View your Contribution

To view your contribution and follow its status click on the **Upload Paper** link listed under **Paper Reviewing** in the Overview panel on the main event page.

### **Upload Paper**

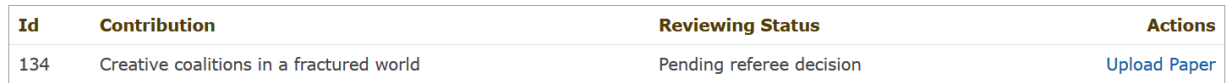

To also view the status, click on the **My Contributions**link listed under **My Conference** in the Overview panel on the main event page.

### **My Contributions**

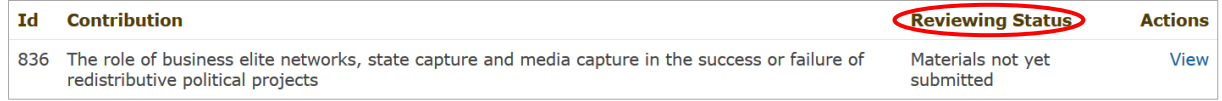

### <span id="page-66-0"></span>Upload and Submit Reviewing Material

Click on the **View** link to see specific information on the contribution and to also upload a new paper.

### My Contributions

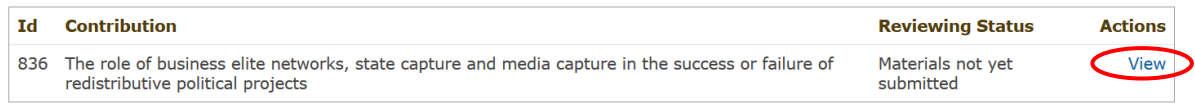

After clicking on the **View** link, follow the next two steps to submit your paper.

#### **Step 1:** Click on the **Upload paper** button in the **Reviewing** pane.

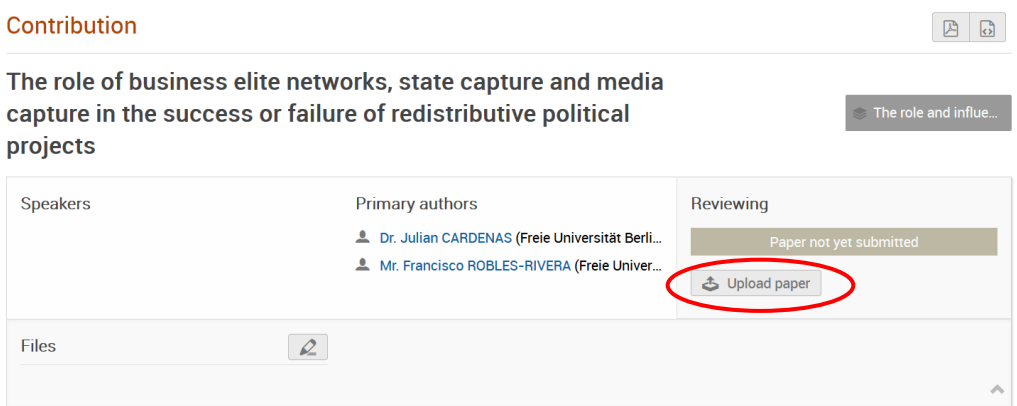

A pop-up window opens – click on the **Upload paper** link. Choose the file(s) for your contribution. If you want, you can add a description and a display name for the file(s) in the **Advanced** tab. Then click on the on **Create Resource** button.

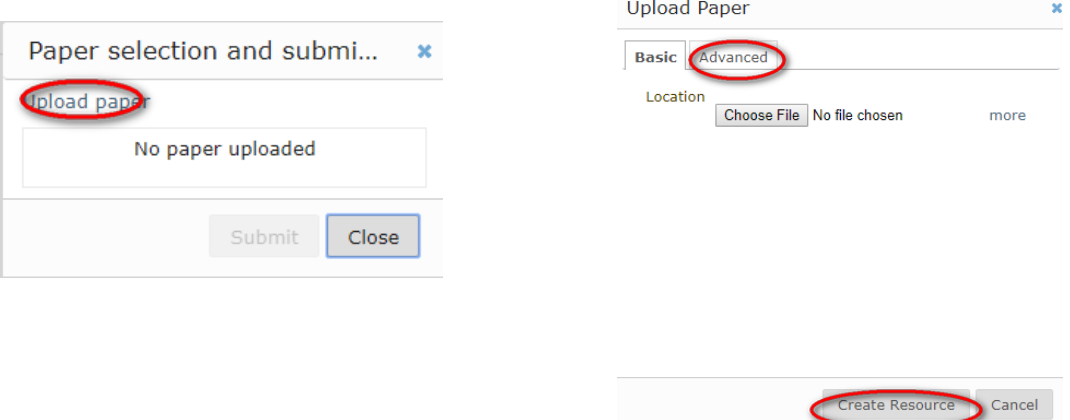

**Step 2:** A message appears indicating that you cannot modify the material after submitting it. Click on the **Submit** button.

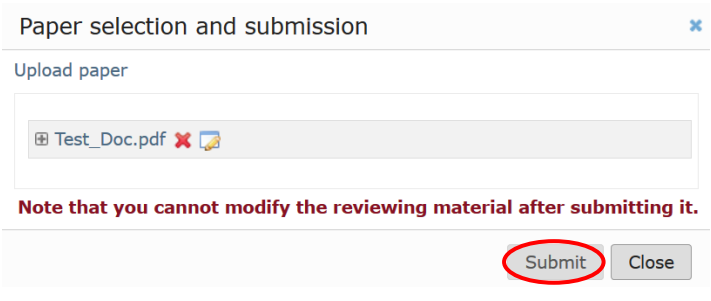

Another message appears asking if you want to send the paper for reviewing – click on the **OK** button.

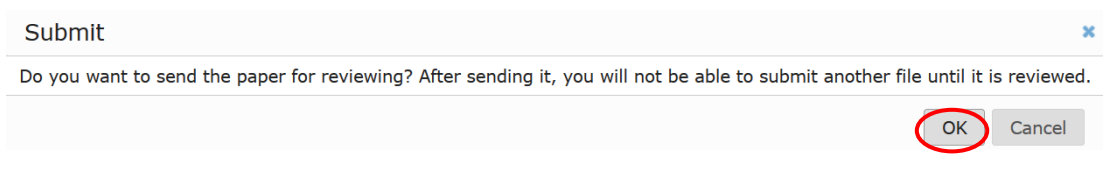

In the **Reviewing** pane note that the status of the paper has changed to **Awaiting review.** 

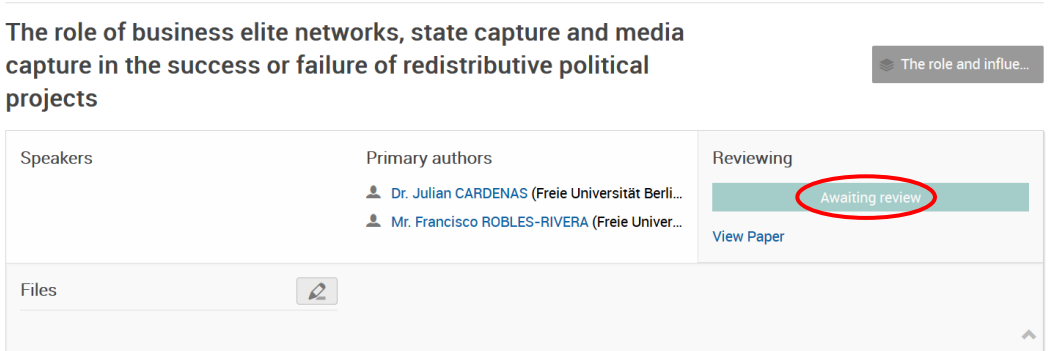

The reviewing process ends when a final assessment on the paper is made – it will be either *accepted* or *rejected*.

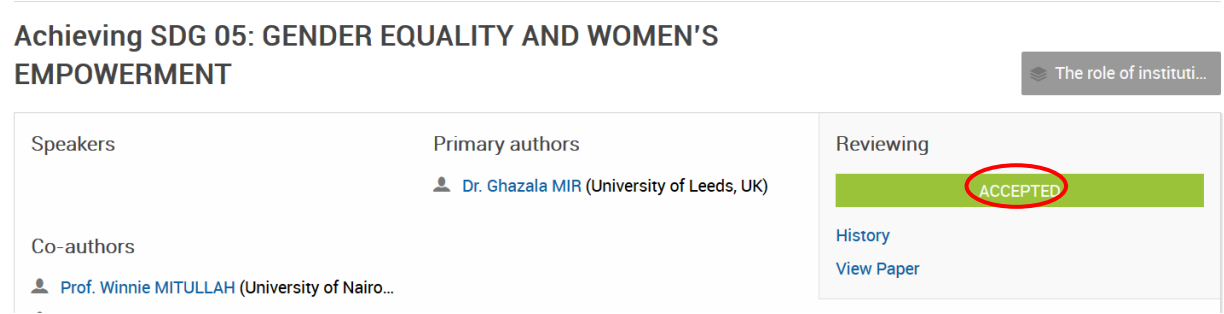

The reviewing process continues if the final assessment on the contribution is t*o be corrected*. Upon return to and subsequent correction by the author, the material is re-submitted at which point the reviewing process will start over. You can view the reviewing history by clicking **History**.

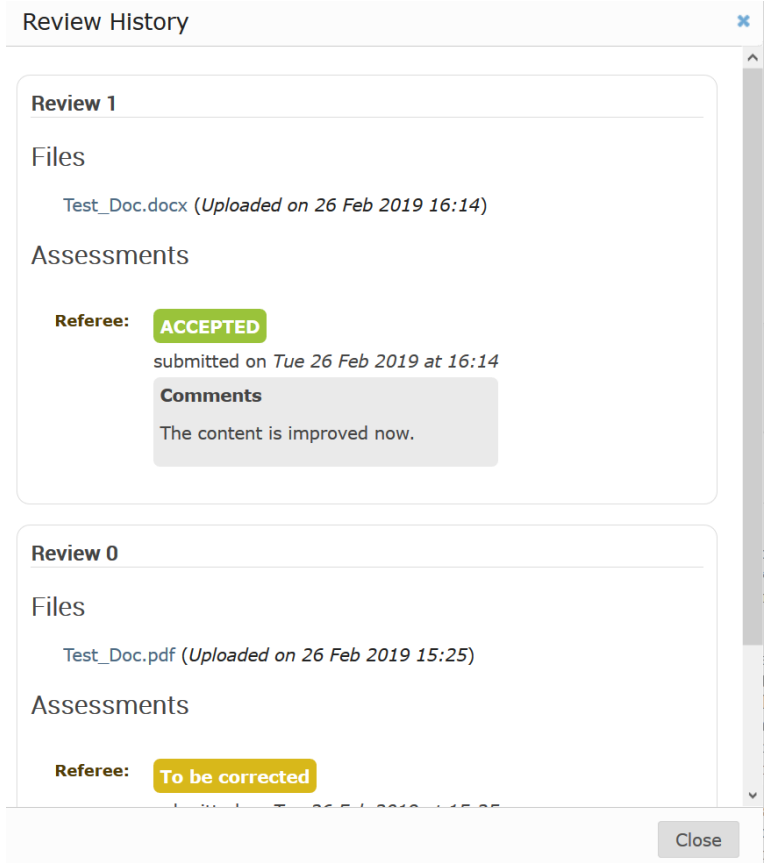